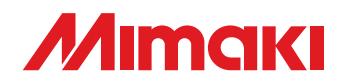

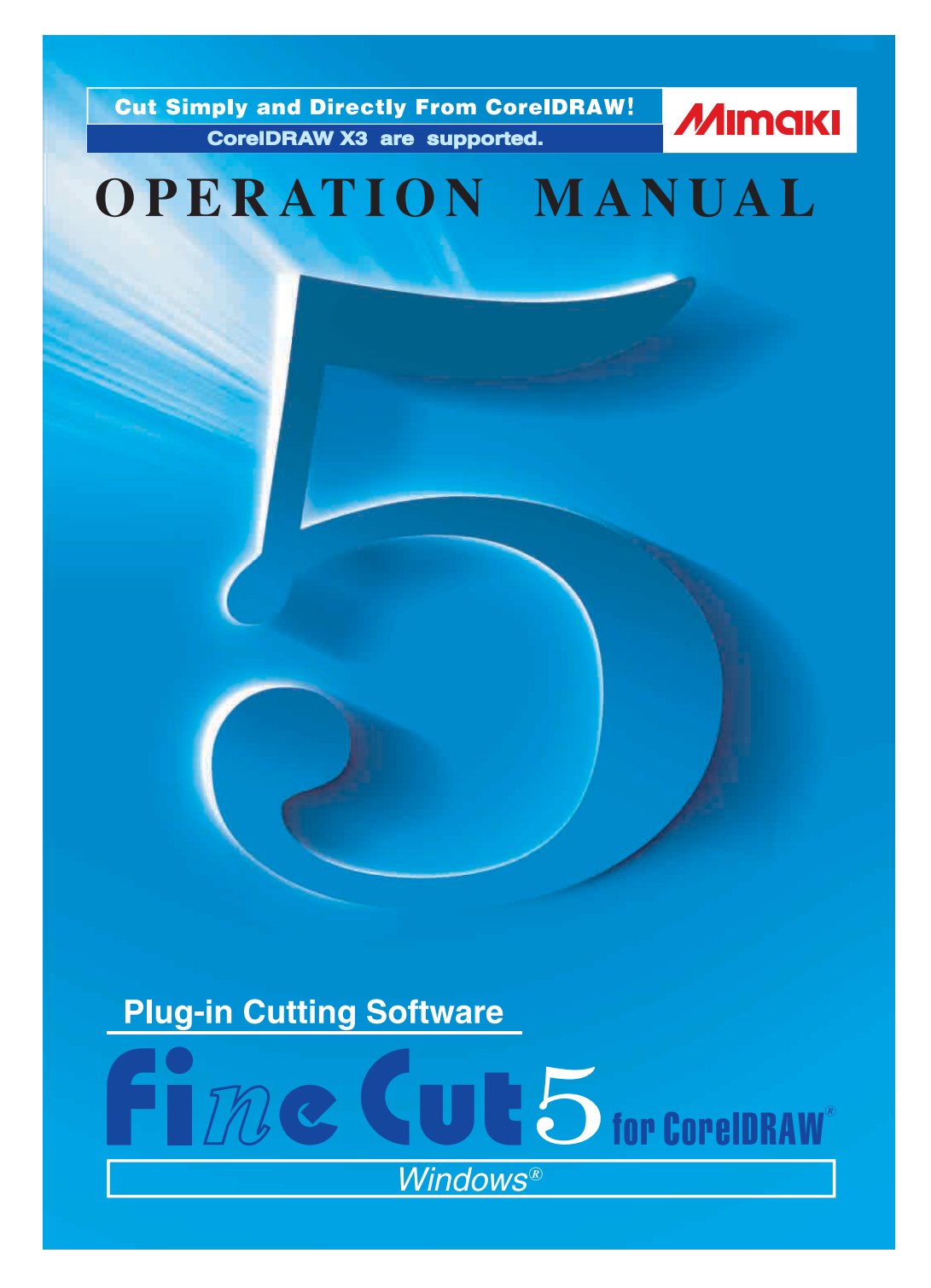

### **MIMAKI ENGINEERING CO., LTD.**

**http://www.mimaki.co.jp E-mail:trading@mimaki.co.jp**

D<sub>201267</sub>

### About FineCut

Thank you very much for purchasing a product of Mimaki.

FineCut, a plug-in software for CorelDRAW®, offers simple operation and stable cutting environment which have never been realized by other cutting software.

#### Notes:

• Do not copy this manual in whole or parts in any form without prior approval from Mimaki.

- Do not copy this software to any other disk for the purpose of other than making a backup disk or load it in memory for the purpose of other than execution.
- Except for the damages prescribed in Warranty Notes of Mimaki Engineering Co., Ltd. assumes no responsibility for effects (including loss of income, indirect damages, special damages, or other financial damages) resulting from the use or non-use of the product. This also applies to the case when Mimaki Engineering is notified of the possibility of damages. For example, Mimaki Engineering Co., Ltd. assumes no responsibility for damages of media (work) caused by using this product and indirect damages caused by a product created using the media.

#### System Requirements

The following conditions are required to use FineCut5.

#### **Windows:**

- IBM PC or compatible mounting Pentium processor or compatible CPU (Except 64bit CPU)
- Microsoft® Windows®98, Windows®ME, Windows®2000, Windows®XP (When connected to a plotter by USB, Windows2000 Service-Pack3, WindowsXP Service-Pack1, or later version is required.)

#### **Monitor:**

• 800 x 600 pixels, or higher resolution is required

#### **Software:**

• CorelDRAW<sup>®</sup> 10(Service Pack1 or later), 11, 12, X3

#### **Plotter:**

• Mimaki CG series(CG-45 or later), Mimaki CF-0912 series, Mimaki CF2 series, Mimaki DC series

#### Setting of the plotter side

Before using FineCut5, perform the settings on the plotter side.

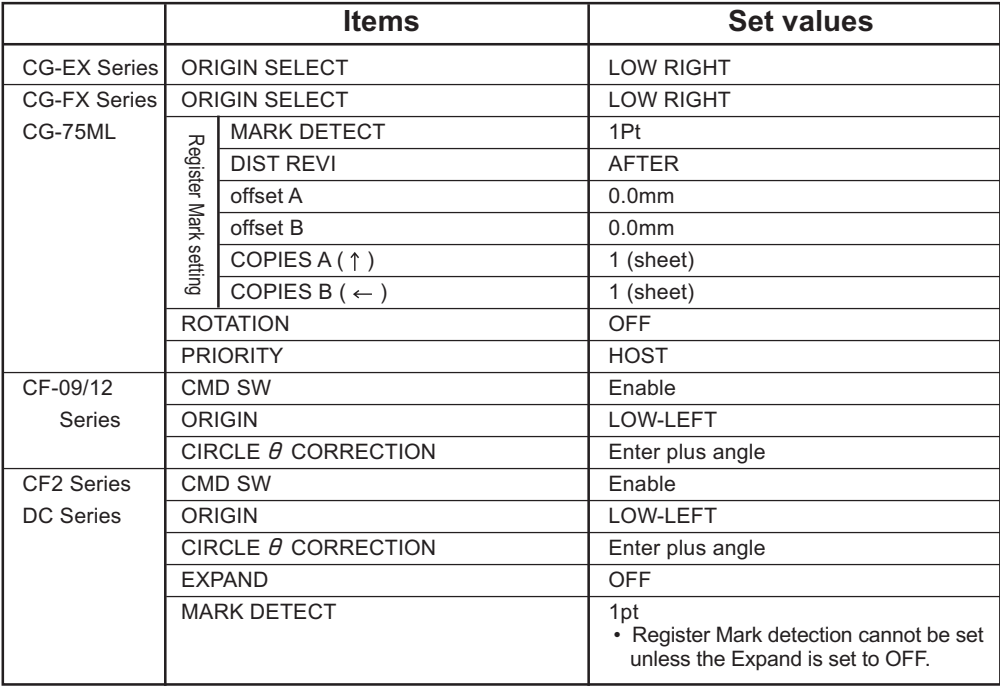

### *New functions of FineCut 5*

The following functions are newly added.

#### **Preview (Refer to page 85)**

*1*

*3*

- Scaling is freely available with Zoom Tool, Fit icon.
- Display of Object Image/Cut Line can be changed over.
- Direct movement is available. (Sheets can be fully used.)

## *2* **Tiling (Refer to page 22)**

<span id="page-3-0"></span>○ ○ ○○○○○○○○○○○○○○○○○○○○○○○○○○○○○○○○○○○○○○○○○○○○○

One object can be divided for tiling. Display of Object Image/Cut Line can be changed over.

### **Weed Line function (Refer to page 26)**

Precut line around the object enables to cut the object with ease.

## *4* **Specify Direct Output condition**

#### **(Refer to page 93)**

When output conditions are not registered in advance, specify some conditions in "Plot Out" dialog for direct output.

*5* **Move/Fit in sheets (Refer to page 88)**

One click enables the object to move to center and corner position in the sheet.

Scaling is available for the object to the maximum size in the sheet.

## *6* **Save as file/Output Plot File**

#### **(Refer to page 95)**

Save the command data as a file to output.

## *7* **Register Mark**

○○○○○○○○○○○○○○○○○○○○○○○○○○○○○○○○○○○○○○○○○○○○○○○○

• Register Mark recognition rate increment (Refer to page 44)

Use this function when register mark is not recognized using the media color other than white, register mark may not be recognized.

(Register Mark may not be recognized depending on kinds of media inks.)

• Rectangular cut of Register Mark Rectangular cut line is remained.

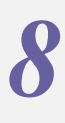

### **Tab for Plotter/user setup**

Communication conditions can be set up easily. (Refer to page 80)

#### *9* **Recognition of continous cut data with pattern information (Refer to page 60)**

This function is supported with CG-75ML plotter.This function enables to cut the outline of multiple different data continuously. Furthermore the pattern information includes media rotate information. This allows to set the media any direction when data was rotated for print or when setting the media without take up.

*10*

### **Mark Separation (Refer to page 70)**

This function is available only for CF2/DC series. This is a function to put Mark Separation on a large-size object not fit into the cut area and cut it in several times (2 to 5 times).

## *11* **Reverse Cut Mode (Refer to page 72)**

This function is available onlyfor CF2/DC series. You can cut corrugated cardboard, etc. from the back surface and obtain a beautiful finish.

# *12* **Circular arc approximation output**

#### **function (Refer to page 80)**

When you cut curved portion of an object if you have selected "Arc", you can cut the curved portion more smoothly.

<span id="page-5-0"></span>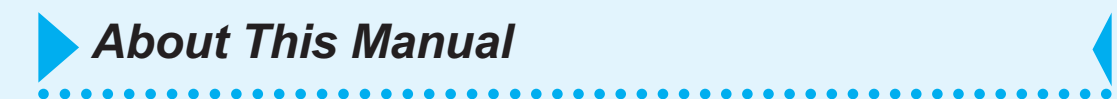

FineCut Operating Manual describes the FineCut functions.

#### **Notations**

Menu items are enclosed in square brackets like [File] menu. Buttons displayed in a dialog are framed like  $Plot$ .

#### Symbols

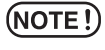

Indicates a procedure you must perform and a caution you must observe when operating the product.

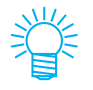

Describes a useful procedure.

## **Table of Contents**

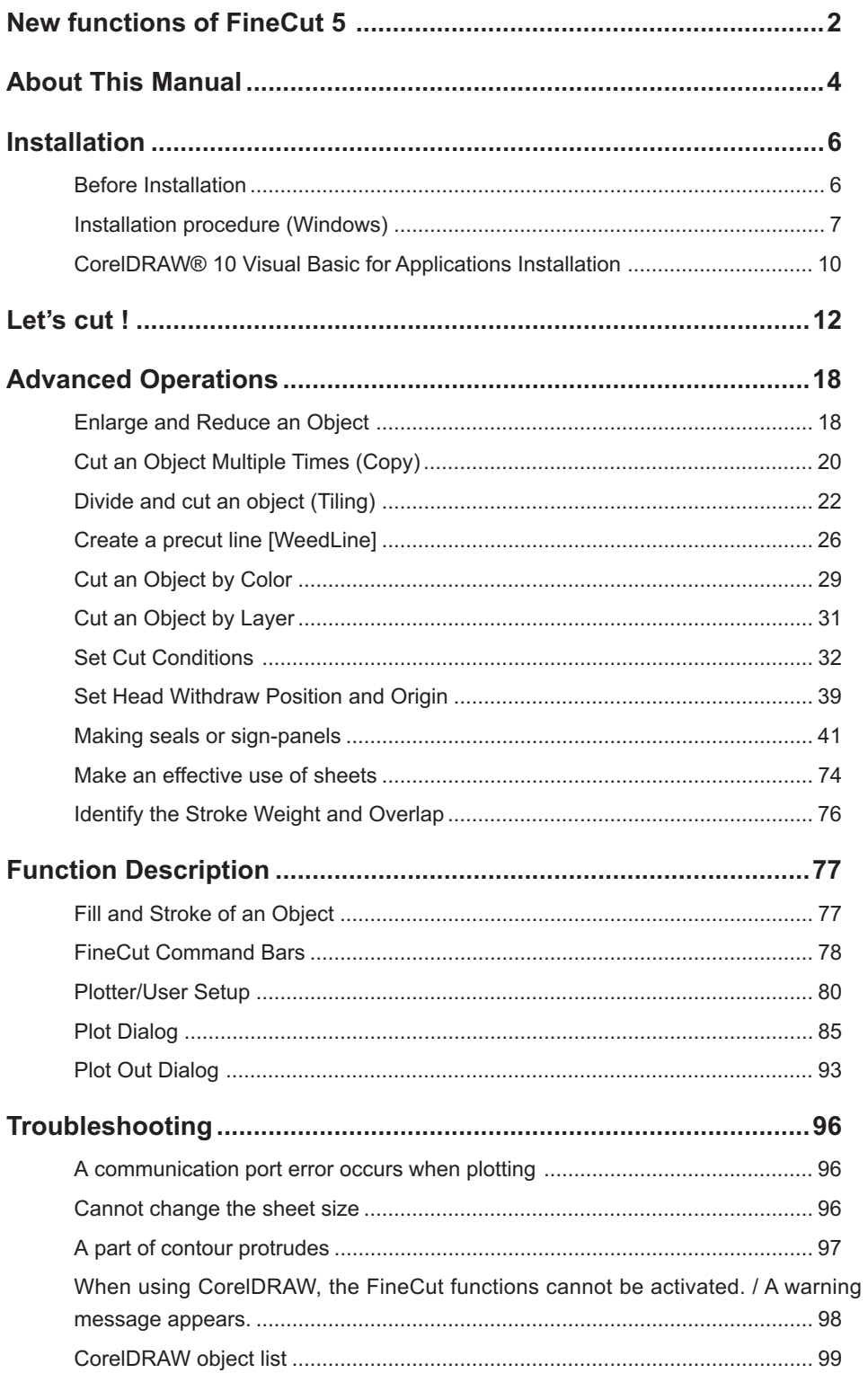

<span id="page-7-0"></span>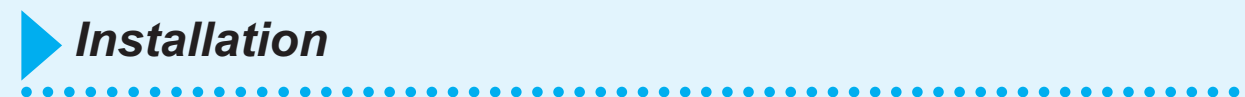

### **Before Installation**

#### (NOTE!)

#### **CorelDRAW® 10**

Install the Visual Basic for Applications, or the FineCut may not run normally. When installing the CorelDRAW, be sure to install the Visual Basic for Applications by selecting the custom install in the CorelDRAW installer. For the details, refer to the installation procedures. CorelDRAW 11, 12 performs the standard. (Refer to page 10)

**Visual Basic for Applications is needed!** 

FineCut will not activate unless the VBA installed. Install the attached VBA first, then execute it again.

ÖK

#### (NOTE !)

#### **CorelDRAW® all version**

In case the CorelDRAW has never been activated after it was installed, an error message is displayed during installing and its installation shall be interrupted. Activate the CorelDRAW once, and then close it before performing the installation.

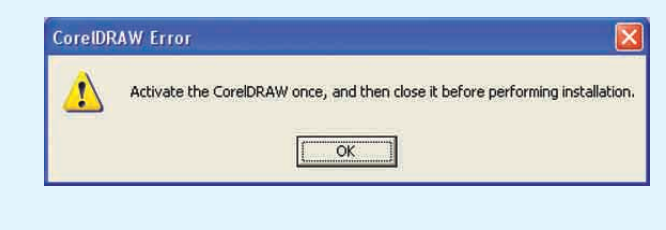

#### (NOTE !)

#### **CorelDRAW® 10**

The SP(Service pack)1 or later is required for using the CorelDRAW 10. If no SP1 was installed, an error message is displayed and its installation shall be interrupted. Install the SP1 once, and then resume to install it the CorelDRAW 10.

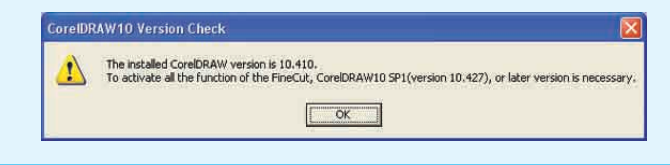

### **Installation procedure (Windows)**

- 1 Turn on the computer.
- 2 Set the CD-ROM of FineCut into the disk drive.

<span id="page-8-0"></span>○○○○○○○○○○○○○○○○○○○○○○○○○○○○○○○○○○○○○○○○○○○○○○○○○○○○○○○○○○○○○○○○○

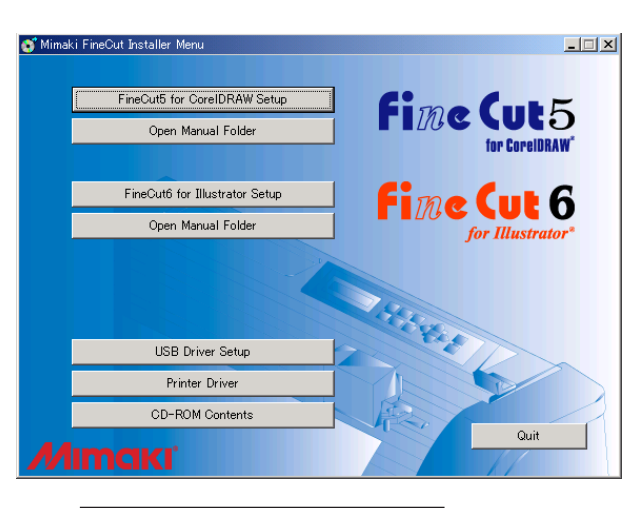

Click FineCut5 for CorelDRAW Setup.

### $3$  Set up screen is activated.

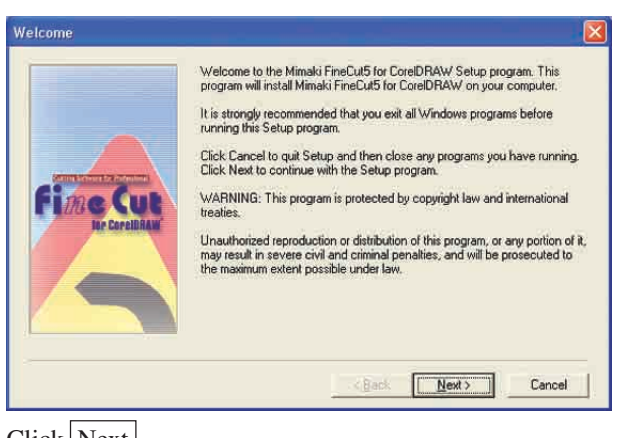

Click Next.

4 The Software License Agreement screen appears.

○○○○○○○○○○○○○○○○○○○○○○○○○○○○○○○○○○○○○○○○○○○○○○○○○○○○○○○○○○○○○○○○

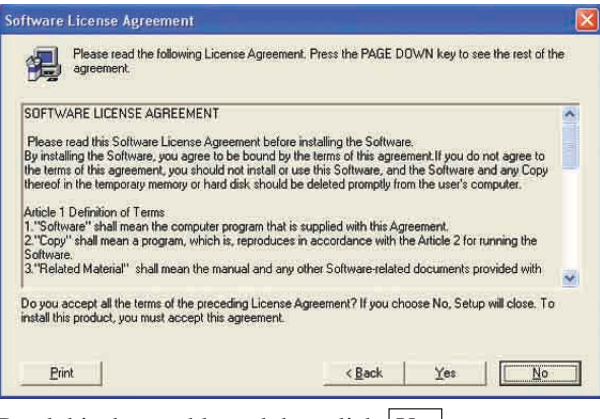

Read this thoroughly and then click  $Yes$ 

5 After selecting a version of the CorelDRAW to be installed,  $click$  OK  $.$ 

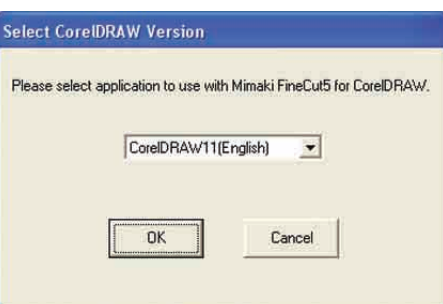

 $\overline{6}$  Select if the FineCut toolbar shall be displayed on the CorelDRAW command bars.

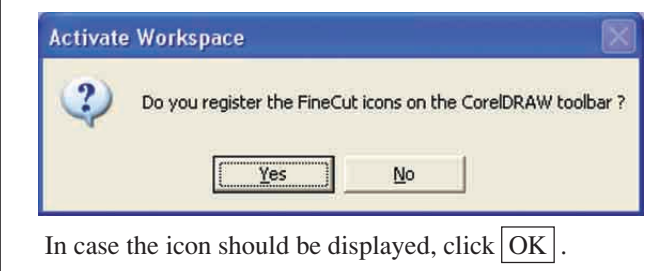

## 7 | Setup procedure completes.

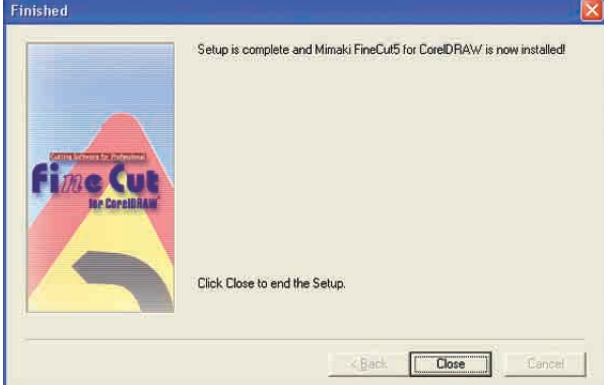

○○○○○○○○○○○○○○○○○○○○○○○○○○○○○○○○○○○○○○○○○○○○○○○○○○○○○○○○○○○○○○○○○ ○

Click Close.

### **CorelDRAW® 10 Visual Basic for Applications Installation**

<span id="page-11-0"></span>○ ○○○○○○○○○○○○○○○○○○○○○○○○○○○○○○○○○○○○○○○○○○○○ ○○○○○○○○○○○○○○○○○○○○

To use FineCut for CorelDRAW® 10, installation of [Visual Basic for Applications] of CorelDRAW® is required. Describes the procedure for installing only [Visual Basic for Applications] after installation of CorelDRAW® 10 here. For details, refer to CorelDRAW® USER MANUAL.

Please download the service pack that fixes the problem on CorelDRAW® from the Web site (URL: http://www.corel.com).

You are recommended to install the service pack to make sure the FineCut working correctly.

### **CorelDRAW®10**

- 1 Set the CD-ROM of CorelDRAW<sup>®</sup>10 into the disk drive.
- 2 | Click [Install CorelDRAW®10].
- 3 | "CorelDRAW® Setup Wizard" appears.

Click [Add New Components] check box and then click  $|\mathsf{Next}|$  .

4 Select [Program Files] from [Visual Basic for Applications 6.0 & IE5] in [Productivity Tools] of [Main Applications].

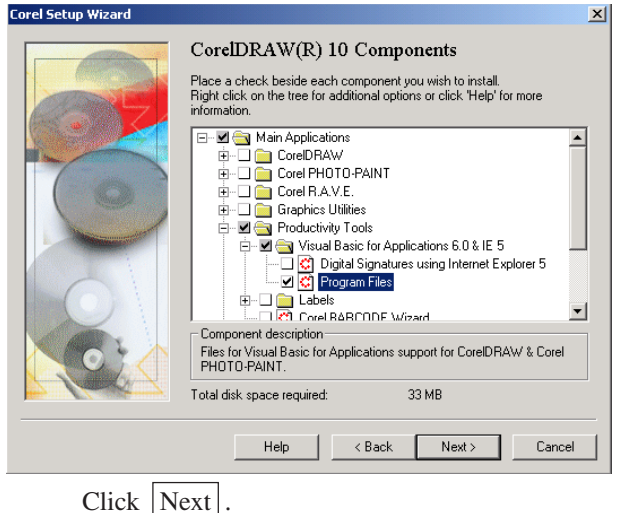

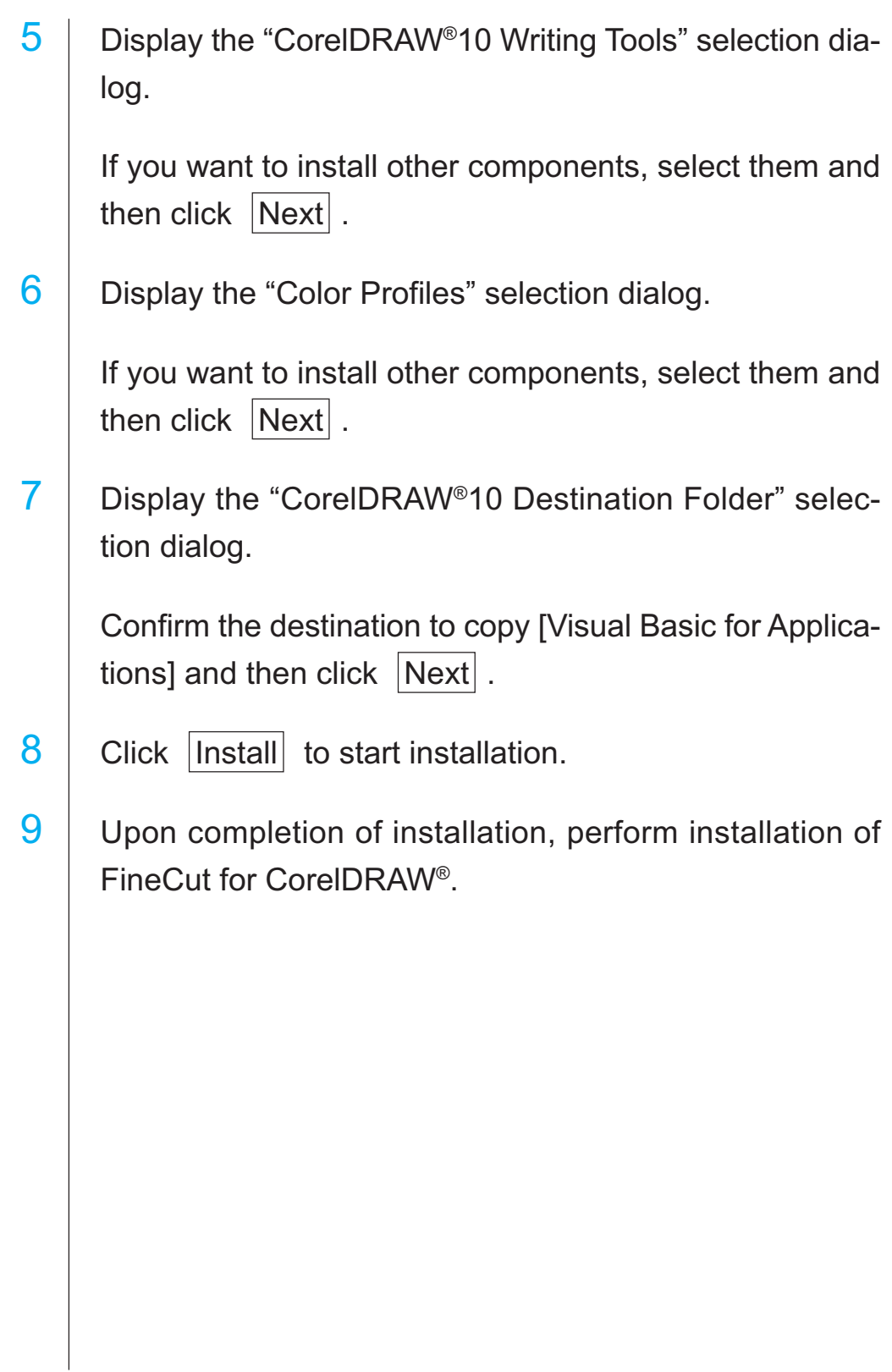

○○○○○○○○○○○○○○○○○○○○○○○○○○○○○○○○○○○○○○○○○○○○○○○○○○○○○○○○○○

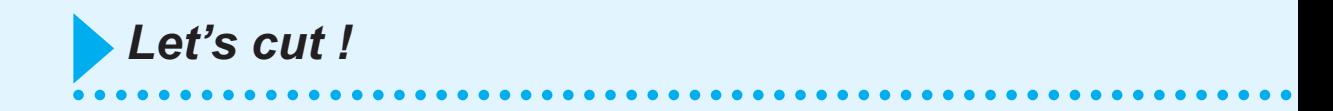

The following process shows how to cut ABC at the lower right of the A3 size sheet using Mimaki CG cutting plotter series.

Additionally, make a frame around the ABC, and cut it 5 mm away from the characters.

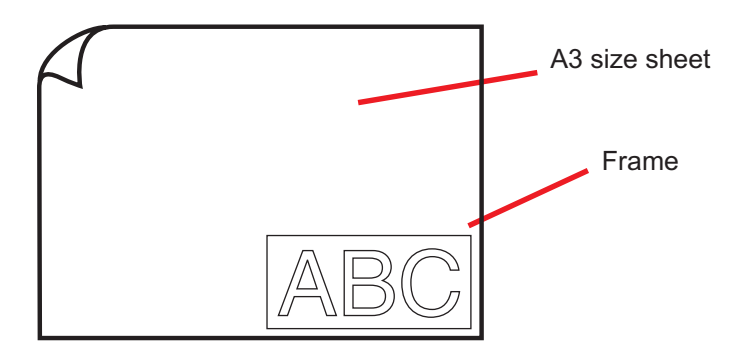

1 Load a A3 size sheet into a plotter as shown below.

#### $(NOTE!)$

For the plotter operation procedures, refer to the Operation Guide attached to the plotter.

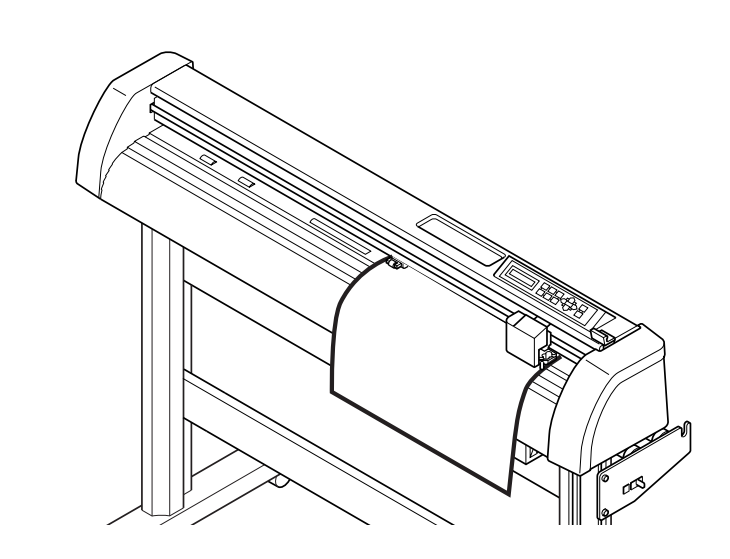

2 Set the plotter to REMOTE mode.

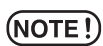

Be sure to set the plotter to REMOTE mode. In case the LOCAL mode, FineCut cannot load the sheet length.

### 3 | Activate CorelDRAW.

No need to set the paper size to A3 size.

### 4 | Use the Lettering Tool to enter "ABC".

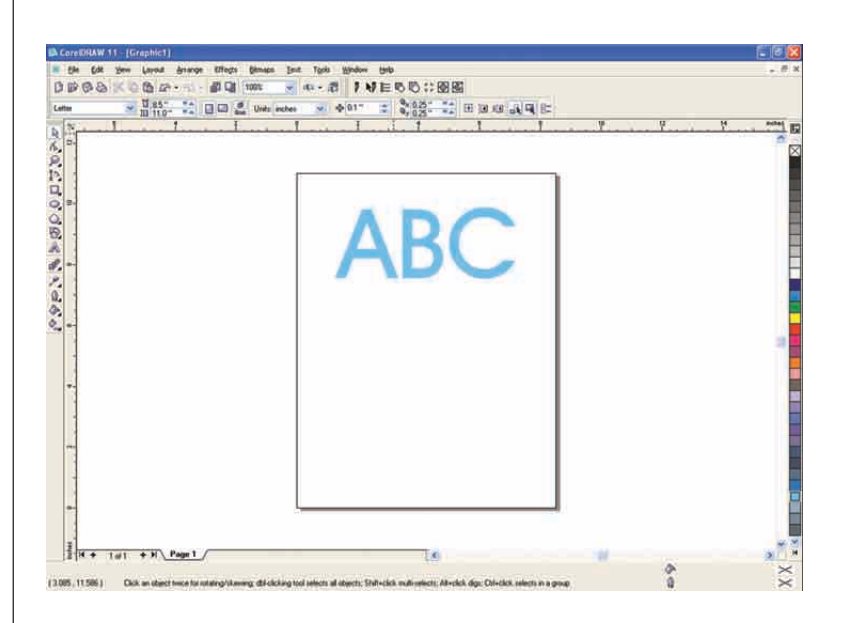

○○○○○○○○○○○○○○○○○○○○○○○○○○○○○○○○○○○○○○○○○○○○○○○○○○○○○○○○○○○○○○○○○

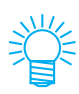

"FineCut Command Bars" is displayed automatically. If "FineCut Command Bars" is not displayed, Select "FineCut" Command Bars from the [Tools] - [Customization] - [Workspace] menu in the CorelDRAW.

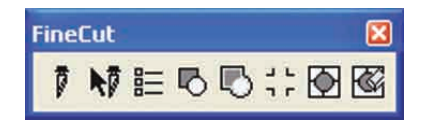

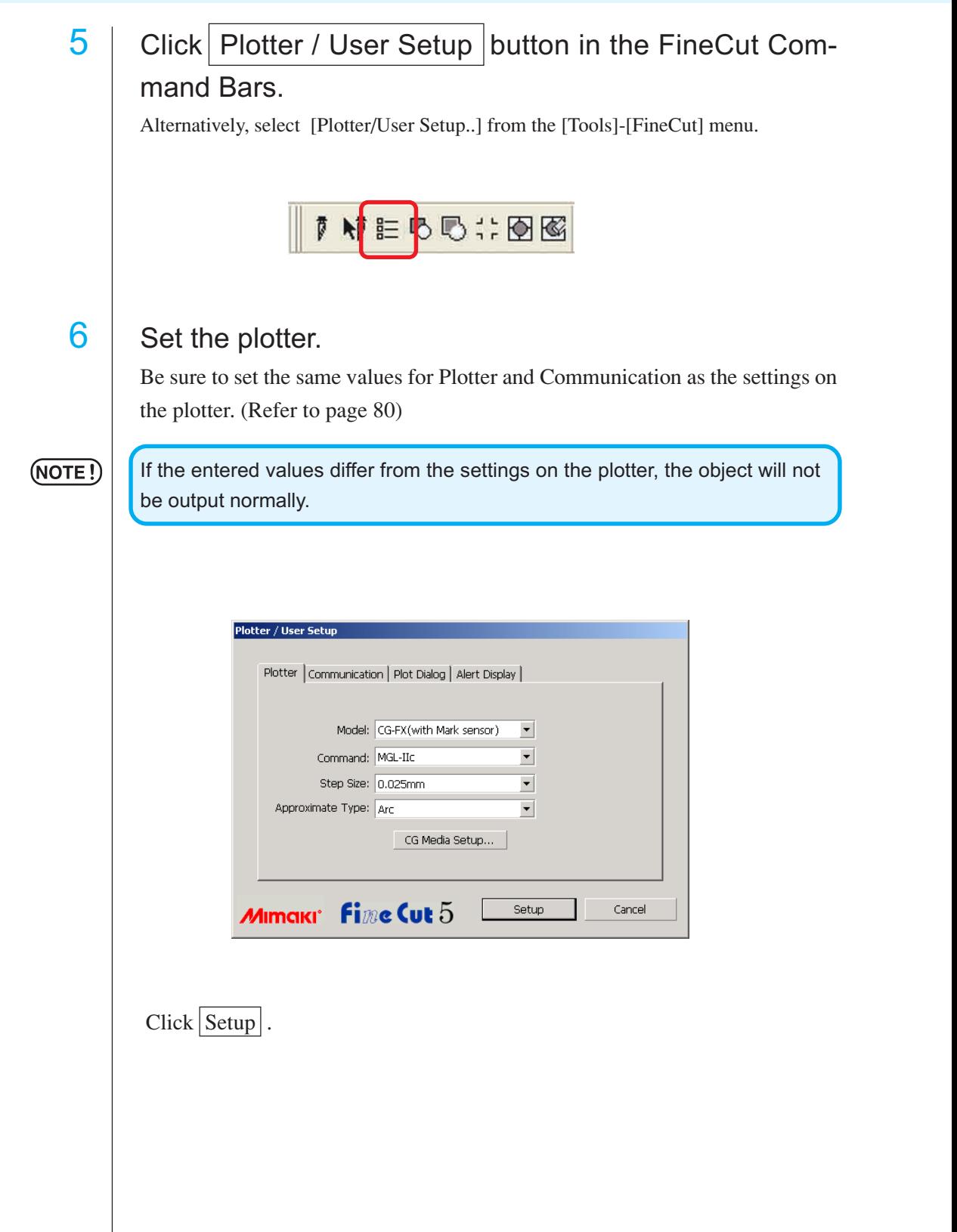

○○○○○○○○○○○○○○○○○○○○○○○○○○○○○○○○○○○○○○○○○○○○○○○○○○○○○○○○○○○○○○○○

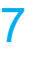

## 7 | Click Plot button in the FineCut Command Bars.

○○○○○○○○○○○○○○○○○○○○○○○○○○○○○○○○○○○○○○○○○○○○○○○○○○○○○○○○○○○○○○○○○ ○

Alternatively, select [Plot...] from the [Tools]-[FineCut] menu.

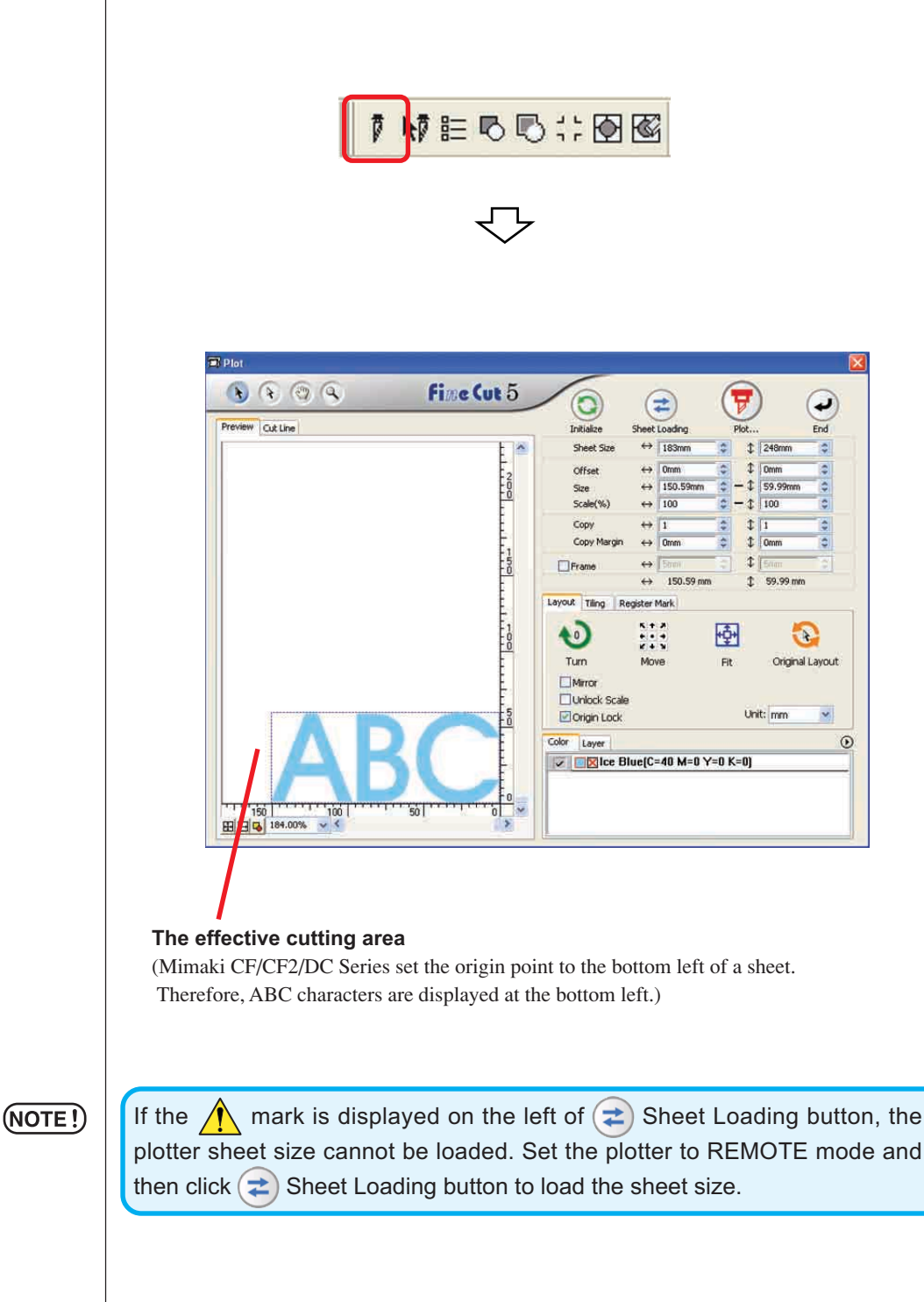

### 8 | Setting a frame.

Set a frame at 5 mm around the object. Check the [Frame] check box and enter value 5 as the frame space.

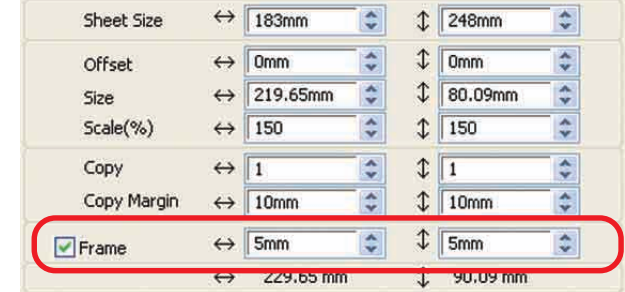

○ ○○○○○○○○○○○○○○○○○○○○○○○○○○○○○○○○○○○○○○○○○○○○ ○○○○○○○○○○○○○○○○○○○○

## 9 Click  $\boxed{\mathbf{F}}$  Plot button.

Plot Out dialog appears.

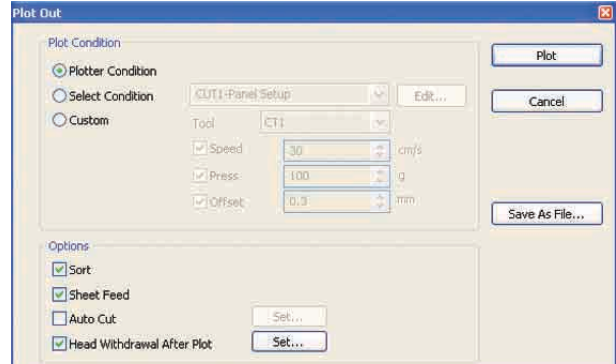

Set the cut condition. (Refer to page 93)

Select " Plotter Condition" to use the preset cut conditions on the plotter.

#### $(NOTE!)$

Make sure to match the media conditions to the preset values on the plotter. If the entered values differ from the plotter settings, the object will not be cut normally.

## 10 | Click Plot button to start plotting.

<span id="page-18-0"></span>○○○○○○○○○○○○○○○○○○○○○○○○○○○○○○○○○○○○○○○○○○○○○○○○○○○○○○○○○○

The origin point is set to the bottom right of the sheet. Therefore, the object cutting is performed from the bottom right (bottom left with Mimaki CF/CF2/DC Series).

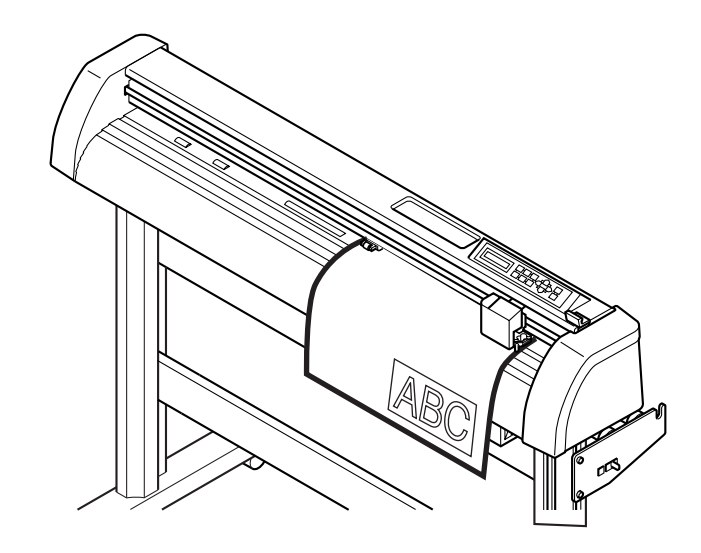

### 11 Click  $\bigoplus$  End button.

Plot dialog closes.

### **Enlarge and Reduce an Object**

Enlarge or reduce an object. Move the mouse cursor to a corner of the object and then drag it.

### 1 Enlarge or reduce the object with a fixed aspect ratio.

Click [Unlock Scale] on the Option menu, and uncheck [Unlock Scale]. Enlarge or reduce the object as dragging a corner of the object.

○○○○○○○○○○○○○ ○○○○○○○○○○○○○○○○○○○○○○○○○○○○○○○○○○○○○○○○○○○○○

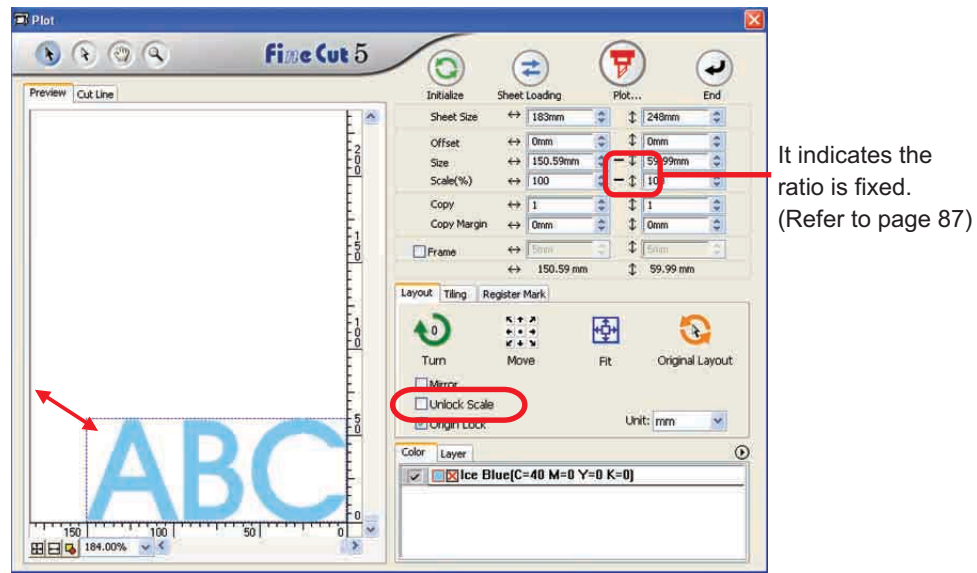

### 2 Enlarge or reduce the object only along horizontal or vertical direction.

Click [Unlock Scale] on the Option menu. Enlarge or reduce the object as dragging the left or right corner or the top or bottom corner of the object.

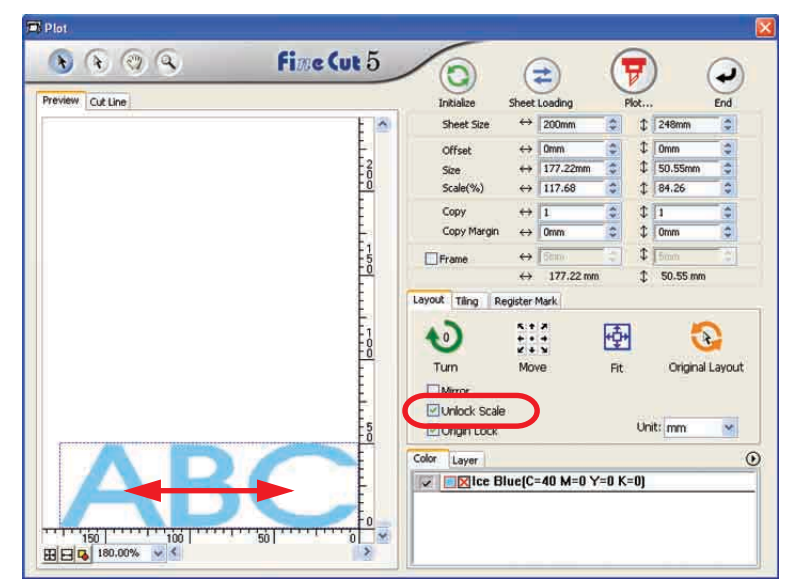

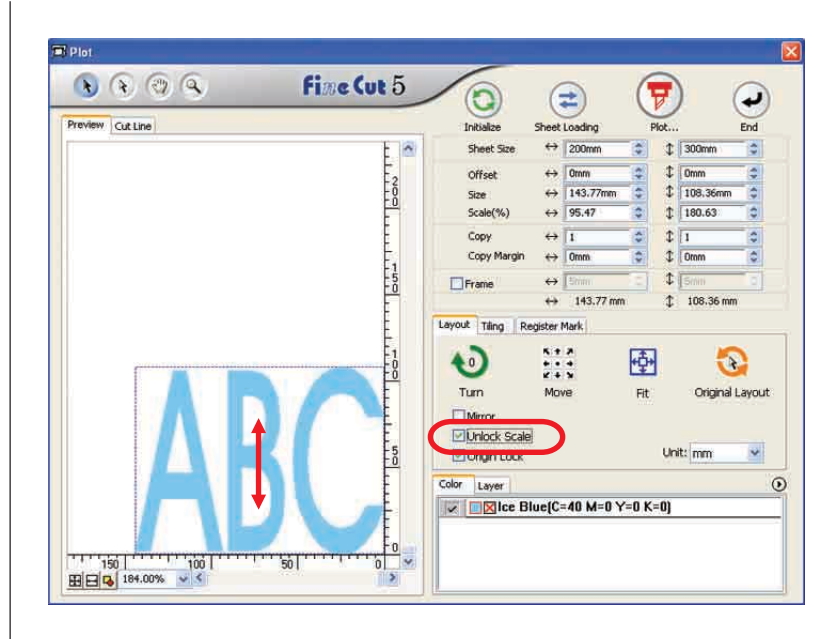

<span id="page-20-0"></span>○○○○○○○○○○○○○○○○○○○○○○○○○○○○○○○○○○○○○○○○○○○○○○○○○○○○○○○○○○○○○○○○○

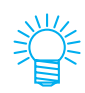

- Drag the mouse as holding down the Shift key of the keyboard to enlarge or reduce the object with the aspect ratio retained.
- Change the horizontal and vertical sizes separately before invalidating Unlock Scale to enlarge or reduce the object with the new aspect ratio retained.

Enter the values of the Size and Scale on the Size Enter Box to enlarge or reduce the object more precisely.

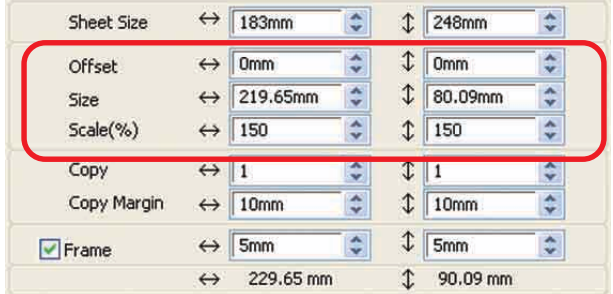

### **Cut an Object Multiple Times (Copy)**

Use the copy function to cut an object multiple times vertically and horizontally, Use the copy function.

○○○○○○○○○○○○○○○○○○○○○○○○○○○○○○○○○○○○○○○○○○○○○○○○○○○○○○○○○○○○○○○○

The following example shows how to cut ABC on the A3 size sheet.

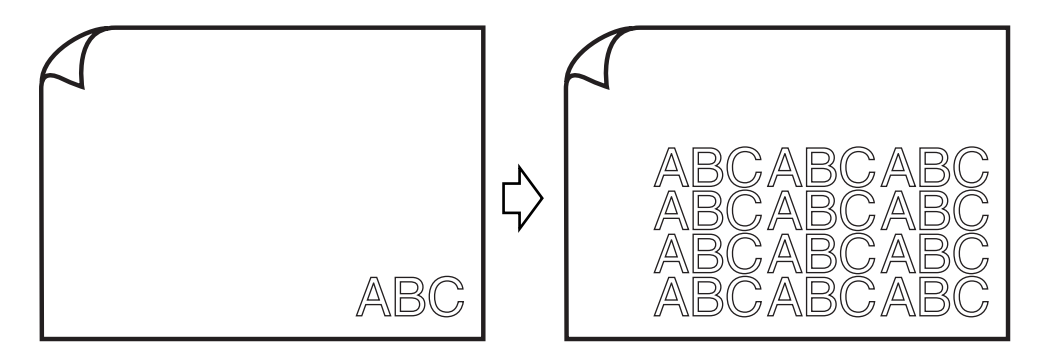

Enter value 3 for horizontal and value 4 for vertical on the [Copy].

Set the margin between objects (horizontally and vertically) to 5 mm.

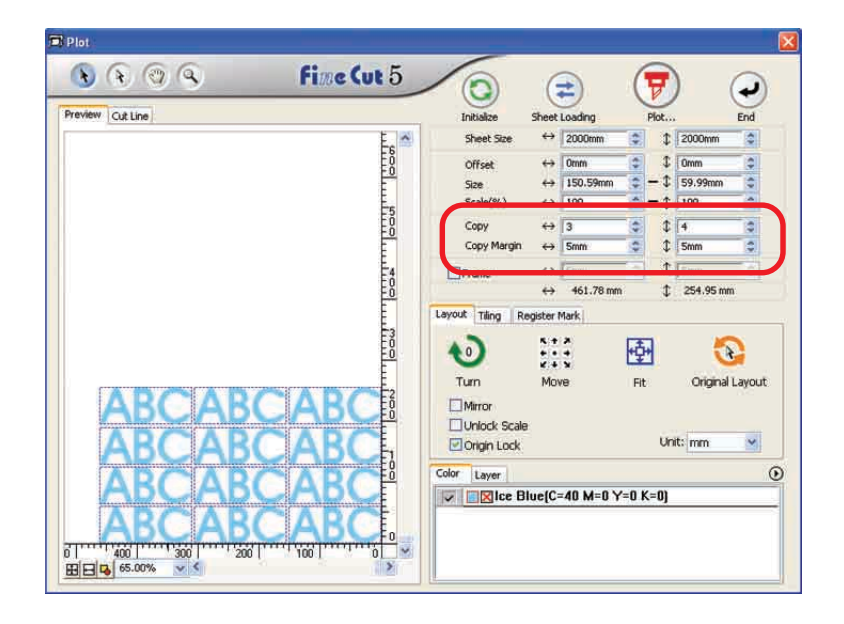

Set the frame at 5 mm around the object.

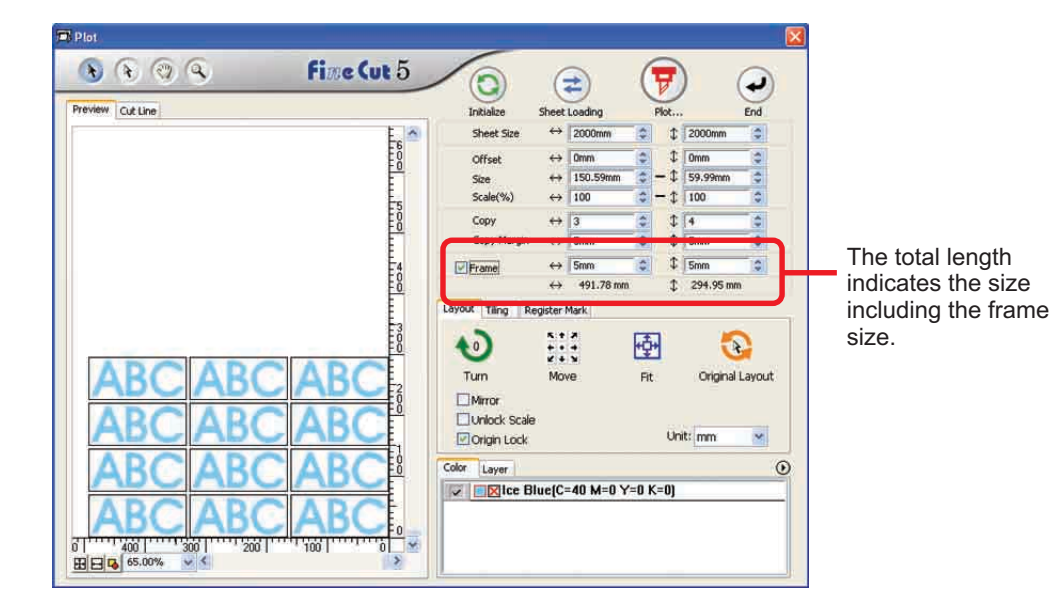

○○○○○○○○○○○○○○○○○○○○○○○○○○○○○○○○○○○○○○○○○○○○○○○○○○○○○○○○○○○○○○○○○ ○

#### (NOTE!)

When setting a frame, it is set for each object. Cannot enclose all the copied objects with a single frame.

### **Divide and cut an object (Tiling)**

Use the tiling function to cut the object divided into pieces. This function enables to create a signboard greater than the sheet width. In this section, each divided object is called as "Tile". Divide an object.

○○○○○○○○○○○○○○○○○○○○○○○○○○○○○○○○○○○○○○○○○○○○○○○○○○○○○○○○○○○○○○○○

### 1 | Click [Tiling] tab.

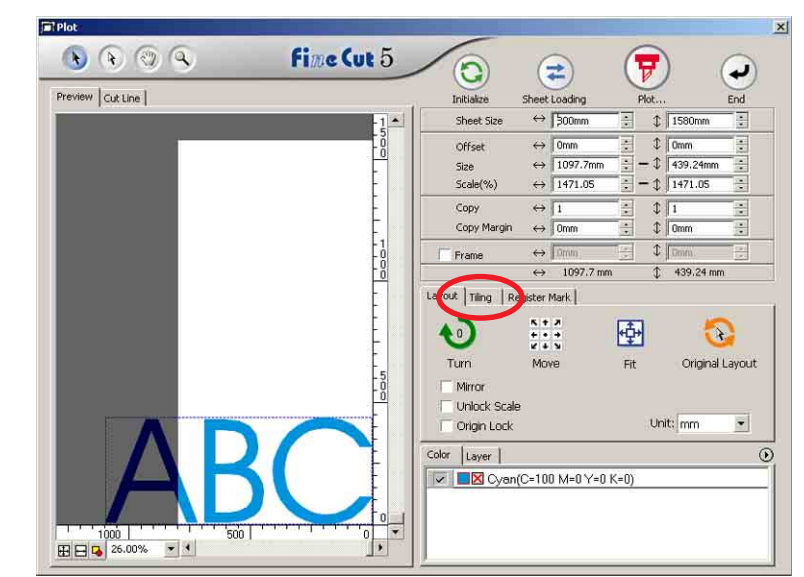

### 2 | Set the tiling pattern.

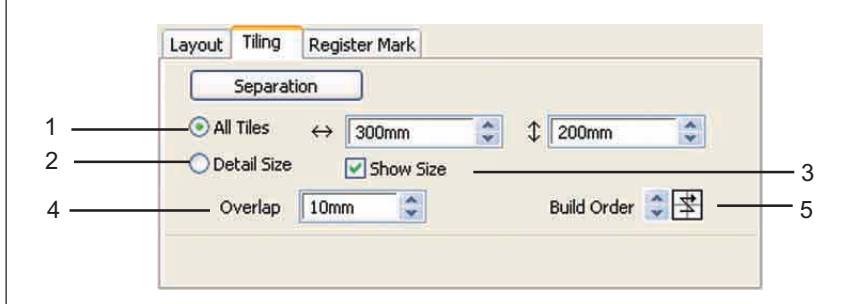

<span id="page-24-0"></span>○○○○○○○○○○○○○○○○○○○○○○○○○○○○○○○○○○○○○○○○○○○○○○○○○○○○○○○○○○○○○○○○○ ○

- **(1) All Tiles** Enter the tile size. Divide into same tile size.
- **(2) Detail Size** Shift the division line of the cut area to define the tiling position.
- **(3) Show Size** Displays the size of each divided tile.
- (4) Overlap Set the tile overlapping margin.
- **(5) Build Order** Set the object cutting order. This cutting order is the order of affixing cut tiles to a sign board. Cutting order is displayed at the lower right of each object.

It determines the tile numbers and the overlapping direction. "Build Order" can be selected from

the following eight patterns:

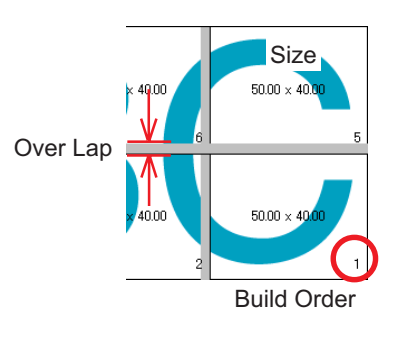

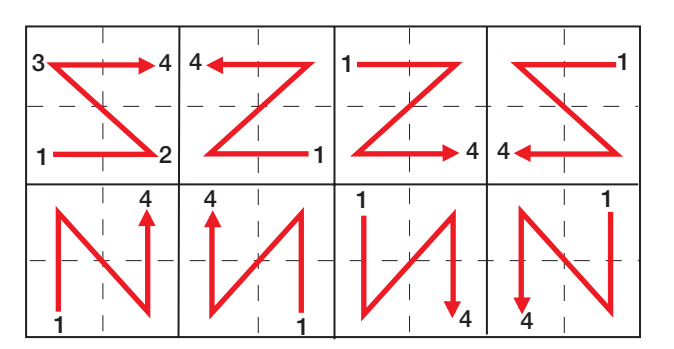

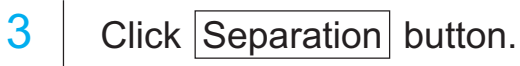

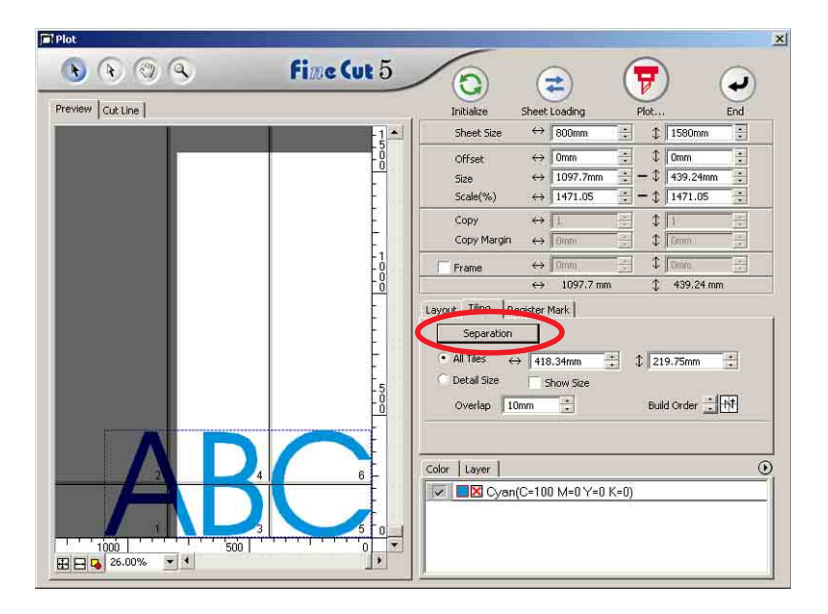

○○○○○○○○○○○○○○○○○○○○○○○○○○○○○○○○○○○○○○○○○○○○○○○○○○○○○○○○○○○○○○○○

4 The divided object is displayed.

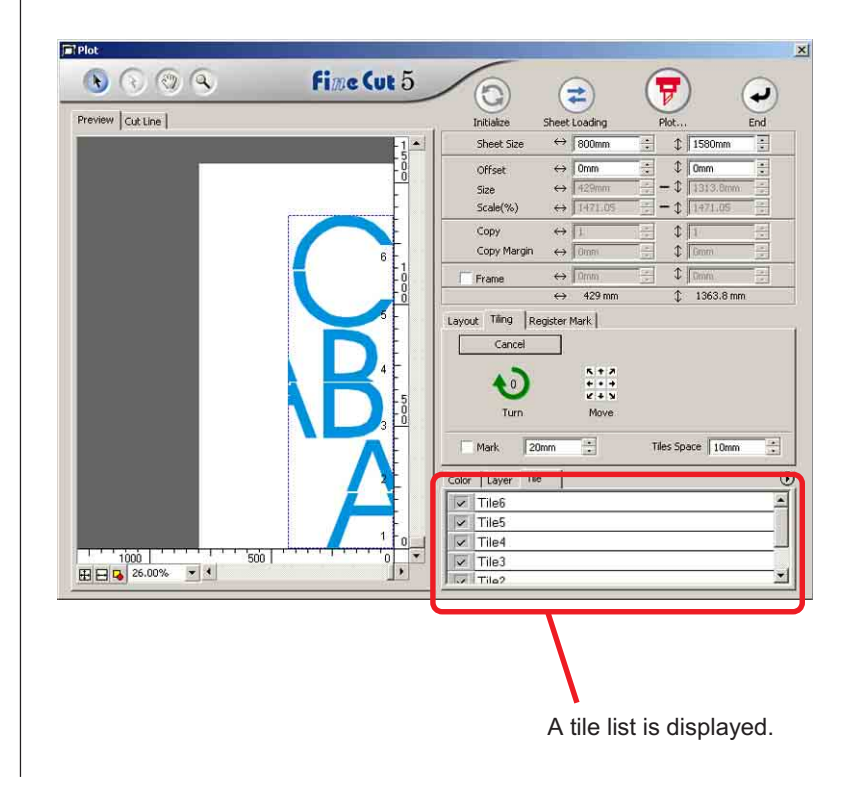

## $\overline{5}$  Set [Mark] and [Tile Space] of Tiling option.

○○○○○○○○○○○○○○○○○○○○○○○○○○○○○○○○○○○○○○○○○○○○○○○○○○○○○○○○○○○○○○○○○ ○

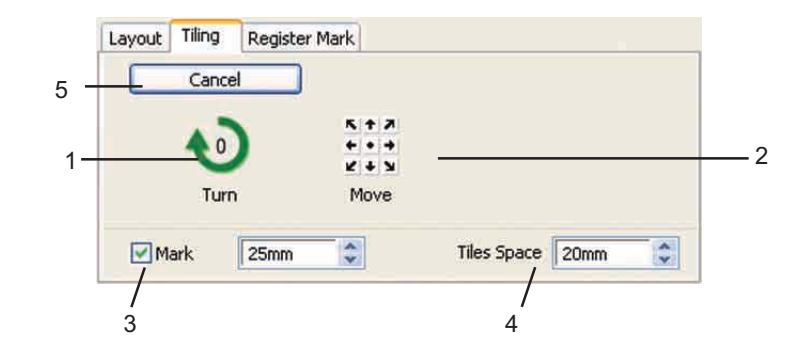

- **(1)Turn:** Turn the divided object.
- **(2) Move:** Move the object inside of the sheet.
- **(3) Mark :**Mark the divided object.

The marked object can be built up easily by matching the marks.

**(4) Tiles Space:** Enter the cutting space for the continuous cutting of divided tiles.

**(5) Cancel:** Cancel the tile separation.

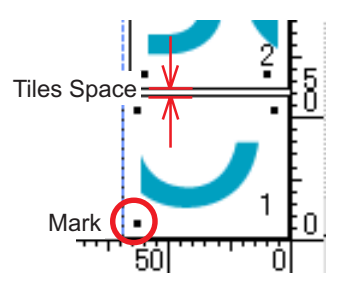

 $\overline{6}$  Select the tile to plot from the tile list.

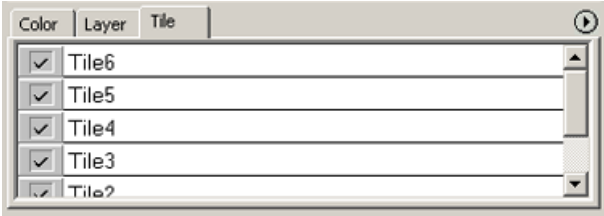

### **Create a precut line [WeedLine]**

Precut line around the object enables to cut the object with ease. In this section, the precut line is called as "Weed Line". Weed line function enables to create the precut line and frame.

<span id="page-27-0"></span>○○○○○○○○○○○○○○○○○○○○○○○○○○○○○○○○○○○○○○○○○○○○○○○○○○○○○○○○○○○○○○○○

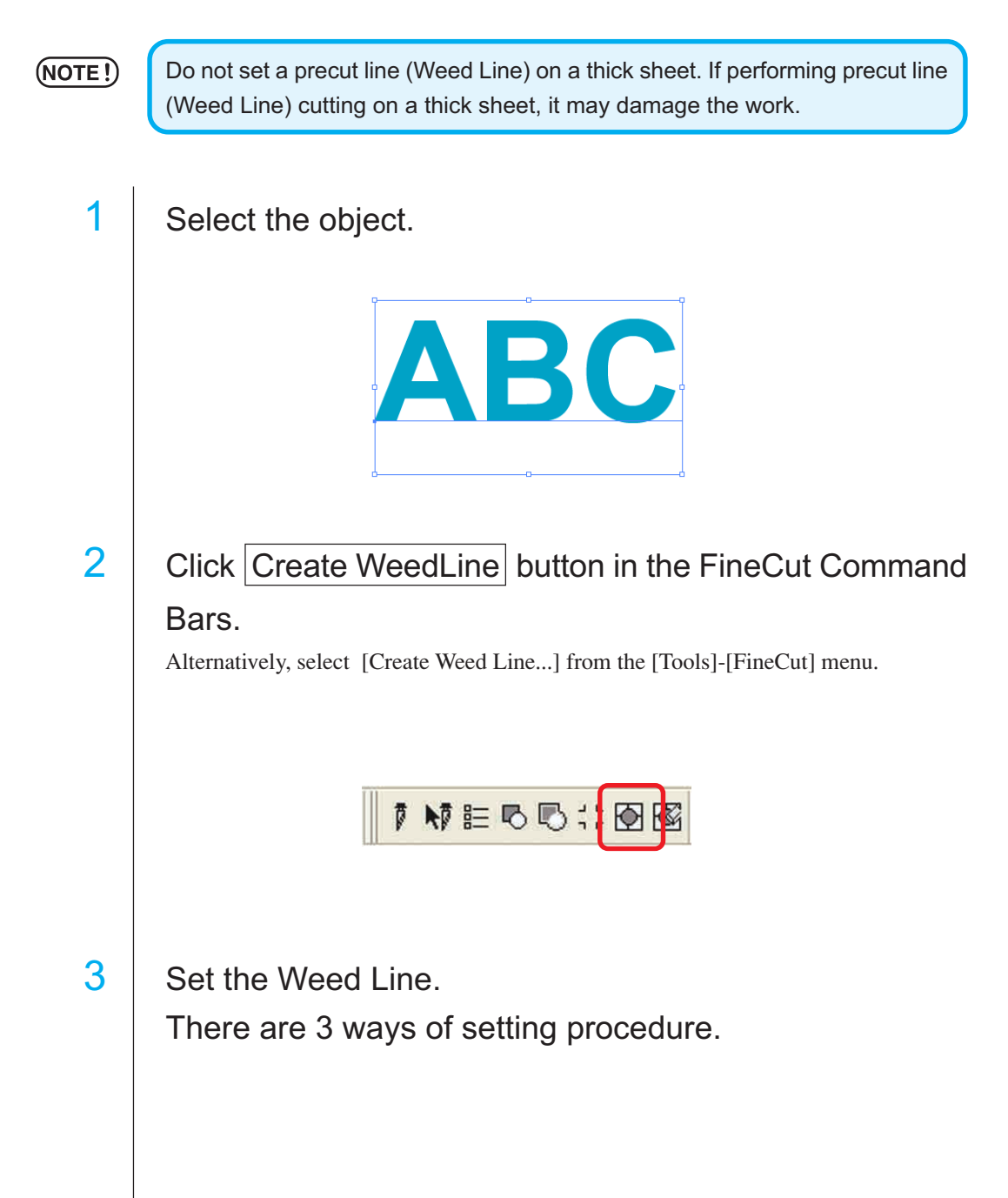

#### **1. Free**

1) Select [Interval]-[Free].

2) In the [Frame Offset], set the distance between the object and frame. (In the dialog below, the distance is set to 5mm, vertically.)

○○○○○○○○○○○○○○○○○○○○○○○○○○○○○○○○○○○○○○○○○○○○○○○○○○○○○○○○○○○○○○○○○ ○

- 3) Select the Weed line direction (Horizontal or Vertical) in the [Direction].
- 4) Click on the target position to create a Weed line.

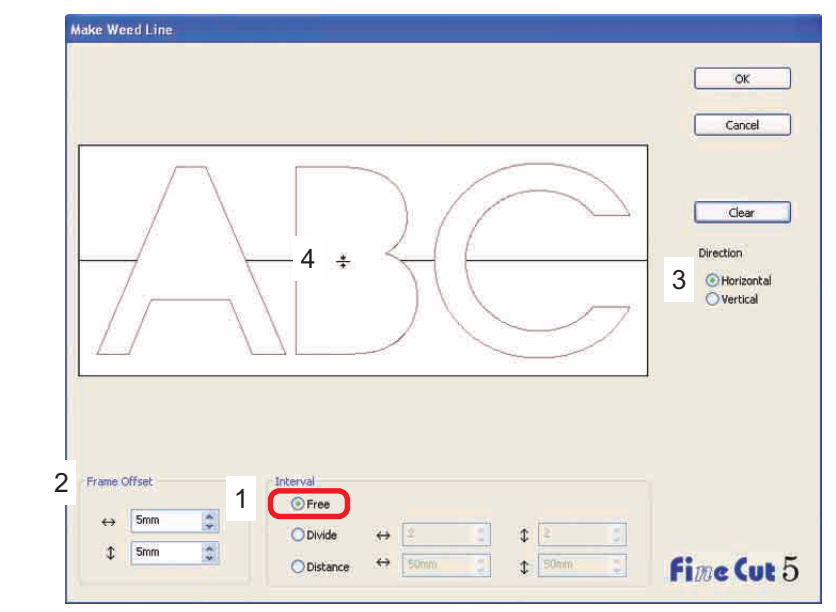

#### **2. Divide**

1) Select [Interval]-[Divide].

Select or input the divide number to both horizontal and vertical directions.

2) In the [Frame Offset], set the distance between the object and frame.

(In the dialog below, the distance is set to 5 mm, vertically.)

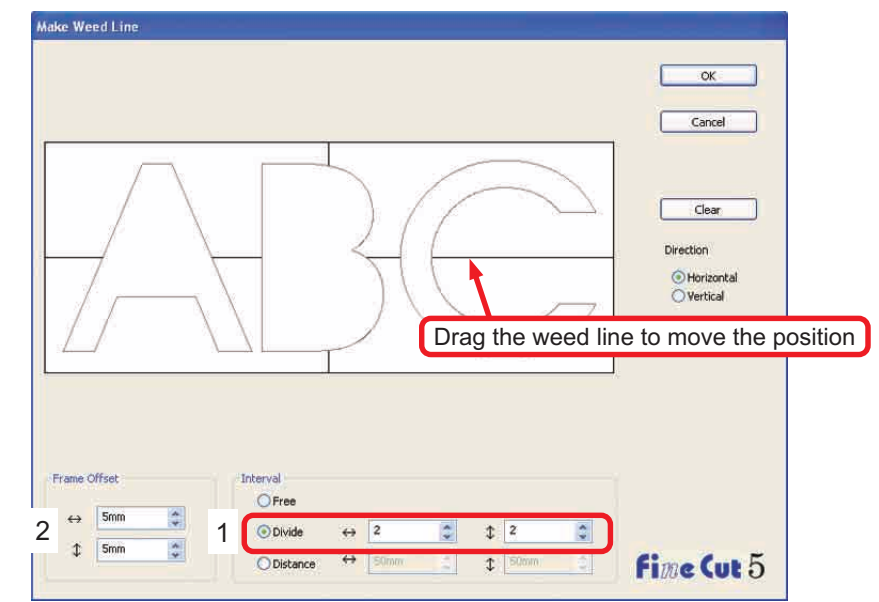

27

#### **3. Distance**

1) Select [Interval]-[Distance].

Select or input the distance in between the objects to both horizontal and vertical directions.

2) In the [Frame Offset], set the distance between the object and frame.

<span id="page-29-0"></span>○○○○○○○○○○○○○○○○○○○○○○○○○○○○○○○○○○○○○○○○○○○○○○○○○○○○○○○○○○○○○○○○

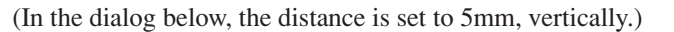

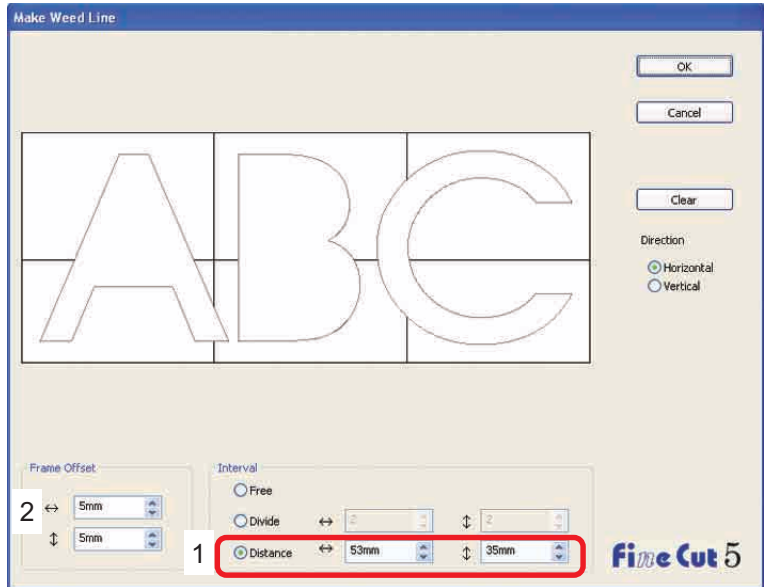

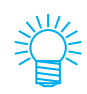

Click on  $|$  Cancel $|$  to return to the CorelDRAW without creating any weed line on the object. Click on  $Cear$  to delete all weed lines. When removing a precut line (Weed Line) one by one, click on the target line, and drag it up to the edge of the screen.

4 | After setting, click  $|OK|$ . Frame Weed Line

> To delete the created weed line, click RemoveWeedLine in the FineCut Command Bars.

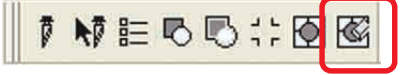

### **Cut an Object by Color**

If an object consists of multiple colors on CorelDRAW, you can cut out the specified color object.

The following example shows how to cut out the Ice Blue (C=40%) colored ABC.

<span id="page-30-0"></span>○○○○○○○○○○○○○○○○○○○○○○○○○○○○○○○○○○○○○○○○○○○○○○○○○○○○○○○○○○○○○○○○○ ○

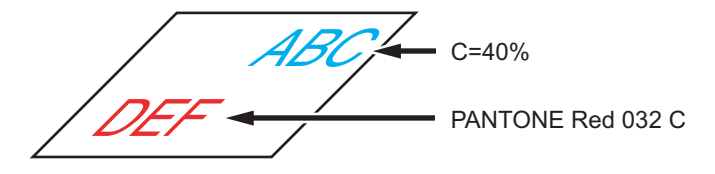

The color list of the Plot dialog indicates the color configuration of the object. Uncheck the check box of the color set of object DEF. Object DEF disappears from the cutting area.

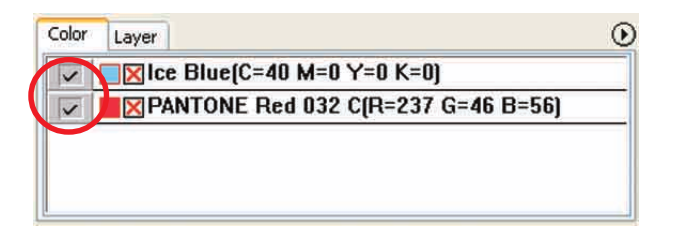

### **Color List**

The color list displays all the colors (including PANTONE and other characteristics) used for the object. It also displays the color of fill and outline colors of the object.

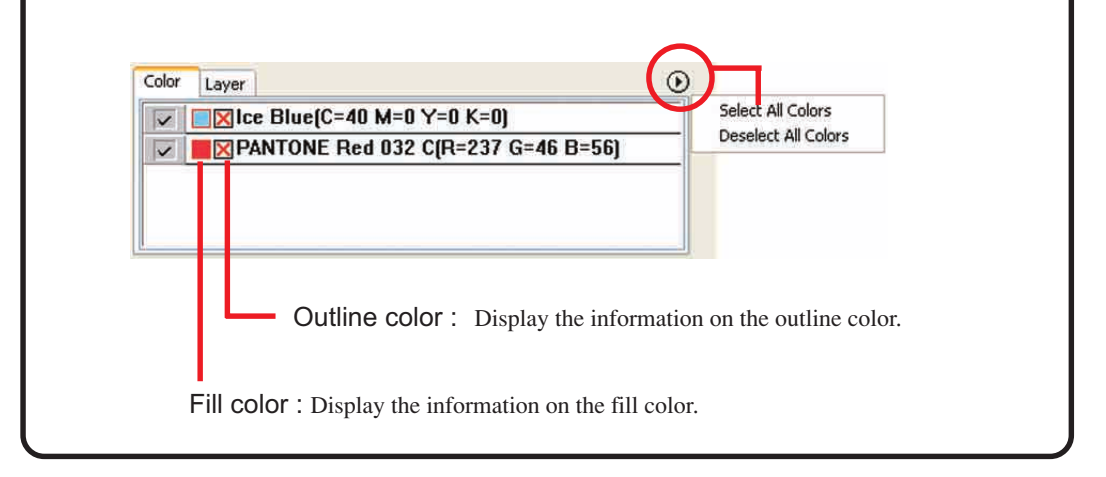

### **To keep the layout (Origin Lock)**

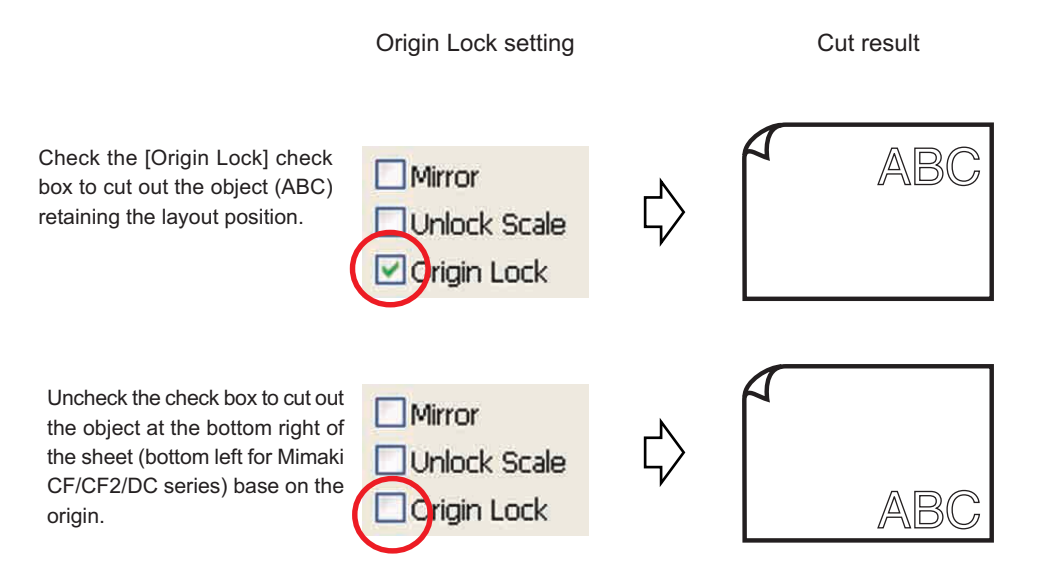

○○○○○○○○○○○○○○○○○○○○○○○○○○○○○○○○○○○○○○○○○○○○○○○○○○○○○○○○○○○○○○○○

### **Cut an Object by Layer**

If the objects exist on multiple layers on CorelDRAW, you can cut out the object on the specified layer.

○○○○○○○○○○○○○○○○○○○○○○○○○○○○○○○○○○○○○○○○○○○○○○○○○○○○○○○○○○○○○○○○○ ○

The following example shows how to cut out ABC on Layer 1.

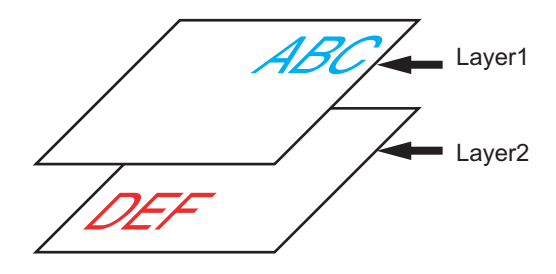

Change the Plot dialog to the layer list. Uncheck the Layer 2 check box.

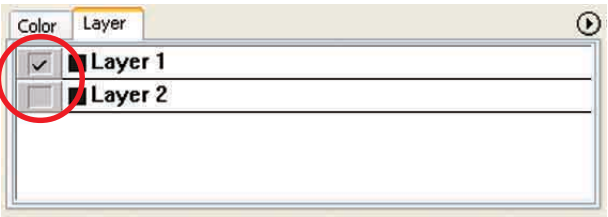

Object DEF on the Layer 2 disappears from the cutting area.

Check [Origin Lock] check box to cut out the object retaining the layout position of ABC. (Refer to page 30)

### **Set Cut Conditions**

(NOTE!)

This function is effective only for the MGL-IIc commands.

FineCut enables to register up to 50 sets of cut conditions for the plotter. When plotting, you can change the cut conditions depending on the media to be used.

○○○○○○○○○○○○○○○○○○○○○○○○○○○○○○○○○○○○○○○○○○○○○○○○○○○○○○ ○○○○○○○○○○ ○

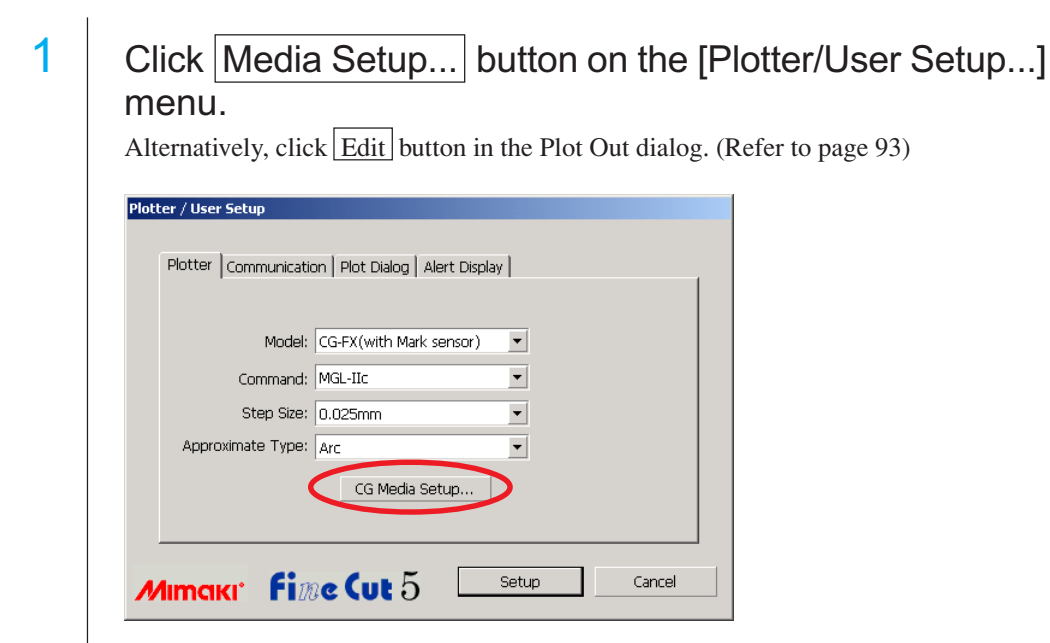

### $2 \mid$  The edit dialog appears.

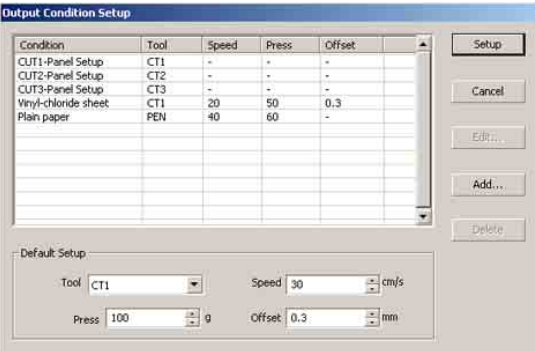

1.Change the output condition.

Select the target tool and click or double-click on  $|Edit|$  button.

2.Add media.

Click | Add | button.

3 Check the parameters to set the values for the plotter and then enter the setup information.

○ ○○○○○○○○○○○○○○○○○○○○○○○○○○○○○○○○○○○○○○○○○○○○○○○○○○○○○○○○○○○○○○○○ ○

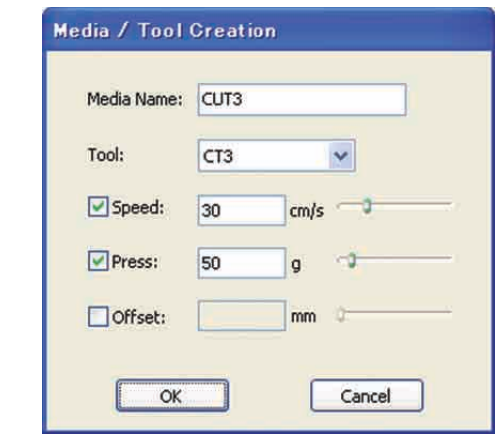

For the unchecked parameters, plotting is performed based on the plotter setting.

4 Click  $\overline{OK}$  button to add the media to the list in the Output Condition Setup dialog.

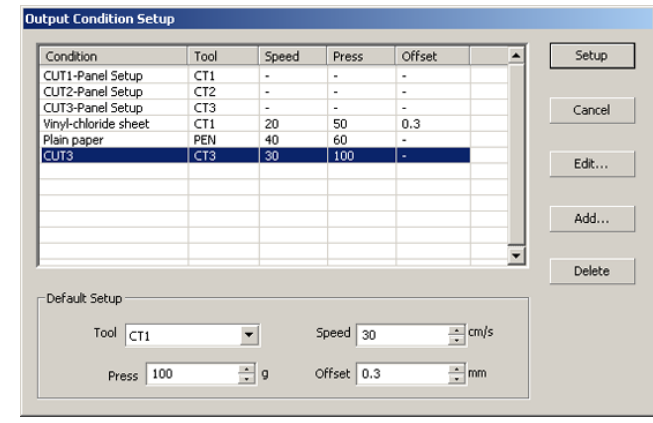

5 | Click Setup button.

#### $(NOTE!)$

In case any setting value exceeds the limit value on the plotter, plotting is performed based on the limit value of the plotter. For the limit values, refer to the Operating Manual.

#### $6$  Plot the data to cut. Click Plot button in the FineCut Command Bars. Alternatively, select [Plot...] from the [Tools]-[FineCut] menu.∮目も心≑囹囵 t **El Plot**  $\bullet$   $\bullet$   $\bullet$   $\bullet$ **Fine Cut 5**  $\odot$ A ⋐  $\overline{\phantom{a}}$ Preview Cut Line Initialize Sheet Loading  $End$ Plot...  $\leftrightarrow$  182.85mm  $\bullet$  1 246.75mm  $\bullet$ Sheet Size  $\frac{1}{2}$  $\downarrow$  omm Offset  $\leftrightarrow$  0mm ٥  $\leftrightarrow$  130.95mm  $-1$  52.16mm  $\ddot{\phantom{1}}$ Size  $Scale(<sub>20</sub>)$  $\leftrightarrow$  100  $z - 1100$ ¢ Copy  $\leftrightarrow$   $\overline{\left|1\right.}$ ÷  $\sqrt{1}$ ¢ Copy M  $\Leftrightarrow$  0mm ė  $\updownarrow$  0mm ø  $|1|$  $\leftrightarrow$  [  $r = 1$  $\leftrightarrow$ 130.95 mm  $$2.16 mm$ Layout Ting Register Mark  $\begin{array}{c} n+3 \\ n+1 \\ n+3 \end{array}$  $\boldsymbol{\omega}$ 凾 Q Turn Move  $Fit$ Original Layout  $\Box$ Mirror Onlock Scale Origin Lock Unit: mm  $\frac{1}{2}$ Color Layer  $\odot$  $\sqrt{\phantom{a}}$  M=0 Y=0 K=0 50  $\frac{1}{100}$ 'n

<span id="page-35-0"></span>○○○○○○○○○○○○○○○○○○○○○○○○○○○○○○○○○○○○○○○○○○○○○○○○○○○○○○ ○○○○○○○○○○ ○
Click  $\left(\frac{1}{V}\right)$  Plot button.

PlotOut dialog appears.

Check the [Select Condition] to select the output condition which has been set in the "Output Condition Setup" dialog. (Refer to page 32)

○ ○○○○○○○○○○○○○○○○○○○○○○○○○○○○○○○○○○○○○○○○○○○○○○○○○○○○○○○○○○○○○○○○ ○

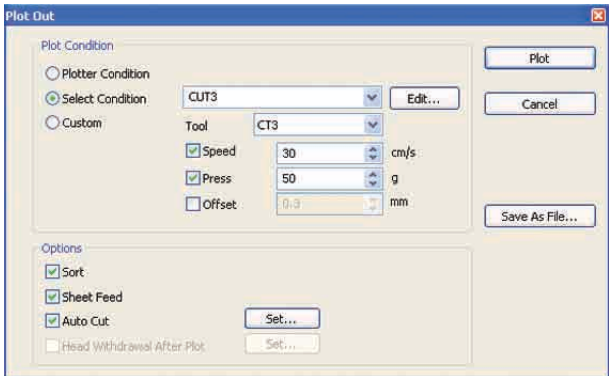

Click  $\mathbf{Edit}$  to shift to the "Output Condition Setup" dialog to edit the output condition.

Specify the output condition in [Custom]. It enables to plot with the specified output condition without registering in the "Output Condition Setup" dialog.

8 | Click Plot button.

#### $(NOTE!)$

In case, plot with "Select Condition" or "Custom" setting, the setting tempavaly reflect the value of speed/press/offset setting in Plotter. To restore the value back in previous setting value in plotter, Push the TOOL jog key when plotter in LOCAL mode.

#### **<Set the output condition on each color/layer>**

Output condition is settable on each color list or layer list. For a fine object or small characters, create an object on each color or layer, and set the appropriate output condition (lower cutting speed, etc.) for each to perform neat cutting operation. Further, in CF/CF2/DC series, you can perform the cutting and ruled line making at one time by specifying tools on each color or layer, individually.

○○○○○○○○○○○○○○○○○○○○○○○○○○○○○○○○○○○○○○○○○○○○○○○○○○○○○○ ○○○○○○○○○○ ○

Cut a red "B" as changing the output condition.

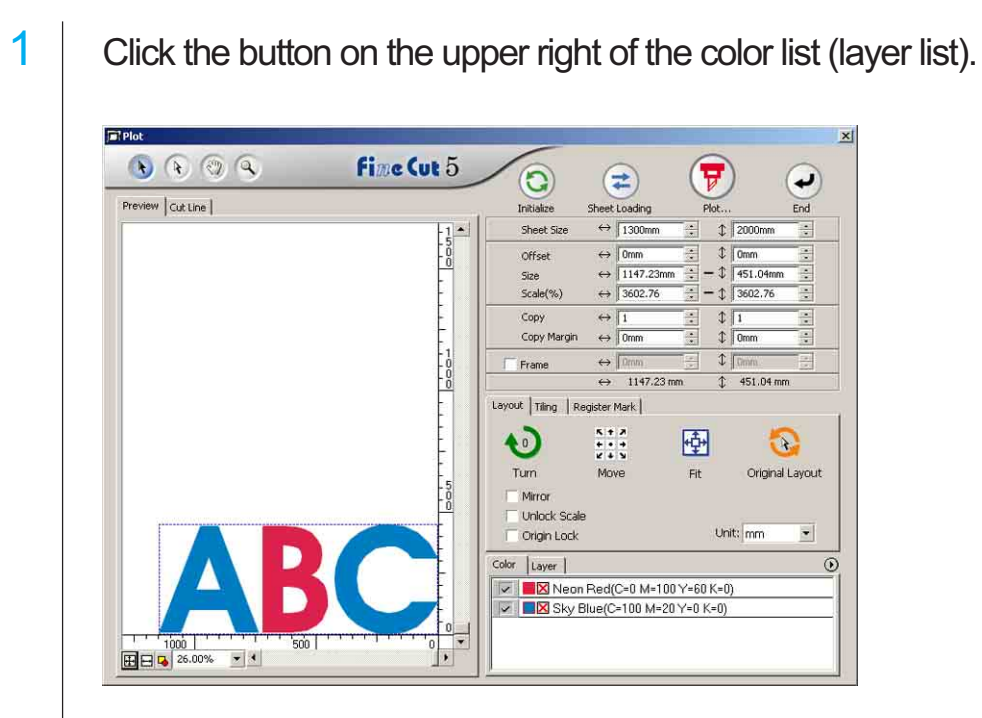

2 | Select [Specify The Plot Condition On Each Color (Layer)].

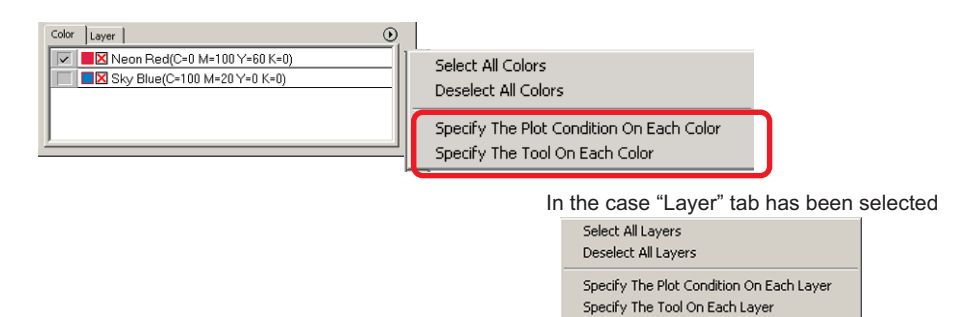

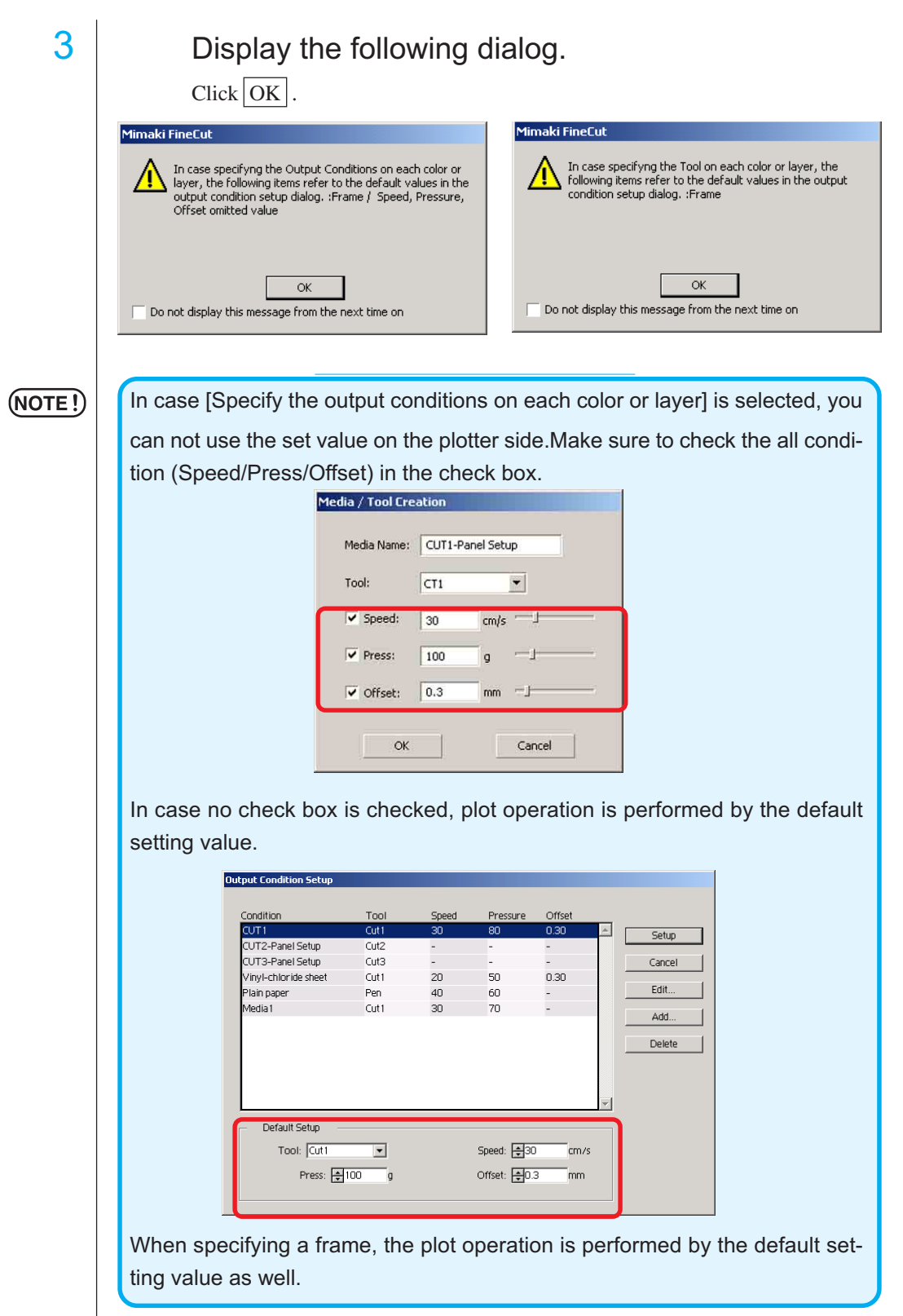

○ ○○○○○○○○○○○○○○○○○○○○○○○○○○○○○○○○○○○○○○○○○○○○○○○○○○○○○○○○○○○○○○○○ ○

## $4$  The set output condition is displayed on the right side.

○○○○○○○○○○○○○○○○○○○○○○○○○○○○○○○○○○○○○○○○○○○○○○○○○○○○○○ ○○○○○○○○○○ ○

Click on the right button  $\bullet$  to set the color list output condition of "B" to the "CUT3" output condition. (In the case Layer tab has selected, the procedure is same)

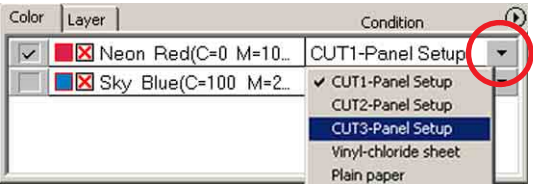

## 5 When changing output conditions, click upper right button and select [Edit Plot Condition...]

The screen moves to [Output Condition Setup] dialog where you can edit plot conditions.

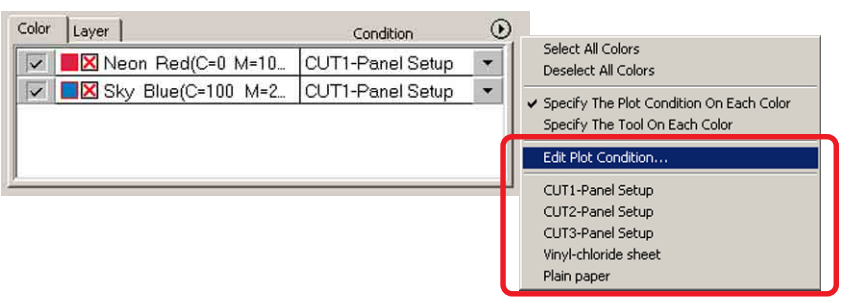

When selecting [Specify The Plot Condition On Each Color] or [Specify The Tool On Each Color], the preset output condition is displayed. All lists settings refer to the selected output condition here.

# 6 Click  $\boxed{\overline{v}}$  Plot button to display Plot Out dialog.

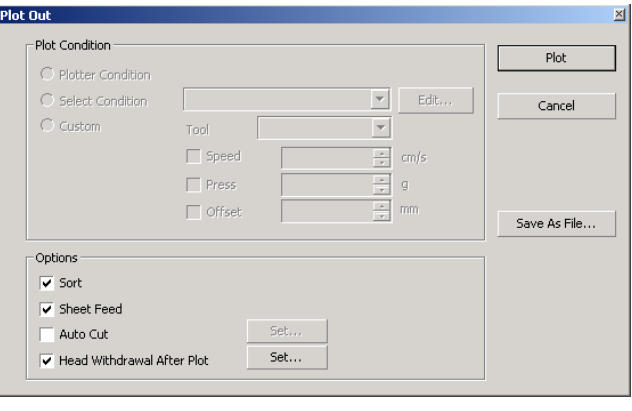

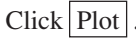

## **Set Head Withdraw Position and Origin**

You can set up the head position after plot.

Set the head position/origin as automatically renew the origin after plot operation to prevent from cutting on the same position with the previous cut.

○ ○○○○○○○○○○○○○○○○○○○○○○○○○○○○○○○○○○○○○○○○○○○○○○○○○○○○○○○○○○○○○○○○ ○

1 Click  $\sqrt{\frac{1}{V}}$  Plot button in Plot dialog to display the Plot Out dialog.

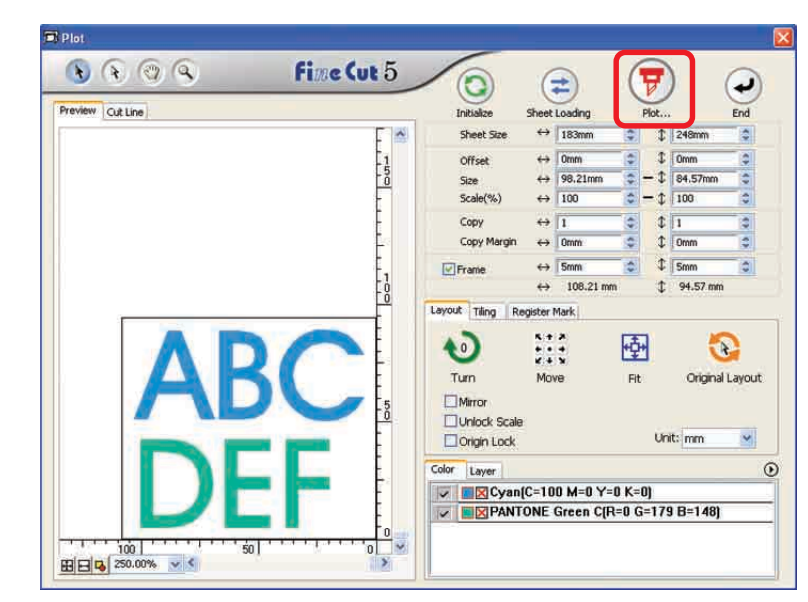

2 Check [Head Withdrawal After Plot] check box.

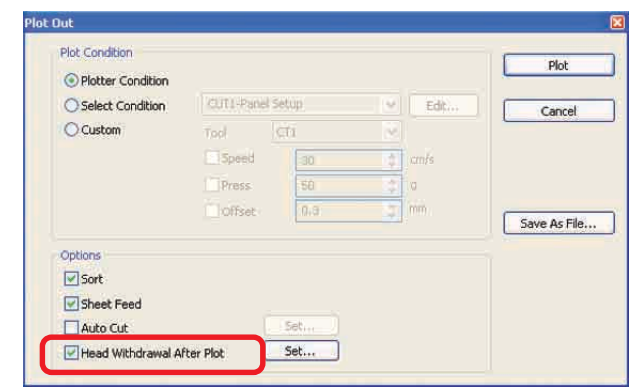

3 When changing the head withdrawal position or set the origin to the withdrawal position, click  $\left|\mathsf{Set}\right|$  button to display the [Head Withdrawal Position] dialog.

○○○○○○○○○○○○○○○○○○○○○○○○○○○○○○○○○○○○○○○○○○○○○○○○○○○○○○ ○○○○○○○○○○ ○

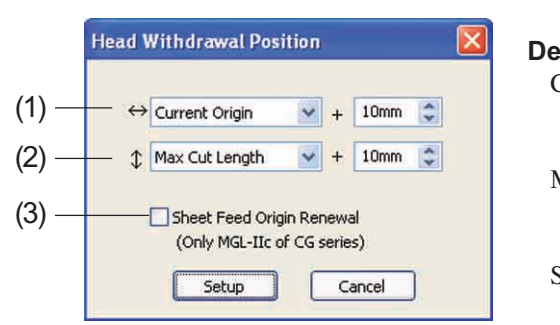

#### **Default setting** Current Origin : +0mm to the horizontal direction from the current origin Max Cut Length : +100mm to the length direction from the maximum cut length Sheet Feed Origin Renewal : No

(1)Set the head withdrawal position for the horizontal direction.

Reference position selectable from either [Current Origin] or [Max Cut Width]. For example, the head is withdrawn to the position at +1 cm from Current Origin for the horizontal direction in the figure above.

(2)Set the head withdrawal position for the length direction.

Reference position selectable from either [Current Origin] or [Max Cut Length]. For example, the head is withdrawn to the position at +1 cm from the Max Cut Length along the length direction in the figure above.

#### (3)Set the head withdrawal position as the origin position.

(This function is effective only for the MGL-IIc commands on Mimaki CG series.) Check this option for the useful operations like continuous output.

#### $(NOTE!)$

When checking "Sheet Feed Origin Renewal", [NO. COPIES] or [DIVISION CUT] function on the plotter will not perform normally. Uncheck "Sheet Feed Origin Renewal" before using [NO. COPIES] or [DIVISION CUT] function.

Click Setup to return to the Plot Out dialog in step 2.

 $4$  Click Plot button to perform plotting. The plotter head will move to the specified position after plotting the data.

### **Making seals or sign-panels**

Let's make seals, stickers or sing-panels with cutting the outline of the printed images. FineCut provides you the [Frame Extraction] function that enables to generate outlines on an object, the Register Mark Recognition function that enables to perform axial correction, and distance correction at once using Mimaki CG-EX series, Mimaki CG-FX series, and Mimaki CG-75ML cutting plotter with a mark sensor.

○ ○○○○○○○○○○○○○○○○○○○○○○○○○○○○○○○○○○○○○○○○○○○○○○○○○○○○○○○○○○○○○○○○ ○

In addition to [Register Mark Detection] function, Mimaki CF2/DC series can configure the setting (ON, OFF) of distance correction.

#### $(NOTE!)$

If the entered values differ from the settings on the plotter, the object will not be output normally. (Refer to page 82 )

### **1. Flow of the works**

#### **Making the object**

Using CorelDRAW, make the object to be printed.

#### **Making path for the frame**

#### **(Refer to Page 42)**

Using FineCut, make frame (cut line) fitting to the object.

#### **Making Register Mark**

Using FineCut, make a Register Mark. Various kinds of Register Marks can be made depending on the plotters used. (When the Register Marks are put on, print them on the media such as seals, corrugated cardboard, etc.)

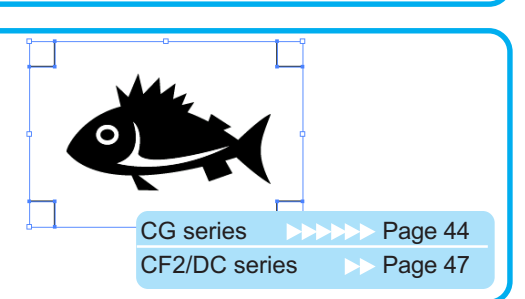

#### **Performing the cutting**

To the plotter in use, set the printed media and cut it. Depending upon the uses, you may cut the various media such as seals, corrugated cardboard, etc.

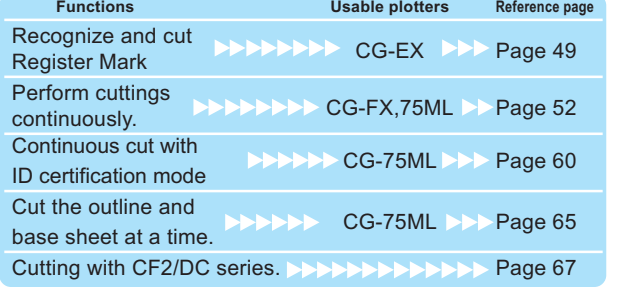

### **2. Attaching a Frame**

This function enables to make outlines automatically.

○○○○○○○○○○○○○○○○○○○○○○○○○○○○○○○○○○○○○○○○○○○○○○○○○○○○○○ ○○○○○○○○○○ ○

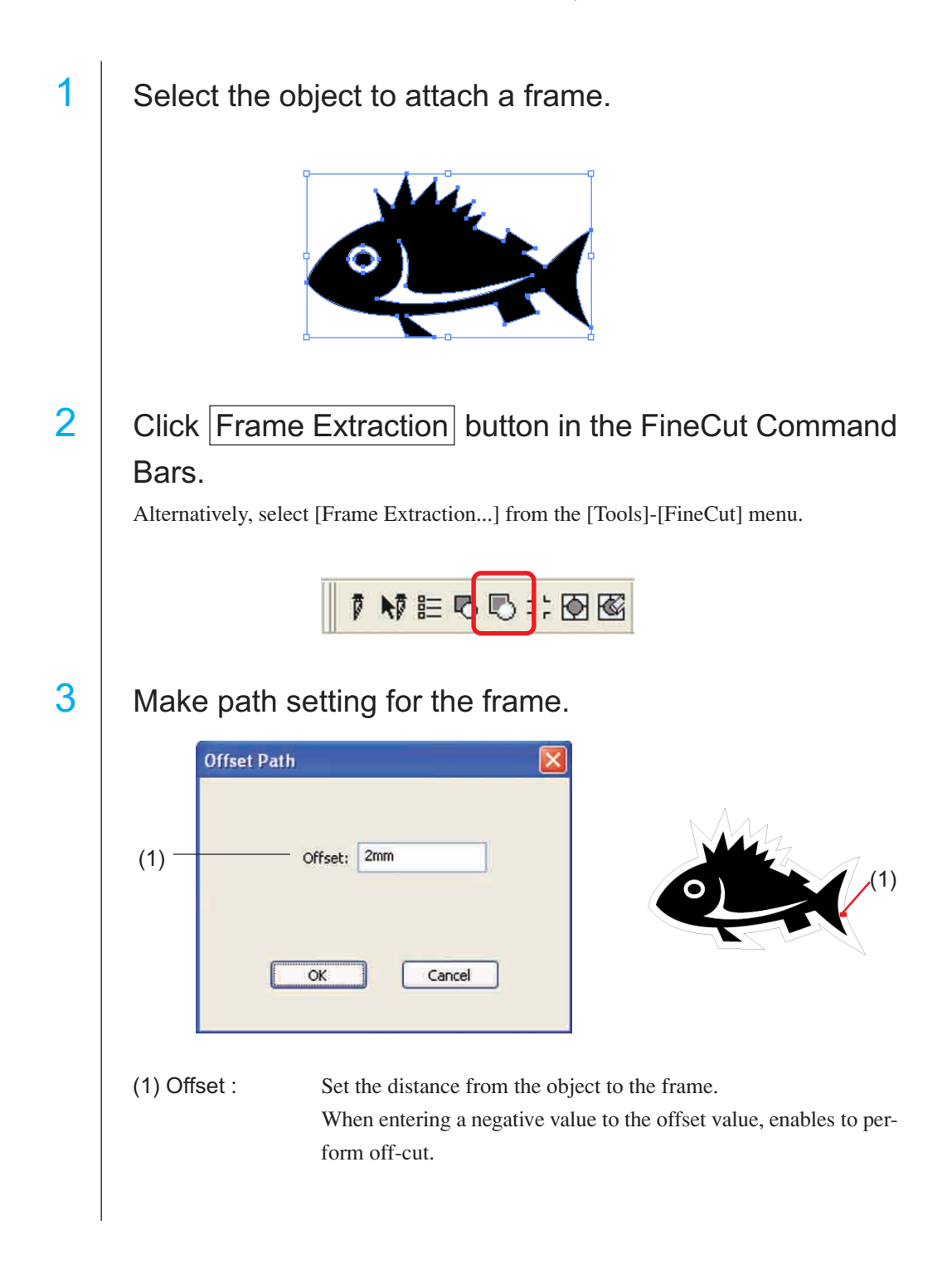

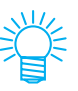

Larger offset value, the less accuracy.

Click  $\overline{OK}$  after a setup.

The frame is extracted and then a path is created on FC Contour Layer.

○ ○○○○○○○○○○○○○○○○○○○○○○○○○○○○○○○○○○○○○○○○○○○○○○○○○○○○○○○○○○○○○○○○ ○

### **3-1. Making Register Mark with CG series**

Point the position to create a register mark. Enclose the object with the rectangle tool.

○○○○○○○○○○○○○○○○○○○○○○○○○○○○○○○○○○○○○○○○○○○○○○○○○○○○○○ ○○○○○○○○○○ ○

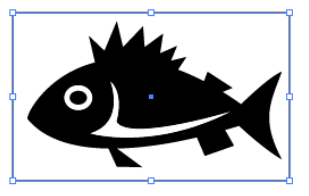

2 | Click Register Mark Creation button in the FineCut Command Bars.

Alternatively, select [Register Mark Creation...] from the [Tools]-[FineCut] menu.

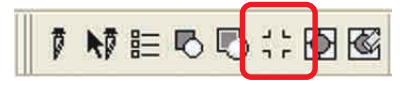

 $3$  Set the shape and size of the register mark.

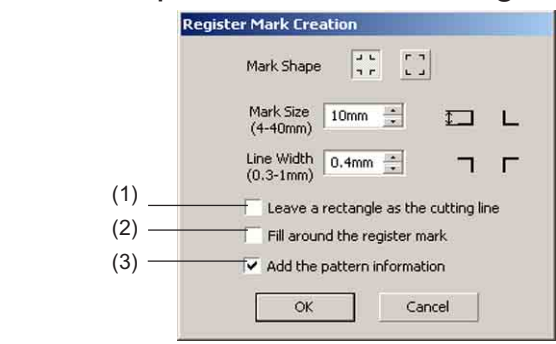

(1) Check the check box to cut a rectangle. (The rectangle created in step 1.)

(2) Check the check box to fill around the register mark with red. When using the media color other than white, register mark may not be recognized. In this case, check this check box for better recognition. Recommend color for fill around is red (default) or white. To change the color other than red (white), refer to the procedure on next page.

### $(NOTE!)$

- When register mark were not recognized with fill around red or white, other color will obtain the same result.
- Register Mark may not be recognized depending on types of media inks even if color around the Register mark is changed.

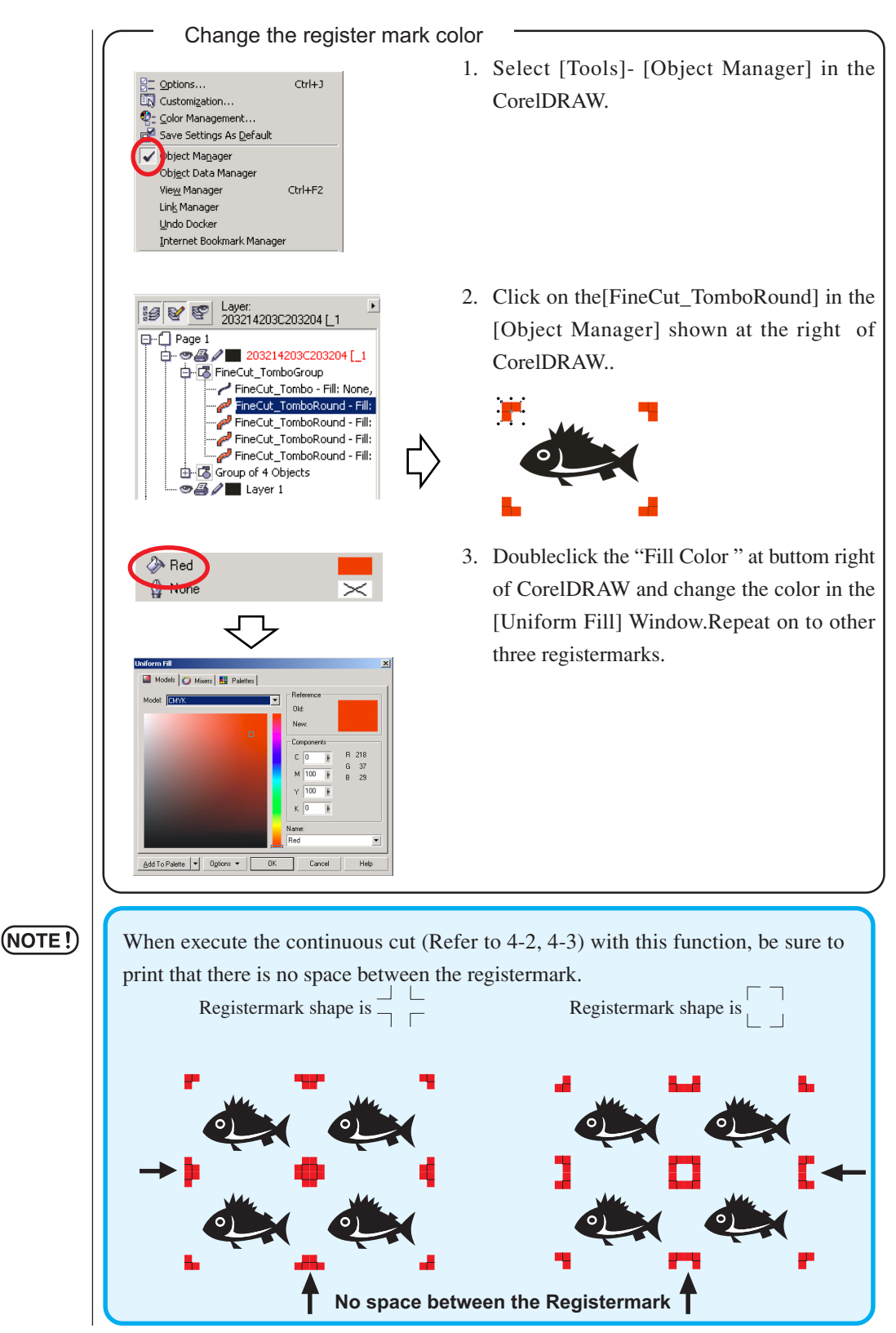

○ ○○○○○○○○○○○○○○○○○○○○○○○○○○○○○○○○○○○○○○○○○○○○○○○○○○○○○○○○○○○○○○○○ ○

(3) Check the check box to add a bar-code shaped pattern information to the register mark. This enables to cut the outline of multiple different data continuously. furthermore the pattern information includes media rotate information. This al lows to set the media any direction when data was rotated for print or when setting the media without take up.

 $4$  The register mark is created. Output to the printer.

○○○○○○○○○○○○○○○○○○○○○○○○○○○○○○○○○○○○○○○○○○○○○○○○○○○○○○ ○○○○○○○○○○ ○

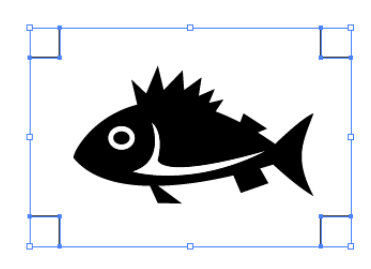

### $(NOTE!)$

Make sure to invisible the [FC Contour Layer] before outputting a data. In case outputting a data which has been created as checking [Frame Extraction...] or [Leave a rectangle as the cutting line].

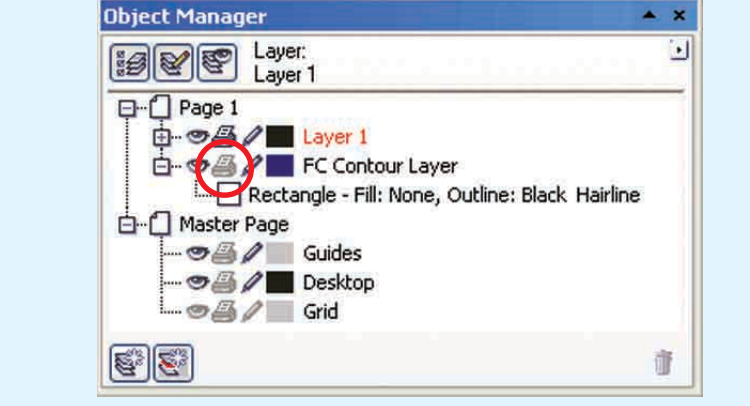

### **3-2. Making Mark with CF2/DC series**

1 Point the position to create a Mark. Enclose the object with the rectangle tool.

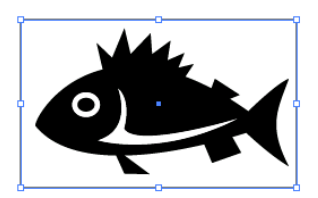

2 | Click Register Mark Creation button in the FineCut menu. Alternatively, select [Register Mark Creation...] from the [Tools]-[FineCut] menu.

○ ○○○○○○○○○○○○○○○○○○○○○○○○○○○○○○○○○○○○○○○○○○○○○○○○○○○○○○○○○○○○○○○○ ○

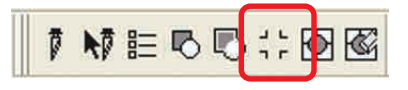

 $3$  Set the size. (5 to 30 mm)

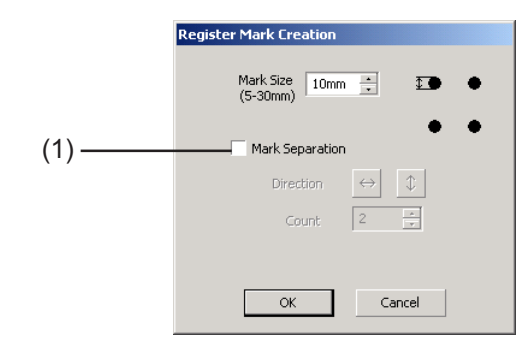

#### (1) **Mark Separation**

Check when the object is too big to accommodate in the cut area. When Mark Separation is checked, cutting is performed for each separated Register Mark area.

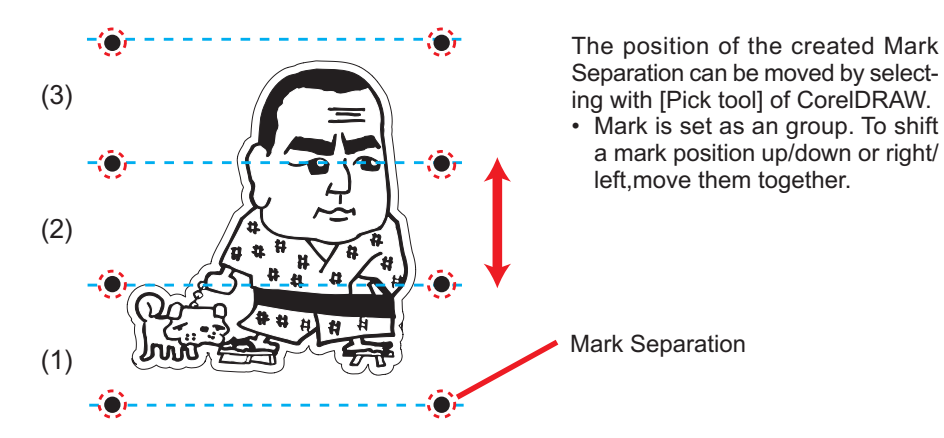

Cutting is performed in 3 times of (1) to (3). (For details, refer to Page 70, "Mark Separation".)

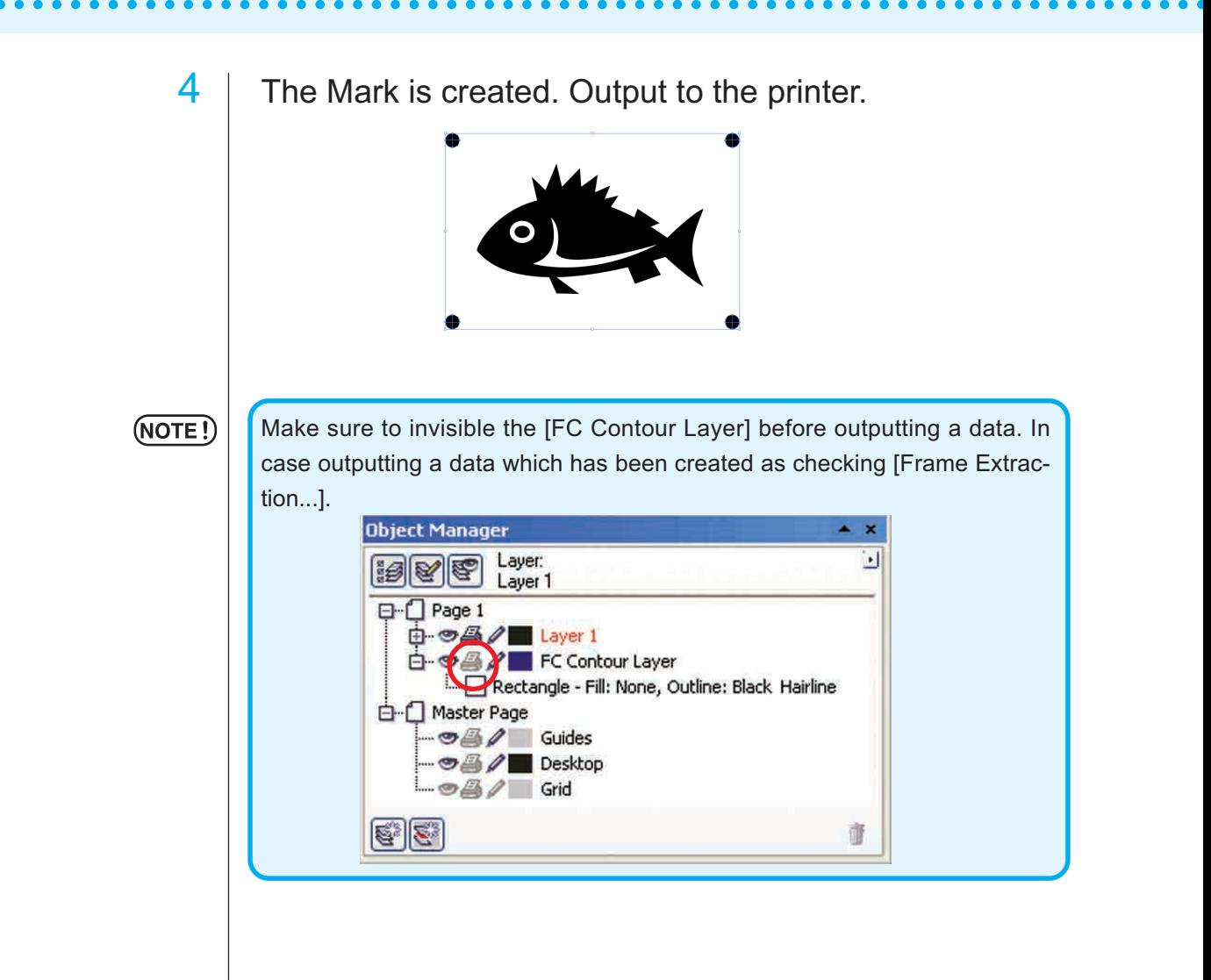

### **4-1. Recognize and cut Register Mark (in use of CG-EX series)**

○ ○○○○○○○○○○○○○○○○○○○○○○○○○○○○○○○○○○○○○○○○○○○○○○○○○○○○○○○○○○○○○○○○ ○

### 1 Set the output result on the plotter to perform register mark detection. For the procedure of register mark detection, refer to the Mimaki CG-EX series operation manual. Detection of register mark (Semi-automatic mode) -1. Place the sheet on the device and turn the sheet set lever toward you.  $L$  TP2 2. Press  $\leq$  or  $\geq$  key to perform the sheet de-**TP31**  $\Gamma$ <sub>TP1</sub> tection.  $\Box$ 3. Move the cutter blade tip with the Jog key Pinch roller until it rests in the area illustrated on the left. 4. Press  $\frac{\text{ENTER}}{\text{HOLD}}$  key. Register mark detection starts. 5. After the detected register marks, length (A) provided between TP1 and TP2 will be shown Moving area of the blade tip of cutter. on the LCD. Press  $\frac{\text{ENTER}}{\text{HOL}}$  key. The size is calibrated automatically in Fine Mark form type1 Cut mode. No need to register the actual size Mark form type2 with the jog key. 6. After detected the register marks, length (B) provided between TP1 and TP3 will be shown on the LCD. Press  $\frac{\text{ENTER}}{\text{HOL}}$  key. 7. The origin is set. 8. Press REMOTE key to turn to Remote Mode.

2 | Click Detect Mark button in the Plot dialog to identify the register mark.

○○○○○○○○○○○○○○○○○○○○○○○○○○○○○○○○○○○○○○○○○○○○○○○○○○○○○○ ○○○○○○○○○○ ○

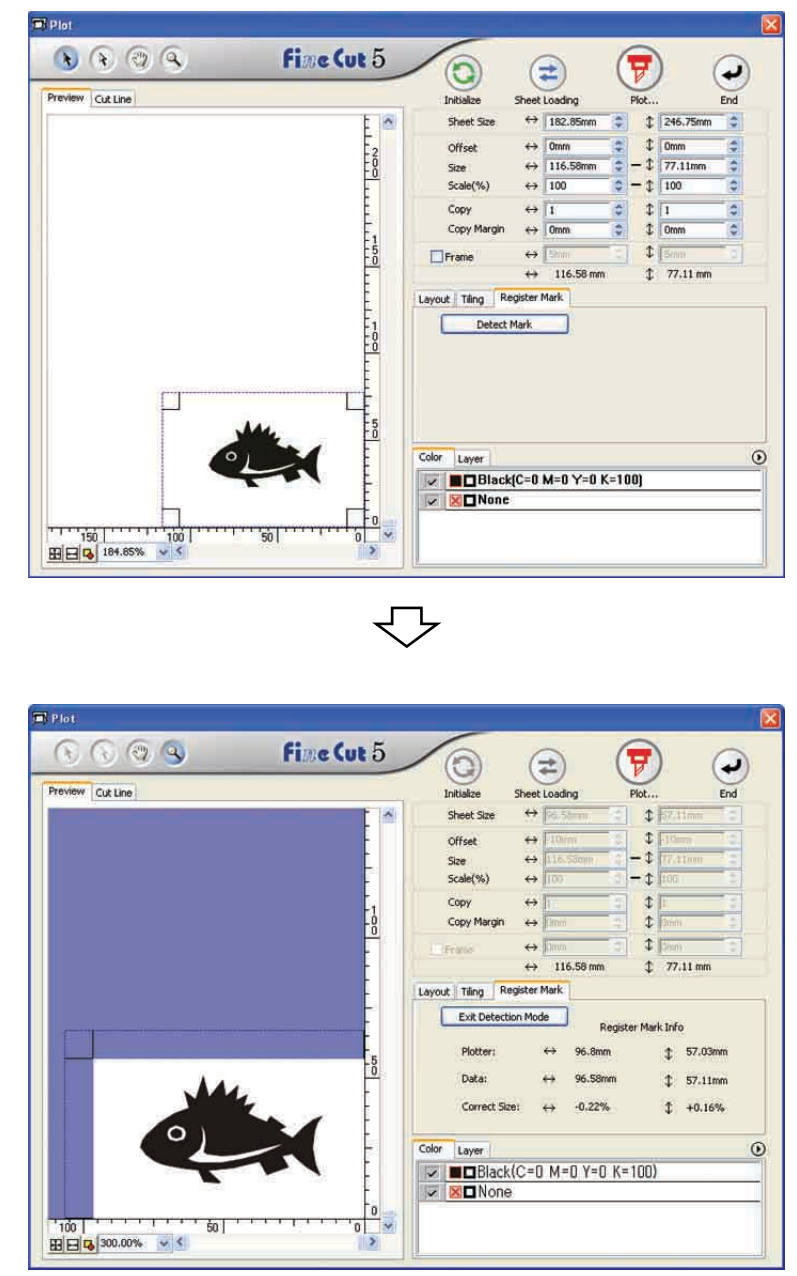

Click Exit Detection Mode button to cancel register mark recognition.

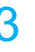

 $3$  Click  $\boxed{7}$  Plot button to display the Plot Out dialog.

○ ○○○○○○○○○○○○○○○○○○○○○○○○○○○○○○○○○○○○○○○○○○○○○○○○○○○○○○○○○○○○○○○○ ○

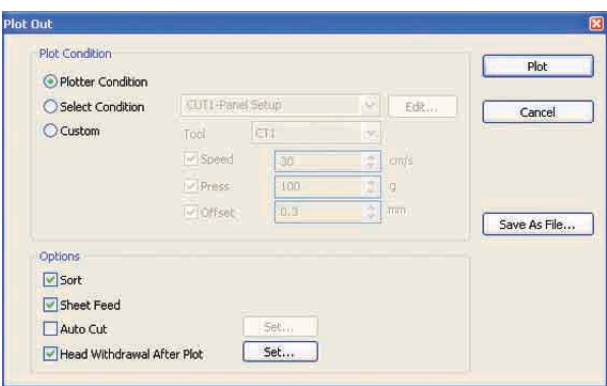

# 4 Click Plot button.

### **4-2. Recognize and cut a Register Mark (in use of CG-FX series, and CG-75ML)**

○○○○○○○○○○○○○○○○○○○○○○○○○○○○○○○○○○○○○○○○○○○○○○○○○○○○○○ ○○○○○○○○○○ ○

CG-FX series and CG-75ML plotter support this function. FineCut enables to detect the multiple register mark at high speed. Perform two cutting patterns : continuous multiple same data cutting on a roll sheet, and continuous multiple same data cutting as exchanging a leaf sheet.

#### **< Cut on a roll sheet continuously >**

#### $(NOTE!)$

• Only one set of the register marked data is available to cut continuously. In case two or more sets of the register marked data exists in a sheet, cannot cut continuously.

- Standardize a shape of the register mark. In case a different shape of the register mark mixed, cannot detect the register mark precisely.
- Set the same size and position between the output leaf sheet size and the print position.

Set the output result on a plotter to perform register mark detection.

For the procedure of register mark detection, refer to the operation manual.

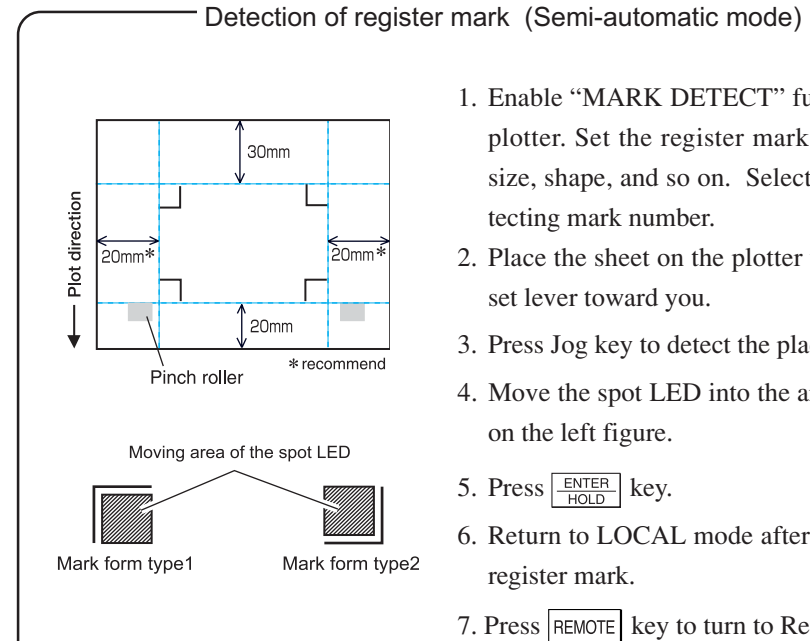

- 1. Enable "MARK DETECT" function on the plotter. Set the register mark information: size, shape, and so on. Select "1 pt" as detecting mark number.
- 2. Place the sheet on the plotter turn the sheet set lever toward you.
- 3. Press Jog key to detect the placed sheet.
- 4. Move the spot LED into the area illustrated on the left figure.
- 5. Press  $\frac{ENTER}{HOP}$  key.
- 6. Return to LOCAL mode after detecting the register mark.
- 7. Press REMOTE key to turn to Remote Mode.

2 | Click Detect Mark button in the Plot dialog.

○ ○○○○○○○○○○○○○○○○○○○○○○○○○○○○○○○○○○○○○○○○○○○○○○○○○○○○○○○○○○○○○○○○ ○

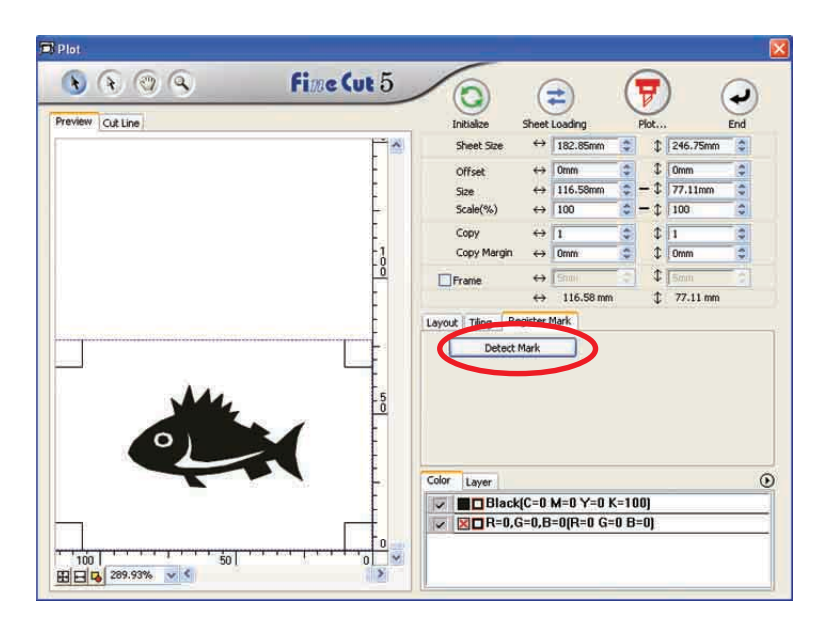

## 3 Set the register mark to recognize continuously.

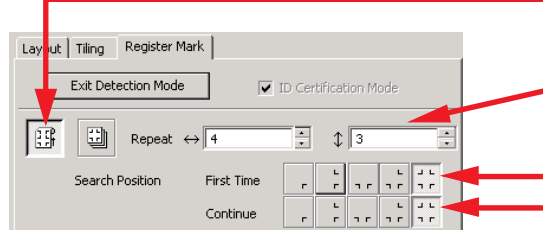

Select "Roll Sheet" (left) icon.

Set the continuous numbers to each direction, vertical and horizontal.

In case the continuous number is indeterminacy, input the maximum numbers, "9999".

Select the first detect points of the register mark.

Select the second and the subsequent detect points of the register mark.

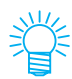

When detecting a larger data, set more detect points to cut more precisely. When detecting a smaller data, set less detect points on the second and the subsequent detect points to reduce the detecting time.

Click Exit Detection Mode button to cancel register mark recognition.

## 4 Click  $\boxed{\overline{v}}$  Plot button.

Plot Out dialog appears. (Refer to page 93)

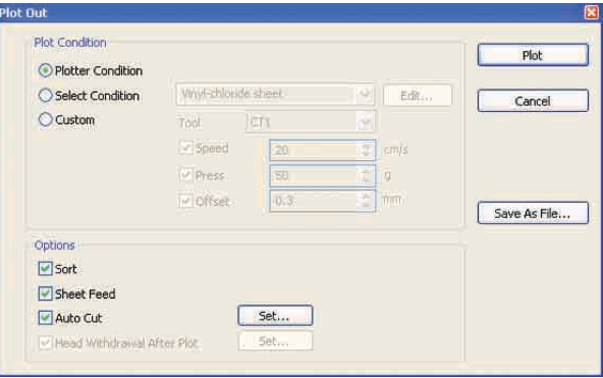

○○○○○○○○○○○○○○○○○○○○○○○○○○○○○○○○○○○○○○○○○○○○○○○○○○○○○○ ○○○○○○○○○○ ○

Check [Auto Cut] to enable sheet cut automatically after completing each cutting operation. Click Set to set the Auto Cut Setup information.

#### (NOTE!)

Make sure to check the check box before performing auto cut. Even if the plotter is set to ON, no cut operation is performed until check box is checked. Setting on the check box prior to setting on the plotter.

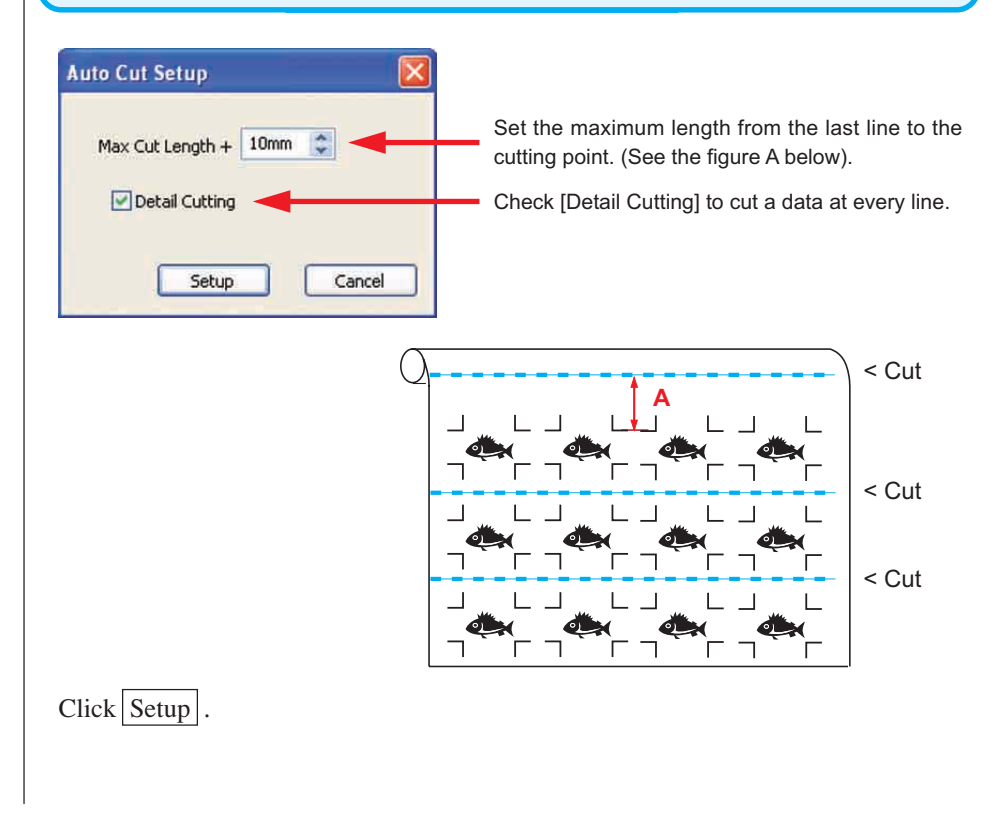

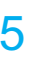

 $\overline{5}$  Click Plot in the Plot Out dialog to start plotting.

○ ○○○○○○○○○○○○○○○○○○○○○○○○○○○○○○○○○○○○○○○○○○○○○○○○○○○○○○○○○○○○○○○○ ○

## **• In case the printed data by a take-up functioned plotter (Mimaki JV series etc.) rolled**

○○○○○○○○○○○○○○ ○○○○○○○○○○○○○○○○○○○○○○○○○○○○○○○○○○○○○○○○○○○○○○○○○○○

#### **as a paper tube**

Rotate the data to 180-degree in the FineCut, and set the paper tube on the plotter directly: Enables to cut the data continuously. (No need for rewinding the roll)

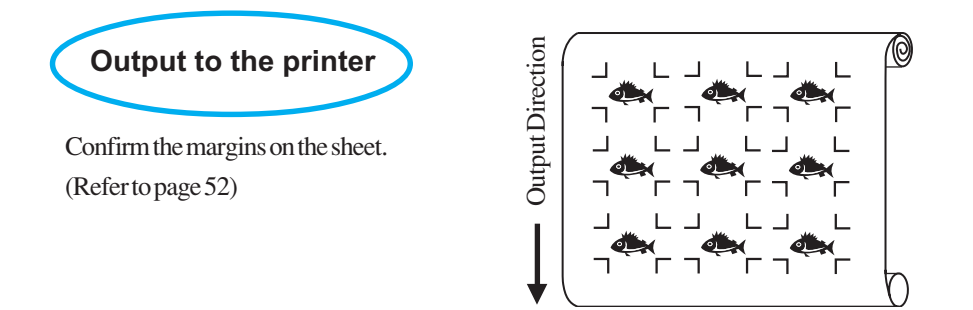

Rotate the data to 180-degree before recognizing a register mark in the FineCut.

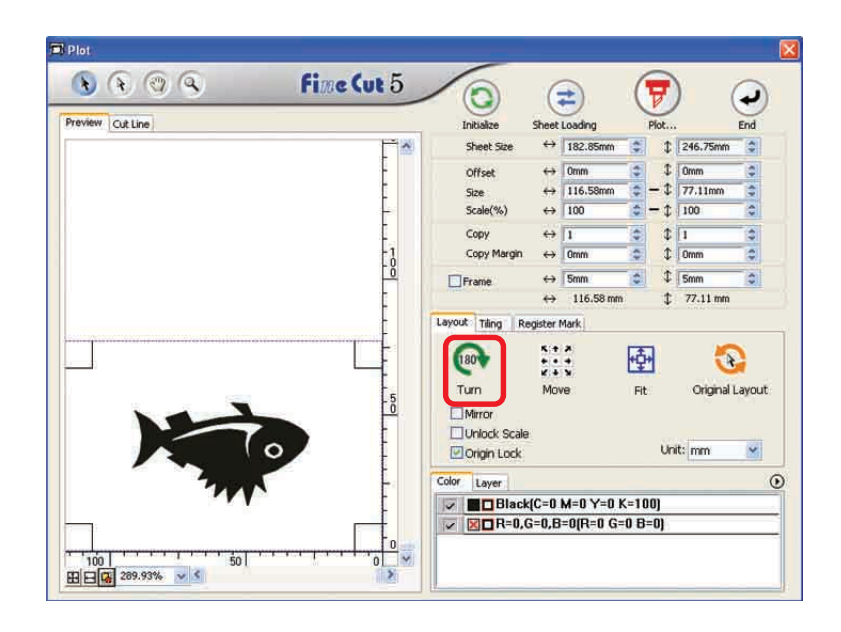

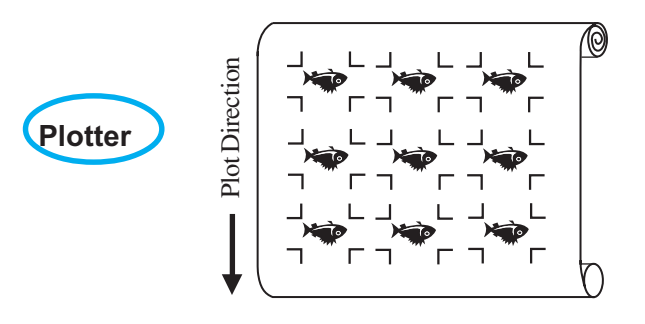

**• In case the continuous printed data exist to the middle of the line**

○○○○○○○○○○○○○○○○○○○○○○○○○○○○○○○○○○○○○○○○○○○○○○○○○○○○○○○○○○○○○○○○○

Perform cutting in twice to cut all the data.

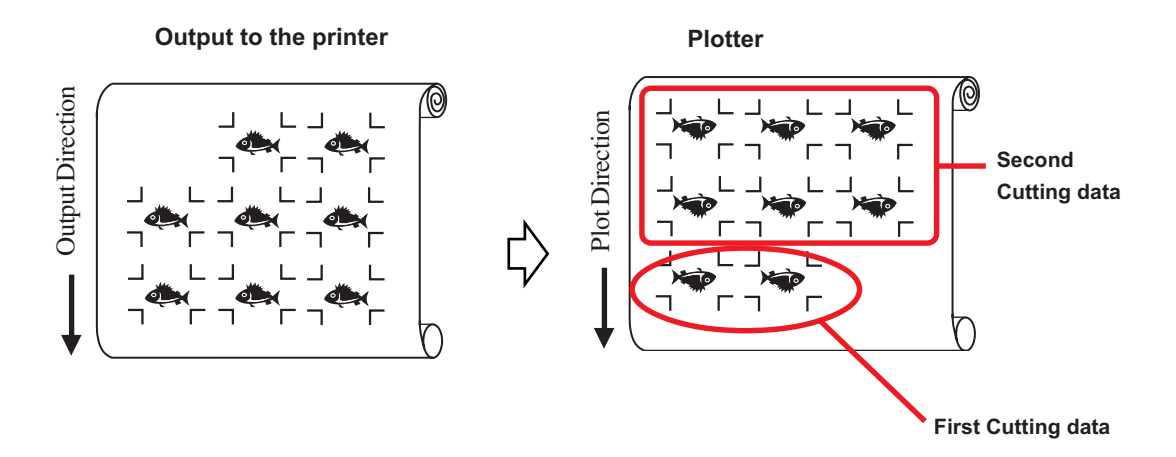

#### **< Cutting Leaf sheet continuously >**

#### $(NOTE!)$

• Only one set of the register marked data is available to cut continuously. In case two or more sets of the register marked data exists in a sheet, cannot cut continuously.

○○○○○○○○○○○○○○ ○○○○○○○○○○○○○○○○○○○○○○○○○○○○○○○○○○○○○○○○○○○○○○○○○○○

• Set the same size and position between the output leaf sheet size and the print position.output leaf sheet size and the print position.

## 1 Set a output result on a plotter to detect register marks. (Refer to page 52)

For the procedure of register mark detection, refer to the operation manual for plotter.

2 Click Detect Mark button in the Plot dialog.

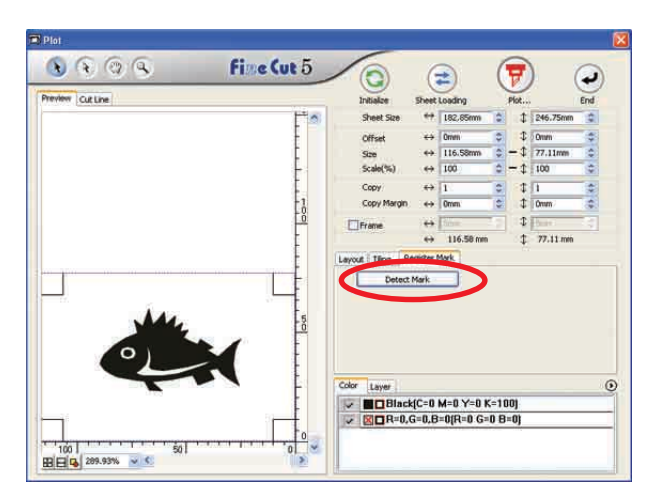

## $3$  Set the register mark to recognize continuously.

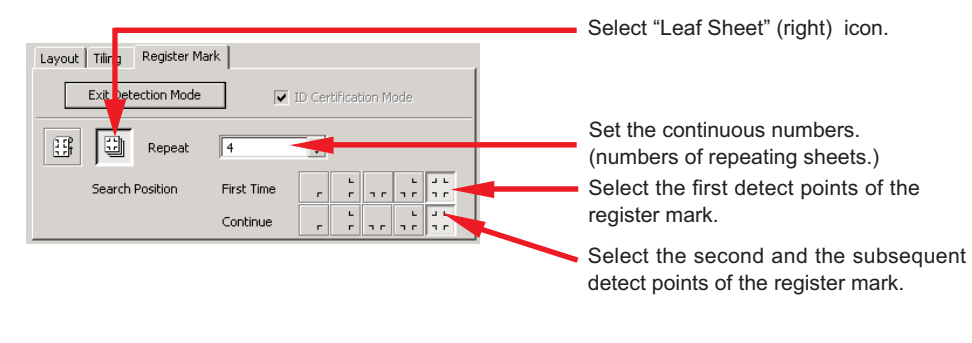

 $Click | Exist Detection Mode | button to cancel register mark recognition.$ 

## 4 Click  $\left(\frac{1}{V}\right)$  Plot button.

Plot Out dialog appears. (Refer to page 93)

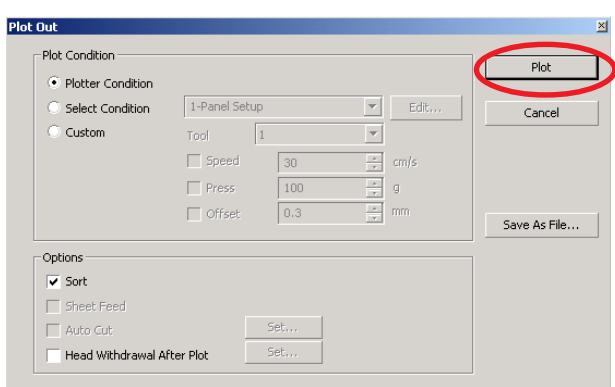

○○○○○○○○○○○○○○○○○○○○○○○○○○○○○○○○○○○○○○○○○○○○○○○○○○○○○○○○○○○○○○○○○

 $5$  Click Plot button to start plotting.

 $\overline{6}$  The following message appears on the plotter panel after cutting the first sheet.

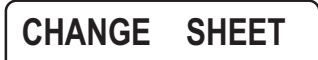

 $7$  Set the next sheet. Detects the register mark automatically and performs cutting.

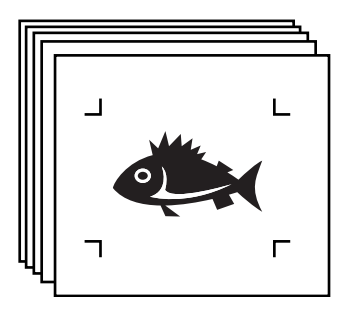

### **4-3. Continuous cut with ID certification mode (CG-75ML)**

CG-75 ML plotter support this function.

FineCut enables to automatically cut the multiple different data with the ID pattern register mark.

○○○○○○○○○○○○○○ ○○○○○○○○○○○○○○○○○○○○○○○○○○○○○○○○○○○○○○○○○○○○○○○○○○○

### $(NOTE!)$

- Place only one set of the register mark on the CorelDRAW data. To print the multiple same data, use the copy function of print soft ware(RIP).
- Standardize a shape of the register mark. In case a different shape of the register mark mixed, cannot detect the register mark precisely.
- To use the ID pattern register mark, be sure to select "1pt" as detecting mark number.
- Set the plotter origin ("ORGN SELECT") to "LOWERrightORIGIN"
- Align the registermark at right side(Origin side)

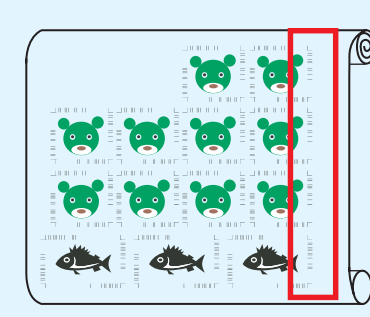

Plot direction

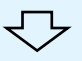

• Do not locate the different data to Y (horizontal) direction

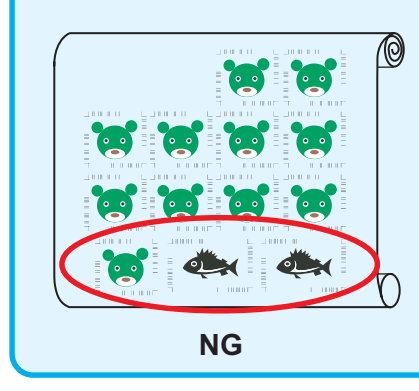

Plot direction

## $1 \mid$  Set the output result on a plotter to perform register mark detection.

○○○○○○○○○○○○○○○○○○○○○○○○○○○○○○○○○○○○○○○○○○○○○○○○○○○○○○○○○○○○○○○○○

For the procedure of register mark detection, refer to the operation manual for plotter.

 $(NOTE!)$ 

When loading the media in a direction opposite to the print, be sure to detect the register mark at the lower left.

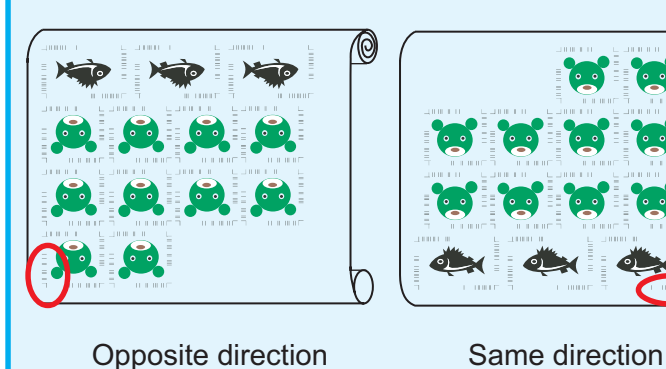

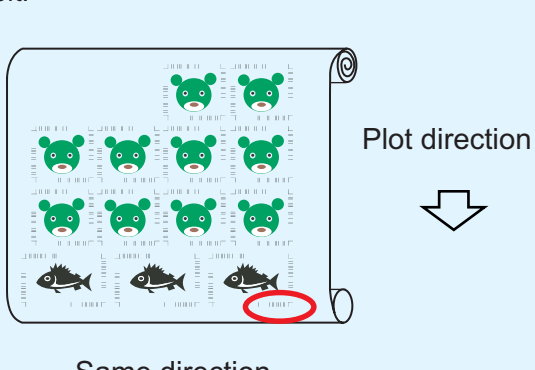

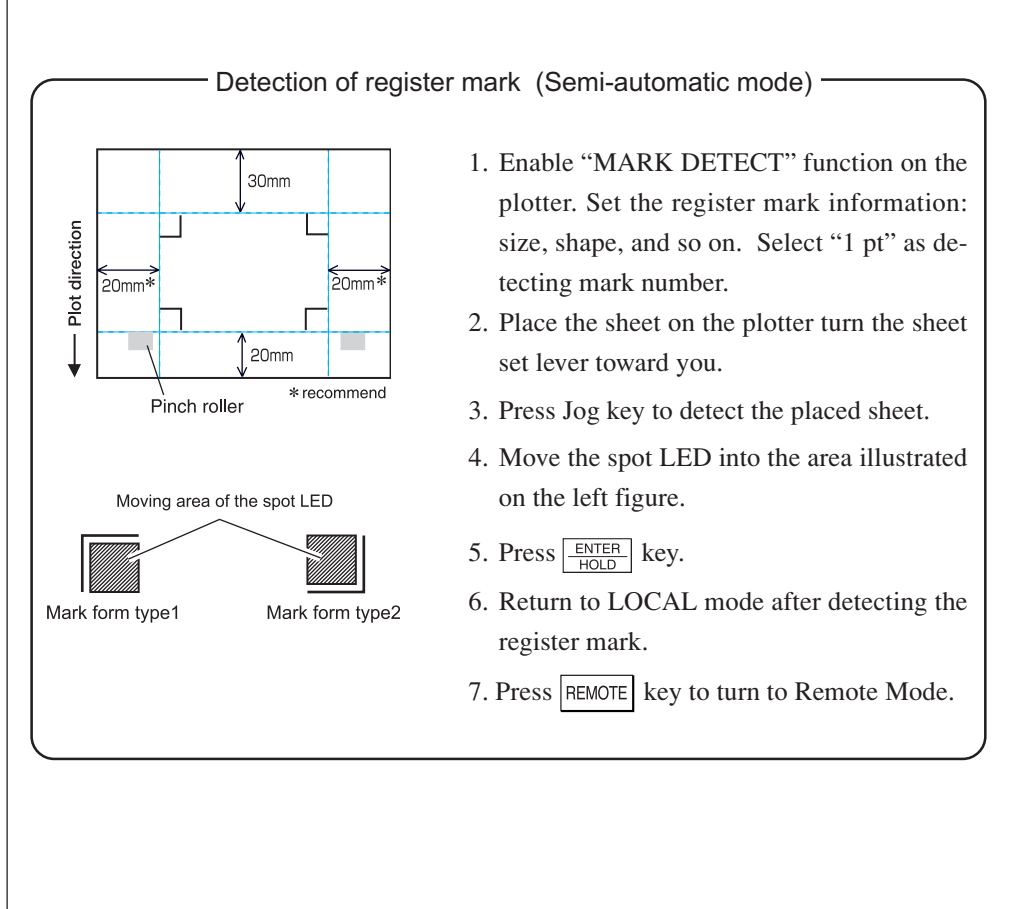

2 | Click Detect Mark button in the Plot dialog.

○○○○○○○○○○○○○○ ○○○○○○○○○○○○○○○○○○○○○○○○○○○○○○○○○○○○○○○○○○○○○○○○○○○

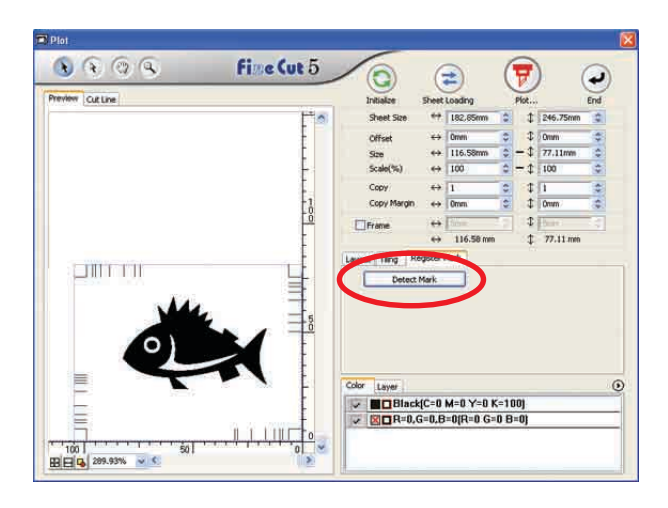

鳼

In case of cutting with ID certification mode,rotate direction is recognized automatically.

## 3 Confirm that ID certification mode is checked.

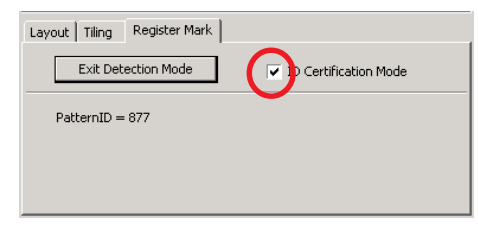

## 4 Click  $\left(\frac{1}{V}\right)$  Plot button.

Plot Out dialog appears. (Refer to page 93)

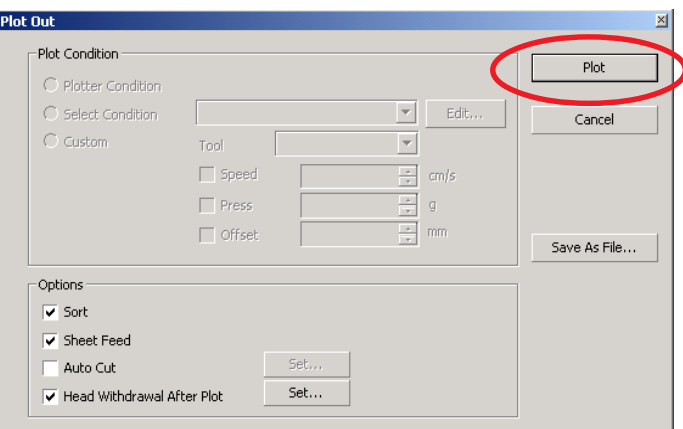

○○○○○○○○○○○○○○○○○○○○○○○○○○○○○○○○○○○○○○○○○○○○○○○○○○○○○○○○○○○○○○○○○

## $5$  Click Plot to send the data.

Plotter enters Local mode.

 $6 \mid$  Repeat the procedure 2 to 5 for the other data to be cut continuously at a time.

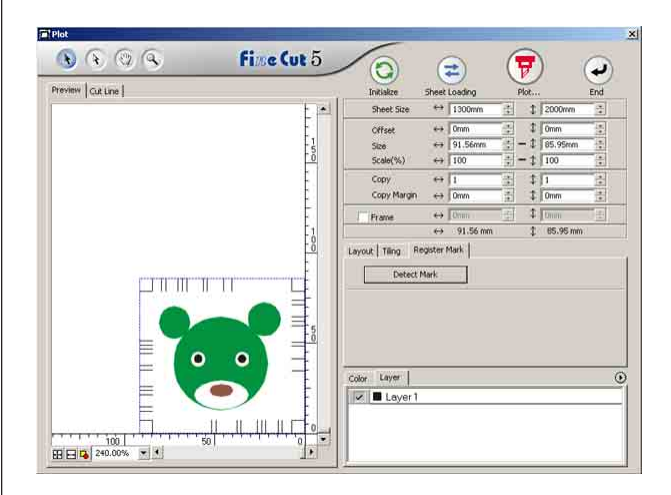

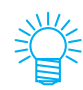

The order of sending data is not neccesary to be same as the order of print out .

7 Click REMOTE button on the plotter.

○○○○○○○○○○○○○○ ○○○○○○○○○○○○○○○○○○○○○○○○○○○○○○○○○○○○○○○○○○○○○○○○○○○

Plot starts.

CG-75 ML plotter support this function.

This function enables cutting the outline of sticker and the base sheet ,called HALF cut, at a time.

○○○○○○○○○○○○○○○○○○○○○○○○○○○○○○○○○○○○○○○○○○○○○○○○○○○○○○○○○○○○○○○○○

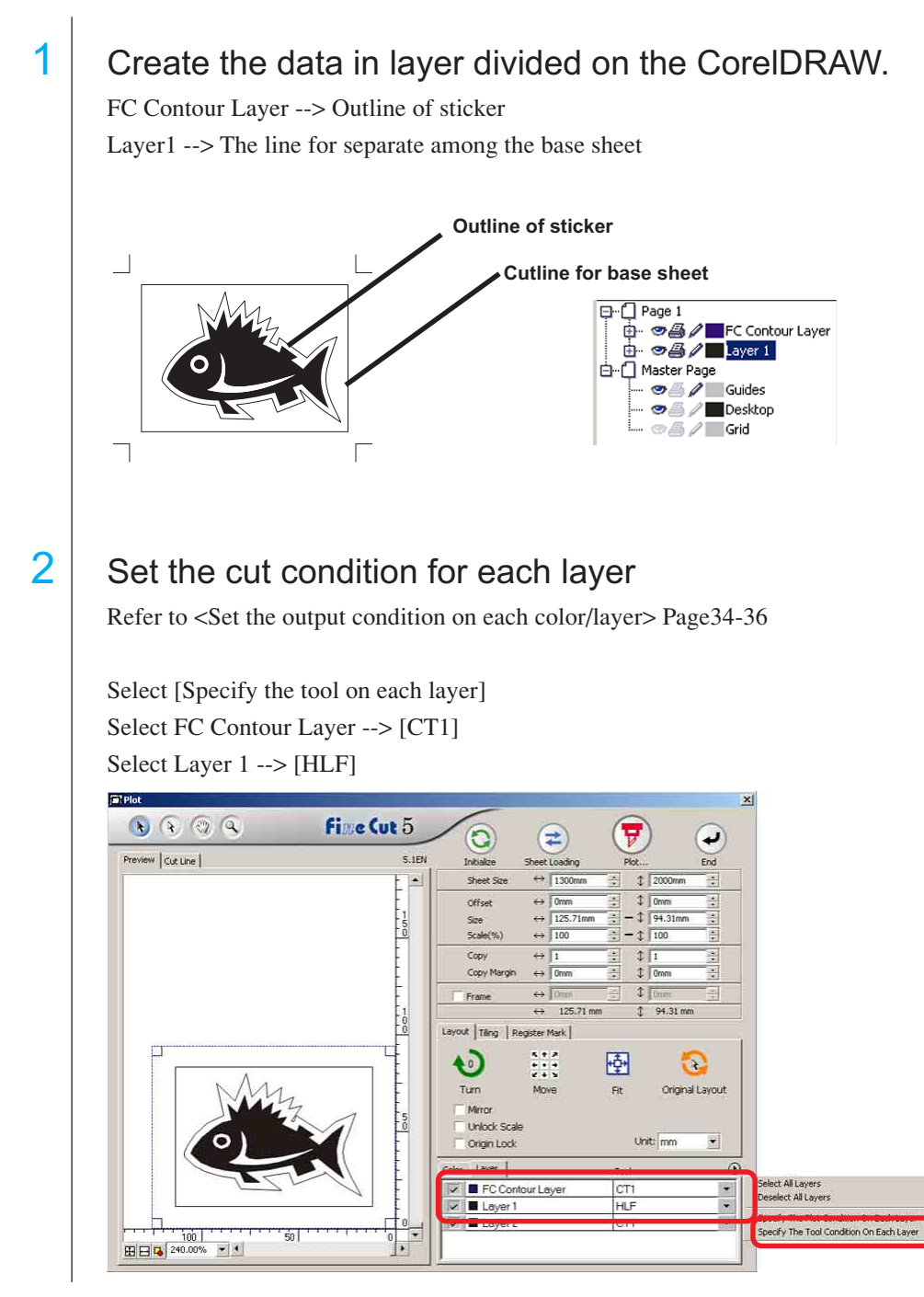

## $3$  Adjust the protrusion of the cutter blade and cut pressure for each tool.

- Refer to [Adjustomg the protrusion of the cutter blade] on plotter operation manual - Cut pressure according to each tool

[CT1] --> Pressure where cutter blade track remains on the base sheet

○○○○○○○○○○○○○○ ○○○○○○○○○○○○○○○○○○○○○○○○○○○○○○○○○○○○○○○○○○○○○○○○○○○

[HLF] --> Pressure to cut ouf the base sheet

## 4 Detect the register mark and execute the cutting.

Detection of register mark (Semi-automatic mode) -

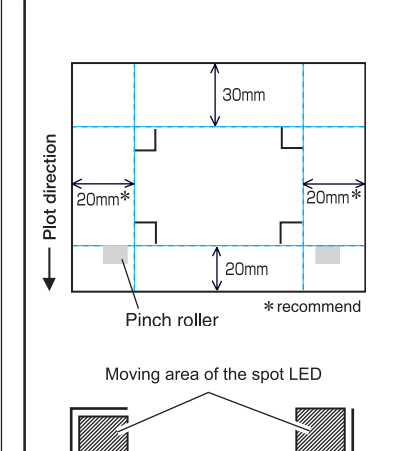

Mark form type1

- 1. Enable "MARK DETECT" function on the plotter. Set the register mark information: size, shape, and so on. Select "1 pt" as detecting mark number.
- 2. Place the sheet on the plotter turn the sheet set lever toward you.
- 3. Press Jog key to detect the placed sheet.
- 4. Move the spot LED into the area illustrated on the left figure.
- 5. Press  $\sqrt{\frac{ENTER}{HOMR}}$  key.
- 6. Return to LOCAL mode after detecting the register mark.
- 7. Press REMOTE key to turn to Remote Mode.

 $\overline{5}$  Separate the base sheet once cut has done.

Mark form type2

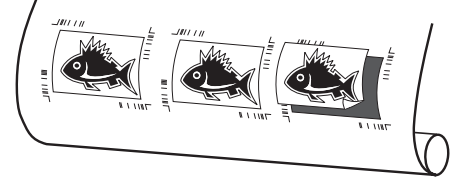

### **4-5. Cutting with CF2/DC series**

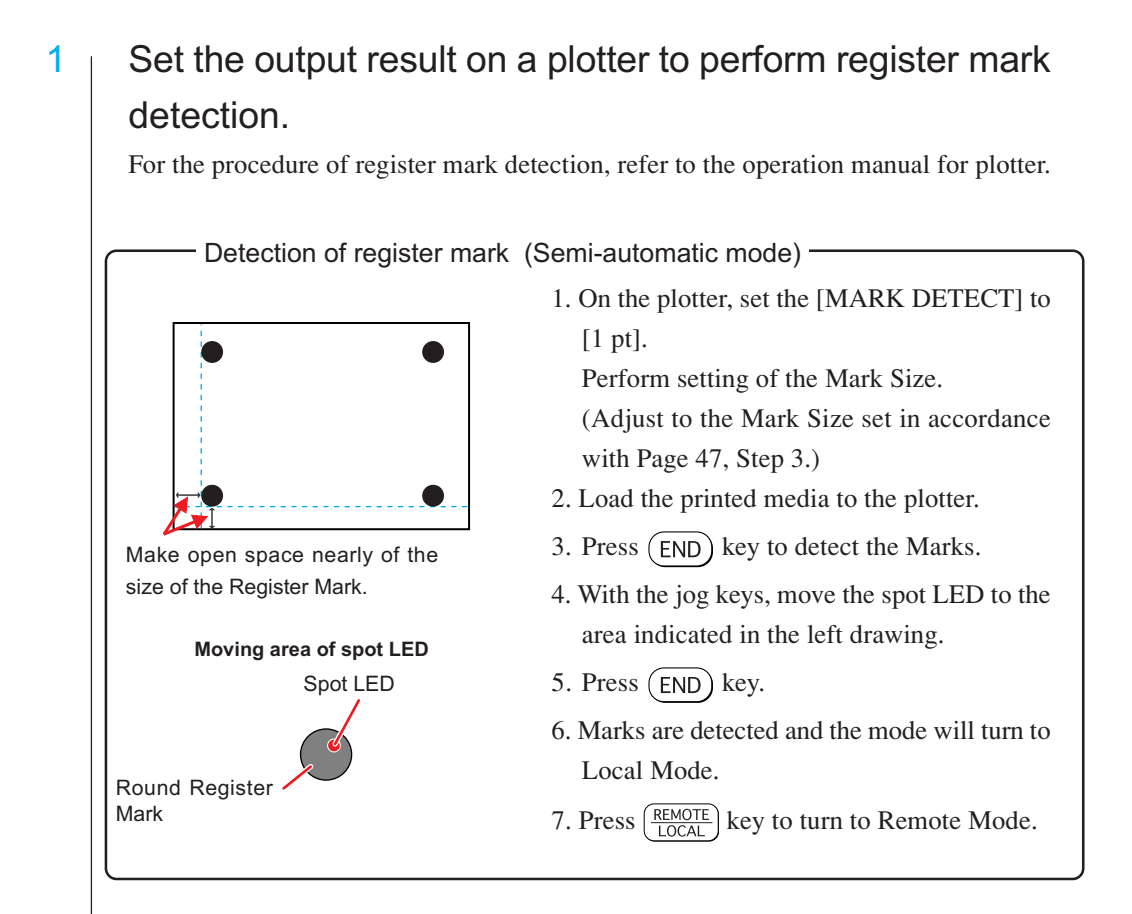

○○○○○○○○○○○○○○○○○○○○○○○○○○○○○○○○○○○○○○○○○○○○○○○○○○○○○○○○○○○○○○○○○

2 Display the data set by Step 1 with CorelDRAW, and click [Plot] button of [FineCut Menu].

Alternatively, select [Plot] from the [Tools]-[FineCut] menu.

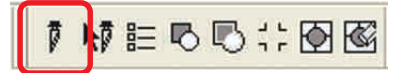

3 **Click rotation button** to adjust the direction of printed media loaded on the plotter with the direction of dialog display of FineCut. 4 | Click [Register Mark] tab. 5 | Click | Detect Mark button to recognize the Marks.

○○○○○○○○○○○○○○ ○○○○○○○○○○○○○○○○○○○○○○○○○○○○○○○○○○○○○○○○○○○○○○○○○○○

## 6 Select the kind of cutting.

- Recognize Mark and cut.(Refer to Page 69)
- Perform continuous cutting under [Multi Mode]. (Refer to Page 69)
- Perform continuous cut under [Single Mode]. (Refer to Page 69)
- Size Adjust. (Refer to Page 70)
- Mark Separation. (Refer to Page 70)
- Reverse Cut Mode. (Refer to Page 72)

7 Leaving only the check of [FC Contour Layer],

click the  $\left(\frac{1}{b}\right)$  plot button.

 $8$  Click Plot to start plotting.

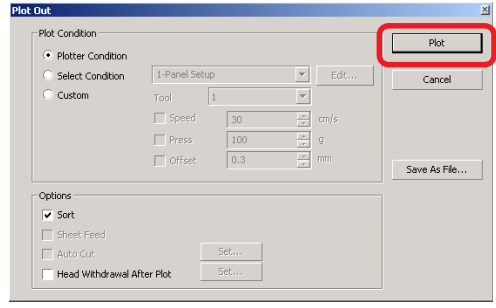

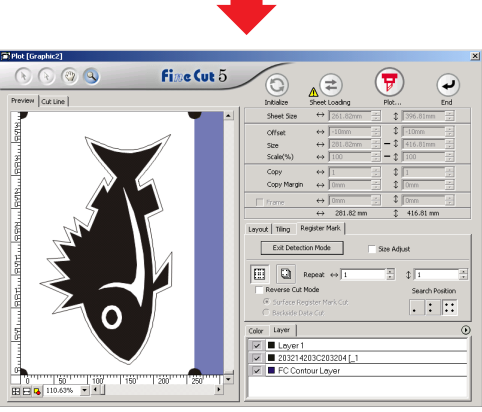

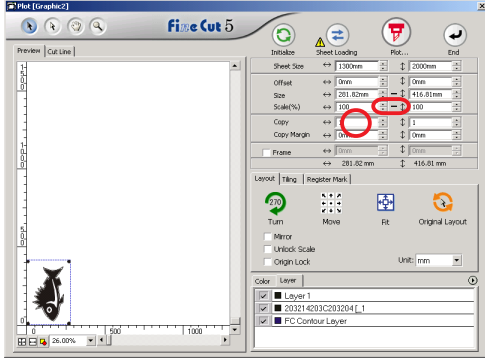

Layout | Tiling Register Mark Detect Mark

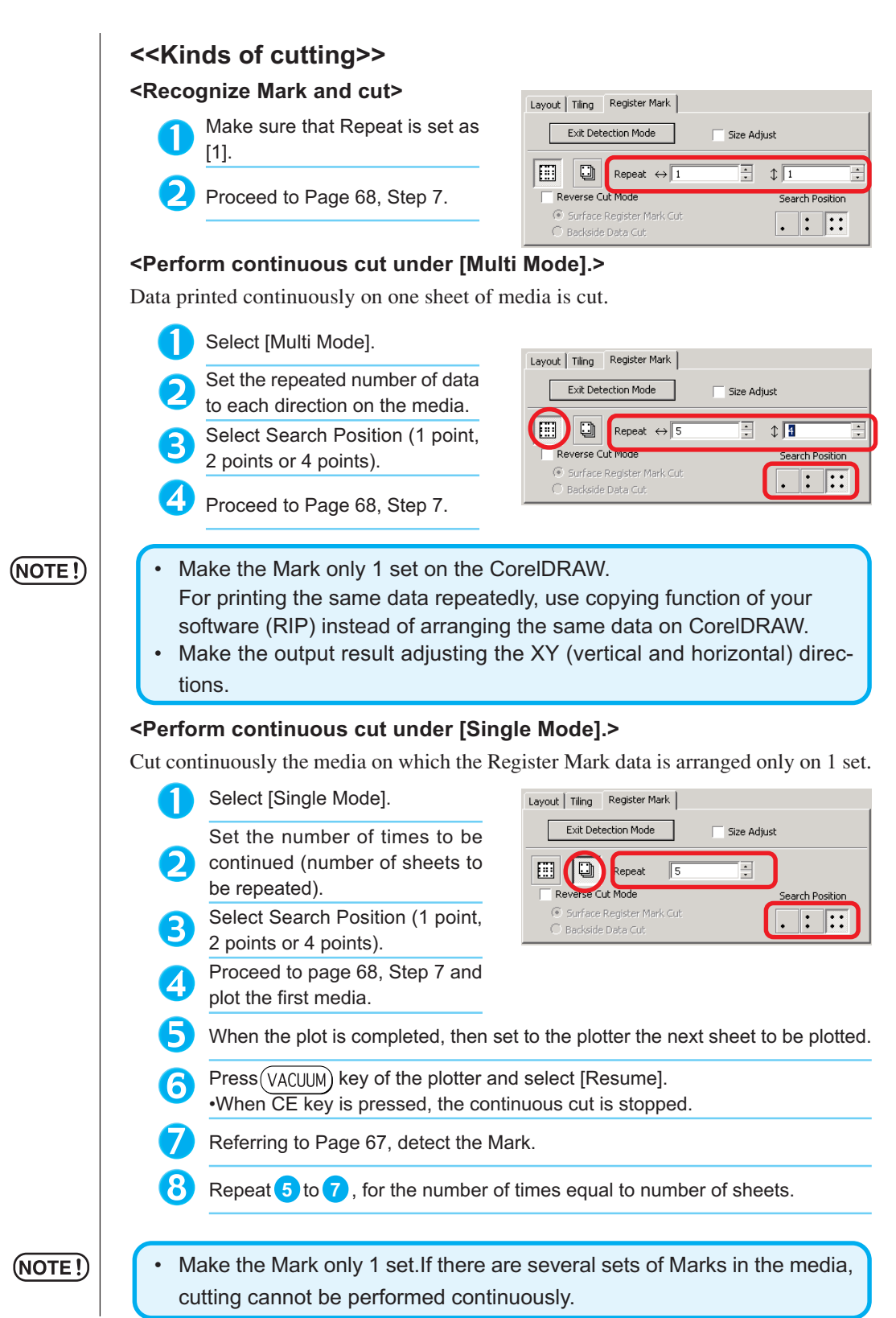

○○○○○○○○○○○○○○○○○○○○○○○○○○○○○○○○○○○○○○○○○○○○○○○○○○○○○○○○○○○○○○○○○

# 69

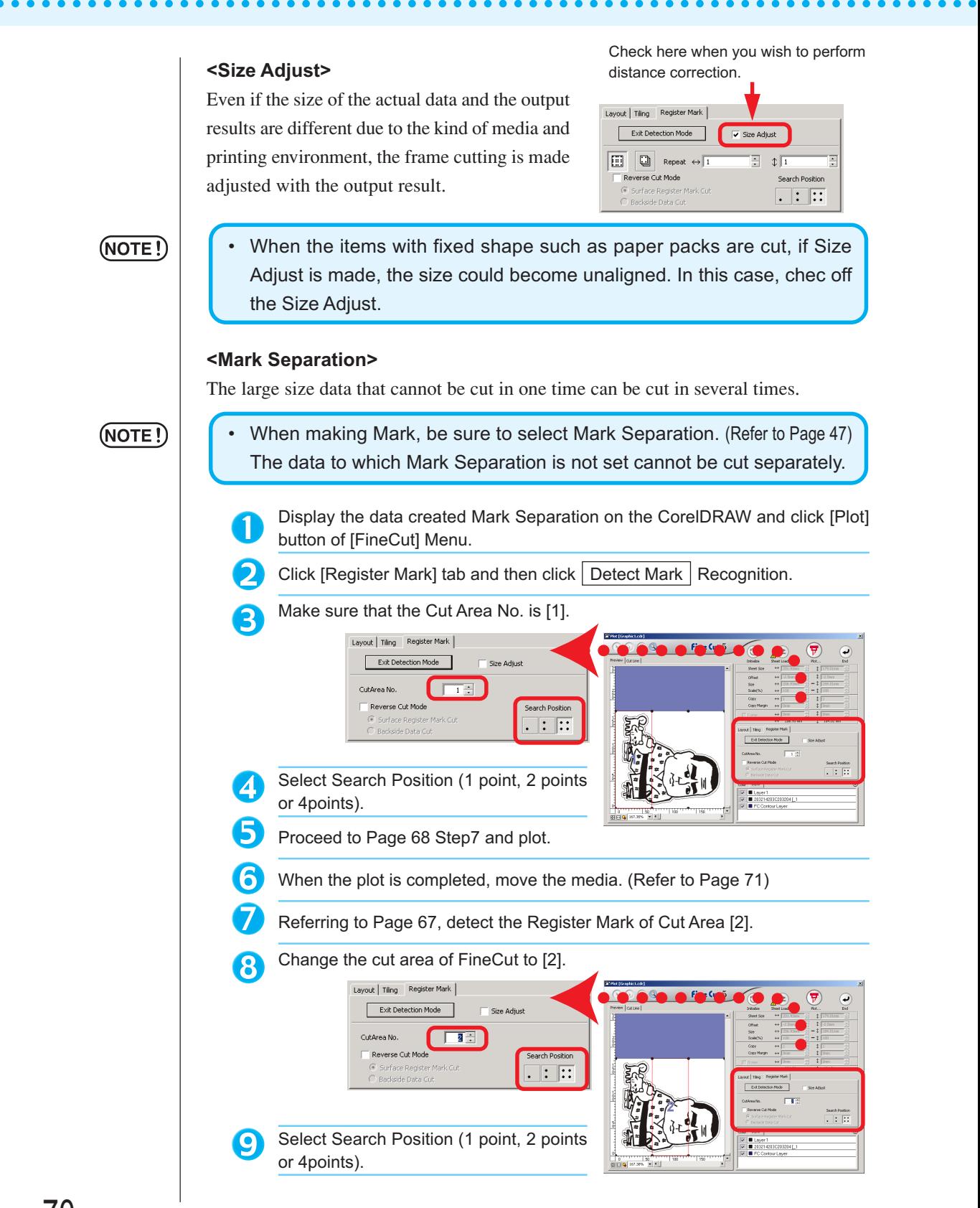
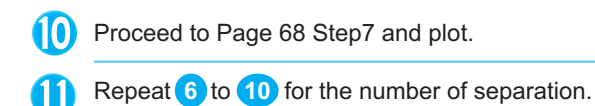

○○○○○○○○○○○○○○○○○○○○○○○○○○○○○○○○○○○○○○○○○○○○○○○○○○○○○○○○○○○○○○○○○

#### **<<When moving the media>>**

Move the media in the manner that all the Marks in the area come within the cutting area of the plotter.

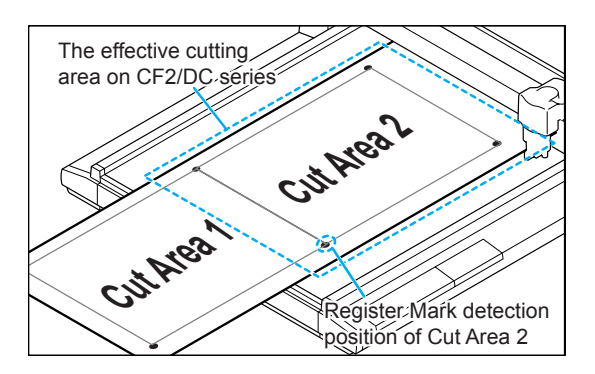

#### $(NOTE!)$

• When Mark Separation Cut is performed, the Plotter displays [\*\*\*OFF SCALE\*\*\*], but this does not pose any problem to the movement, etc.

#### **<Reverse Cut Mode>**

Cutting can be performed not from the printed (front) surface but from the back. Use this function for a media such as cardboard where the beautiful finish is not achieved if cut from the front surface.

○○○○○○○○○○○○○○ ○○○○○○○○○○○○○○○○○○○○○○○○○○○○○○○○○○○○○○○○○○○○○○○○○○○

#### (NOTE !)

• Under the Reverse Cut Mode, set the Mark size adjusting to the Mark chip you are going to use.If the Mark is too small, you may not be able to insert the Mark chip.

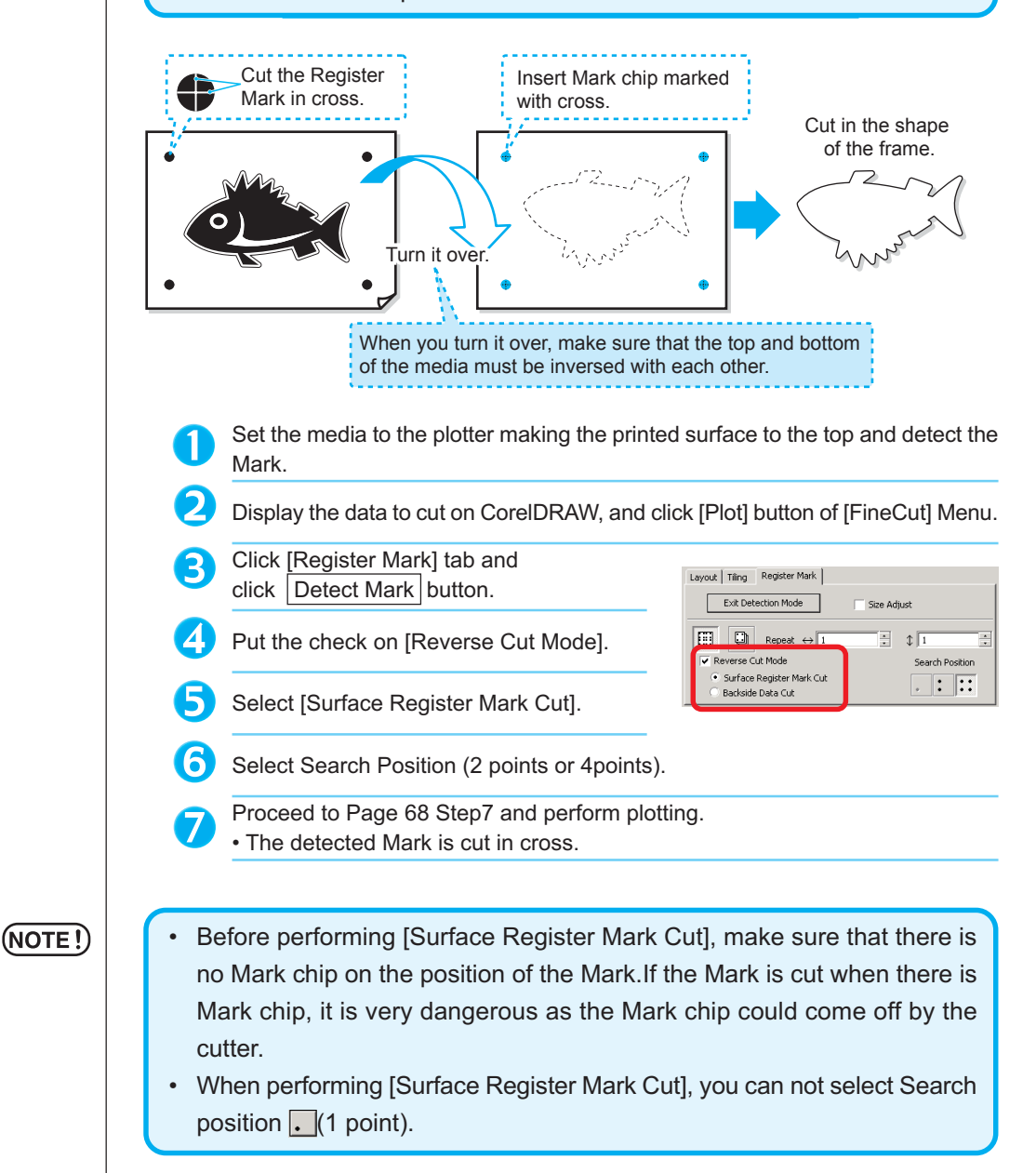

Invert the top and bottom of the media, and 8 set it to the plotter. Insert the Mark chip using cross cut. 9 • The Mark chip will substitute the Mark. Detect Mark by the Plotter. **10** Insert the Mark chip Select [Backside Data Cut]. W • The data read into will be displayed upside down. Layout | Tiling Register Mark | **Fine Cut** Exit Detection Mode Size Adjust  $\boxed{1}$   $\boxed{2}$  Repeat  $\leftrightarrow$  1  $\overline{\pm}$   $\sqrt[n]{1}$  $\equiv$ Reverse Cut Mode Search Position Surface Register Mark Cut  $\boxed{\cdot}$  :  $\boxed{\cdot}$ · Backside Data Cut  $\overline{\phantom{a}}$  $\frac{1}{\cdot}$ Select Search Position (1 point, 2 points or **12** Ė 4 points). Proceed to Page 68 Step 7 to perform plotting. (13  $(NOTE!)$ Make the media to be cut 3 mm or more in thickness.

○○○○○○○○○○○○○○○○○○○○○○○○○○○○○○○○○○○○○○○○○○○○○○○○○○○○○○○○○○○○○○○○○

# **Make an effective use of sheets**

Move the object to avoid waste of sheet.

The following is an example. If B is a different color from A and C, B becomes blank because of the different color. Move the object to the blank part to perform cutting.

○○○○○○○○○○○○○○ ○○○○○○○○○○○○○○○○○○○○○○○○○○○○○○○○○○○○○○○○○○○○○○○○○○○

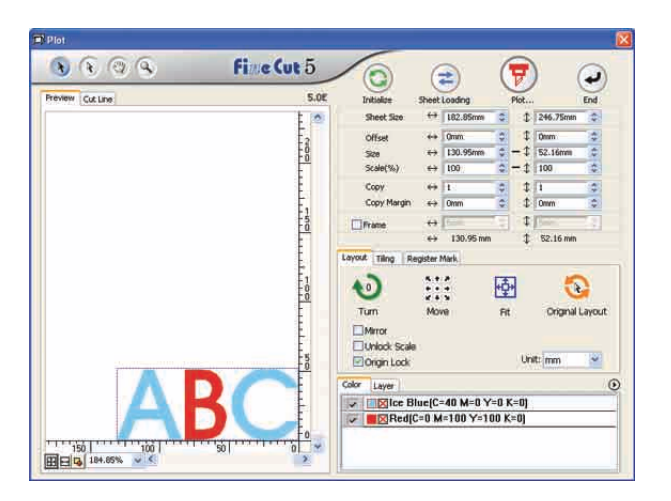

- 
- 1 Select an object to move using the direct selection tool.

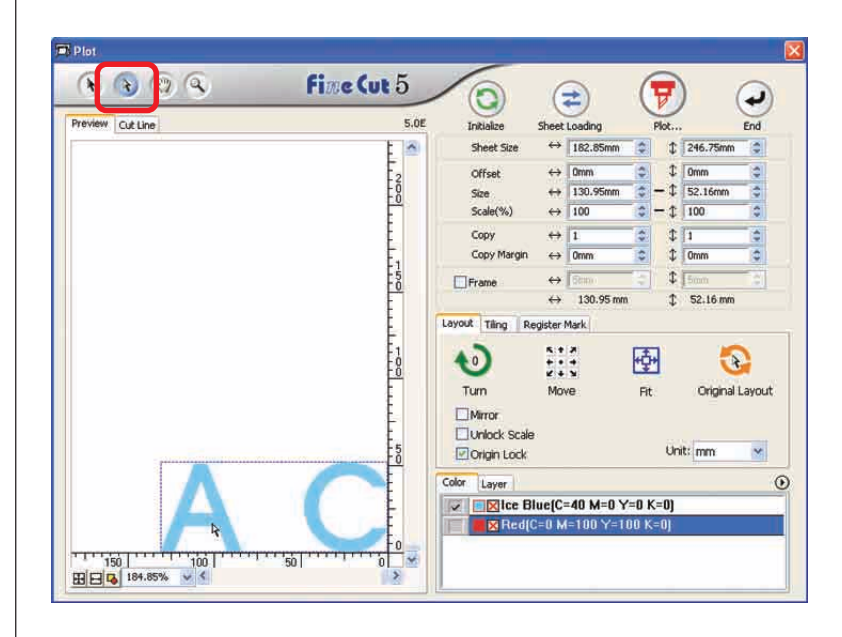

# 2 Drag the selected object to the desired position.

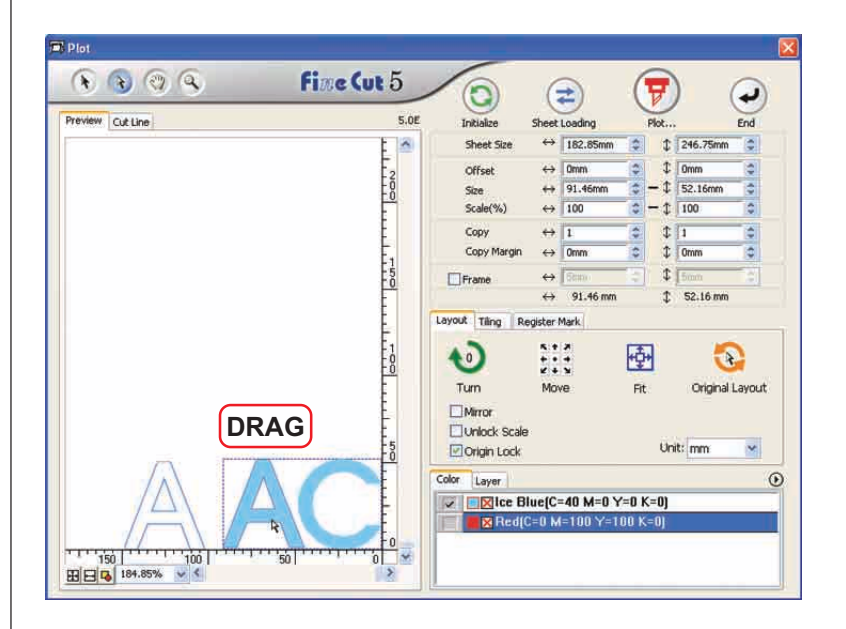

○○○○○○○○○○○○○○○○○○○○○○○○○○○○○○○○○○○○○○○○○○○○○○○○○○○○○○○○○○○○○○○○○

To replace the object to the original position, click **Original Layout button**.

# ○ ○ ○○○○○○○○○○○○○○○○○○○○○○○○○○○○○○○○○○○○○○○○○○○○○○○○○○○○○○○○

# **Identify the Stroke Weight and Overlap**

Identify the stroke weight and overlap of objects to cut it as a figure as displayed on the monitor.

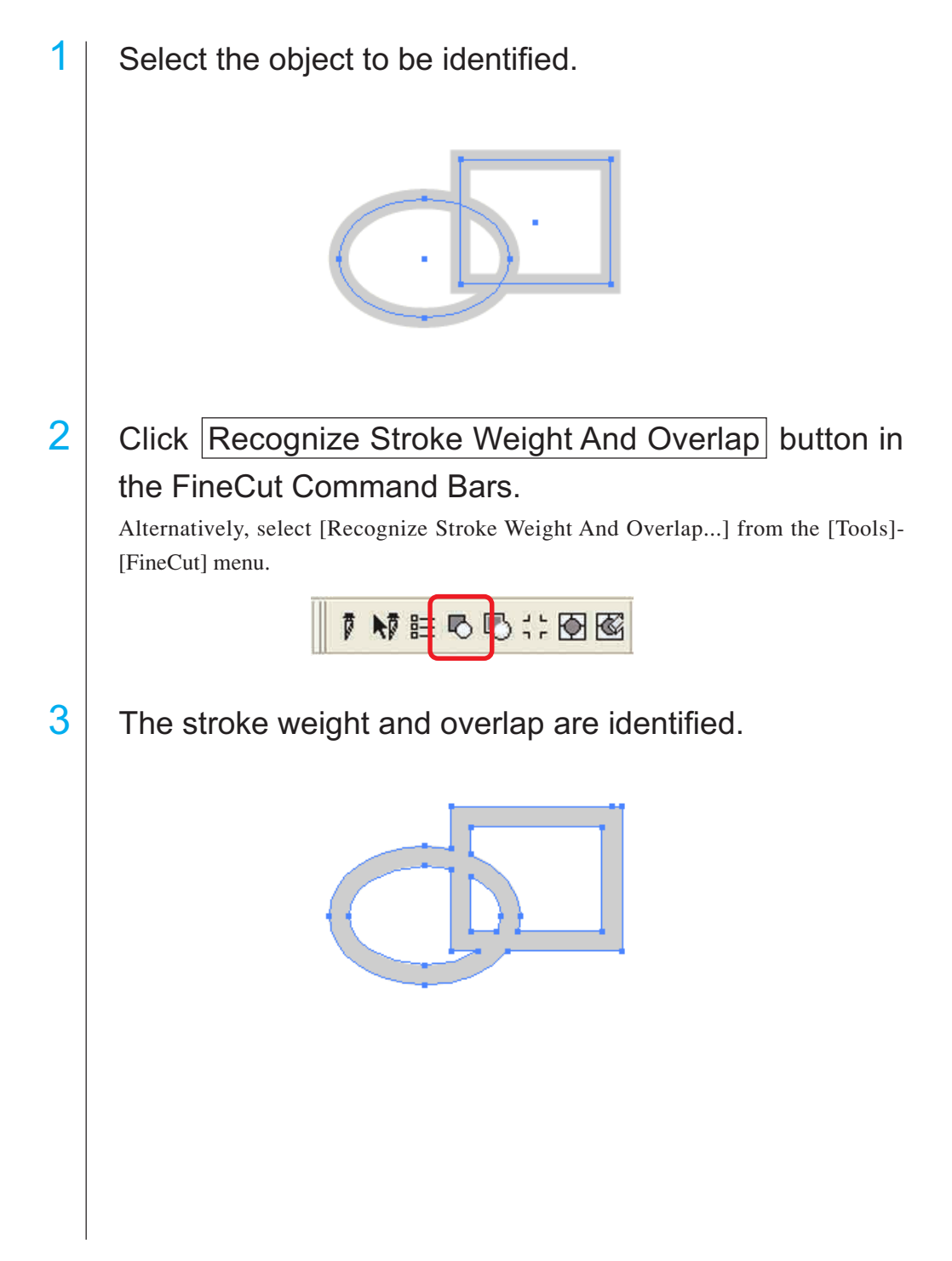

# **Fill and Stroke of an Object**

In the figure below, the fill of the ellipse is set and stroke are made thicker. Cutting is performed not by the outline of stroke but the outline of fill.

○○○○○○○○○○○○○○○○○○○○○○○○○○○○○○○○○○○○○○○○○○ ○○○○○○○○○○○○○○○ ○

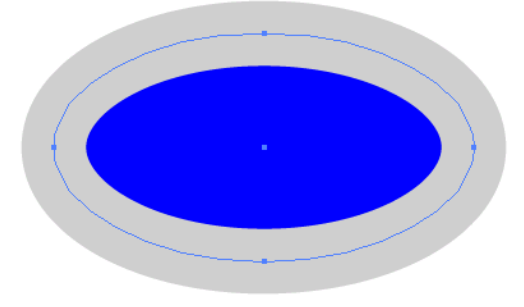

In case an object is not filled with a color, the stroke path is cut.

In this case, stroke path is cut regardless of the thickness. Check the path when select [Wireframe] from the [View] menu of CorelDRAW.

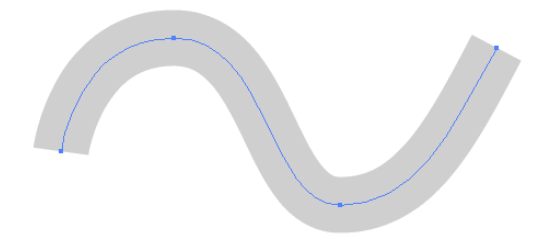

## **Path**

A path refers to a line which is created using the drawing tool of CorelDRAW. The outline of a graphic object also consists of a path. The outline of a straight line or rectangle created by CorelDRAW is also a typical example of a path.

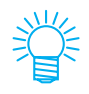

Refer to "Recognize Stroke Weight And Overlap" to cut an object with the stroke weight recognized or with stroke and fill separated. (page 76)

# **FineCut Command Bars**

The following procedure describes on the FineCut Command Bars. There are two ways to select the menu.

1 | Select [FineCut ] Command Bars the [Tools] -[Customization] - [Workspace] menu of CorelDRAW.

○○○○○○○○○○○○○○ ○○○○○○○○○○○○○○○○○○○○○○○○○○○○○○○○○○○○○○○○○○○○○○○○○○○

The following display appears.

1 #自己心计图图

2 Select [FineCut] from the [Tools] menu.

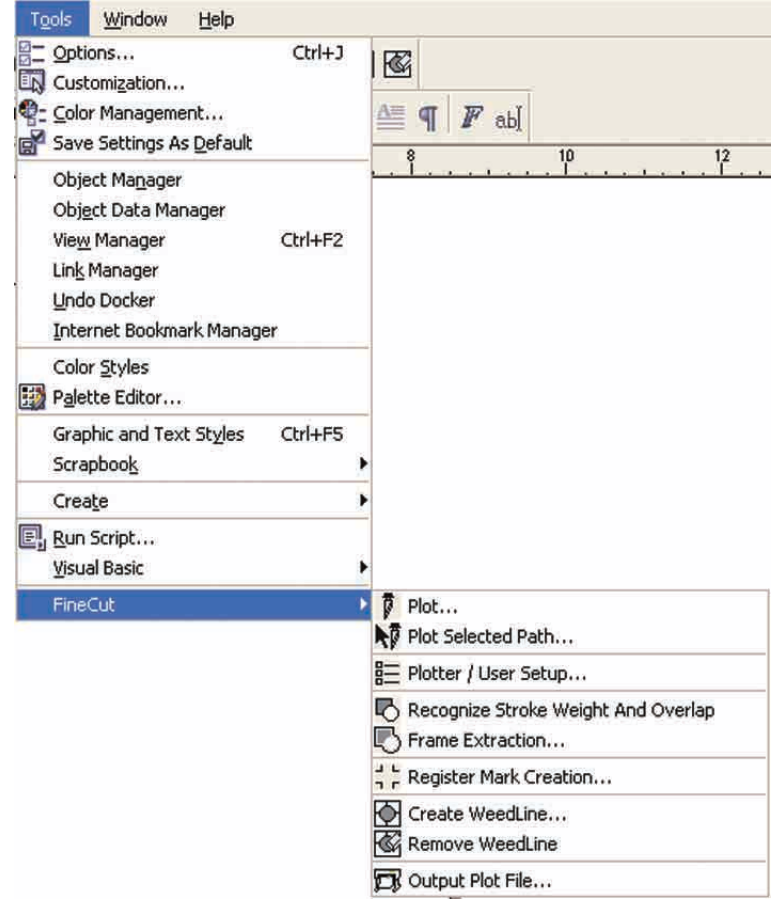

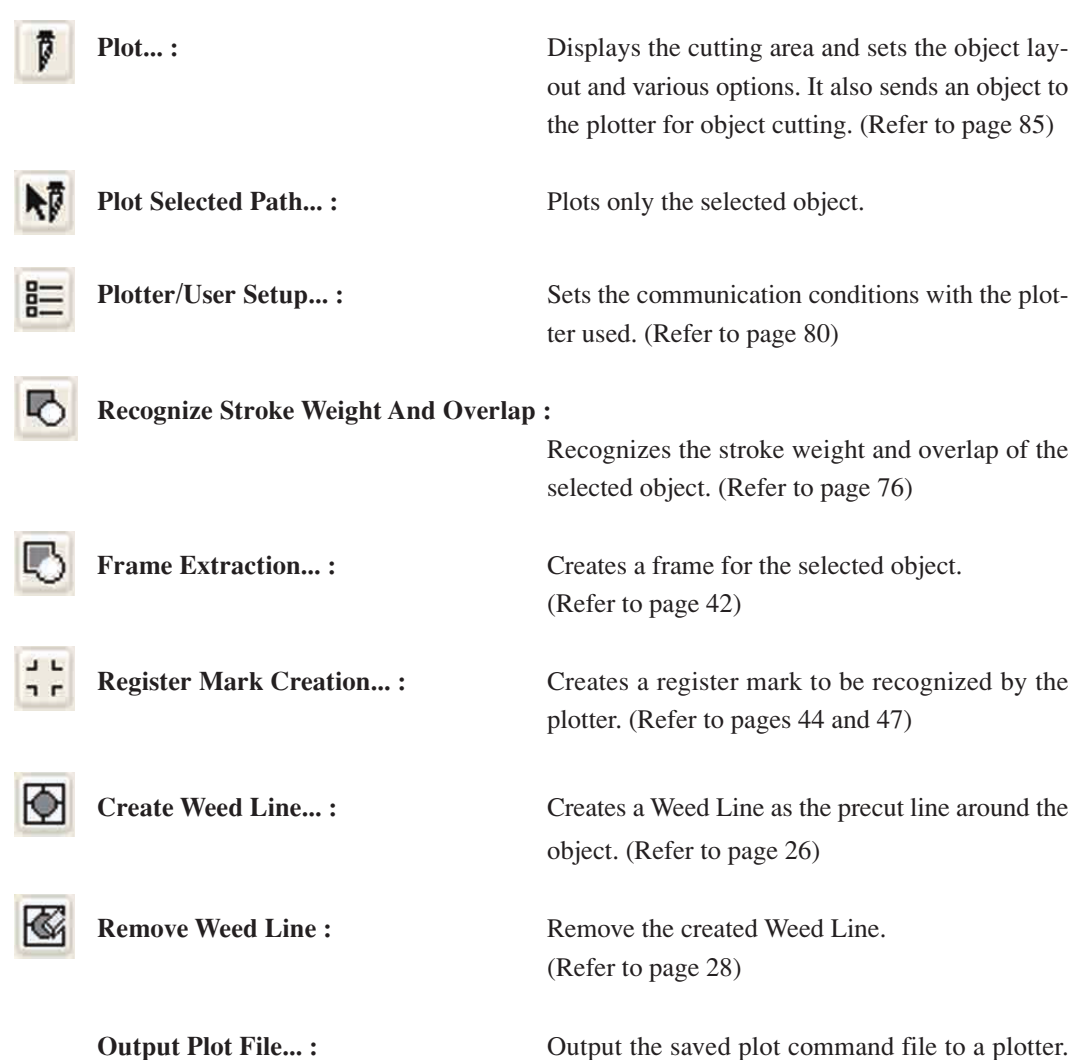

(Refer to page 95)

○○○○○○○○○○○○○○○○○○○○○○○○○○○○○○○○○○○○○○○○○○○○○○○○○○○○○○○○○○○○○○○○○

# **Plotter/User Setup**

Set the communication conditions to enable communication between FineCut and the plotter.

○○○○○○○○○○○○○○ ○○○○○○○○○○○○○○○○○○○○○○○○○○○○○○○○○○○○○○○○○○○○○○○○○○○

# $(NOTE!)$

If the entry value differs from the setting on the plotter, the object is not output normally.

Click **Plotter/User Setup** button in the FineCut Command Bars.

Alternatively, select [Plotter/User Setup...] from the [Tools]-[FineCut] menu.

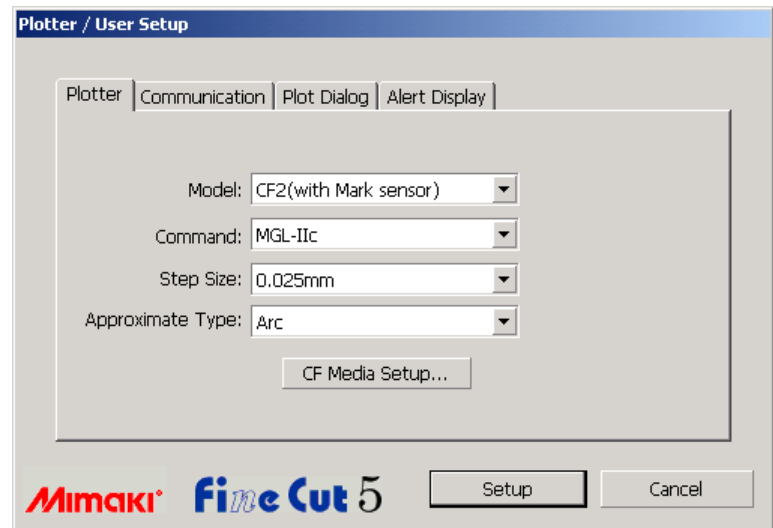

#### **1) Plotter**

Set up the plotter connected. Refer to the operation manual of the plotter for details.

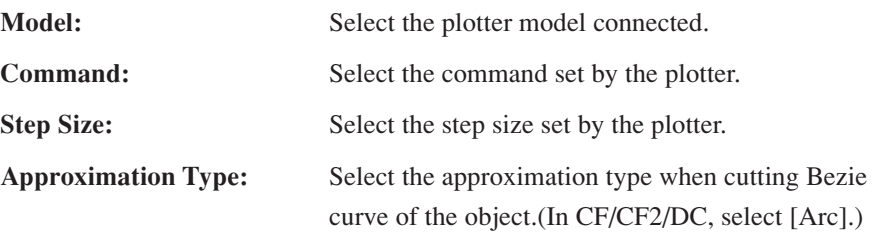

# $(NOTE!)$

In the case Approximate Type is set to "Arc", be sure to readjust the cut condition. (Refer to page 32)Depending on the media, excessive pressure may applied and damage the cutter.

**\*\*Media Setup:** Click this button to display the Output Condition Setup dialog . (Refer to page 81)

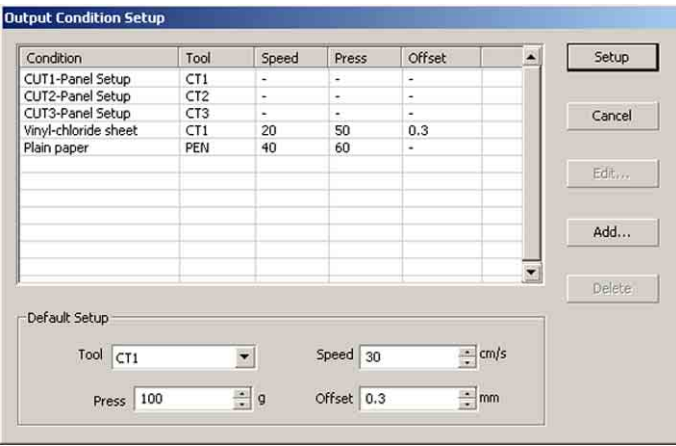

○○○○○○○○○○○○○○○○○○○○○○○○○○○○○○○○○○○○○○○○○○○○○○○○○○○○○○○○○○○○○○○○○

## **<Output Condition Setup>**

Click Media Setup button in the "Plotter" setup dialog to display the Output Condition Setup. (Refer to page 80)

**Condition :** Displays the registered output condition (Speed/Press/Offset).

> When changing the setting, select the target condition, and then click  $\boxed{\text{Edit}}$ . (Refer to page 32)

For adding the output condition,  $click|Add|$ .

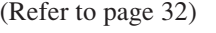

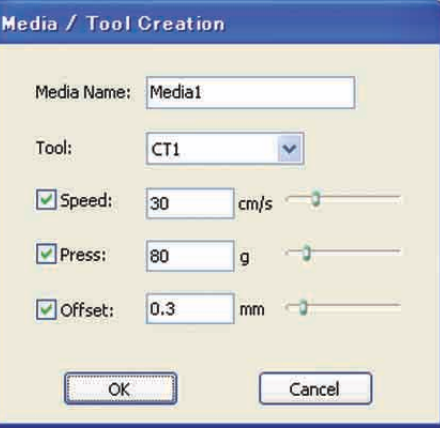

**Default Setup :** If setting the output condition for each color or layer, set the output condition for a frame and mark as the default setup.

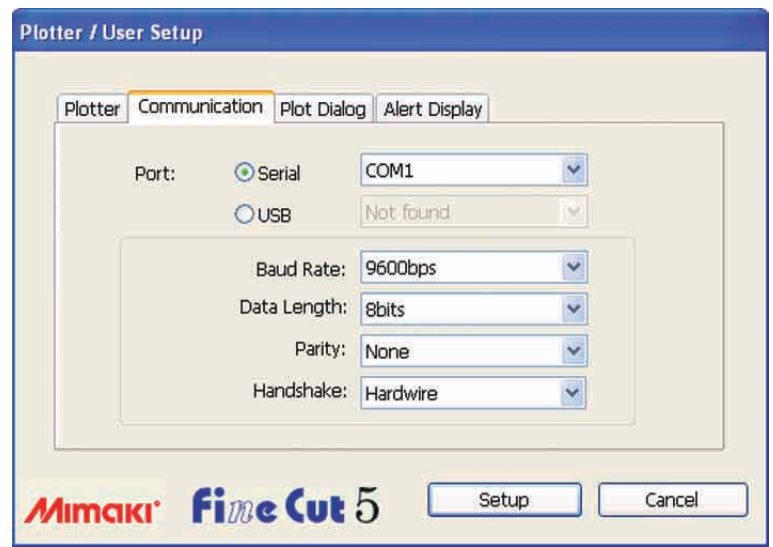

○○○○○○○○○○○○○○ ○○○○○○○○○○○○○○○○○○○○○○○○○○○○○○○○○○○○○○○○○○○○○○○○○○○

## **2) Communication**

Select communication conditions for the interface.

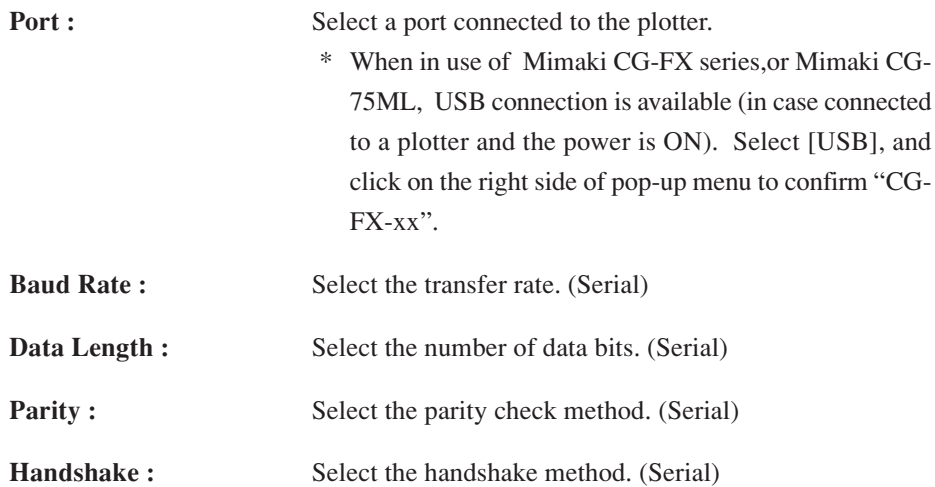

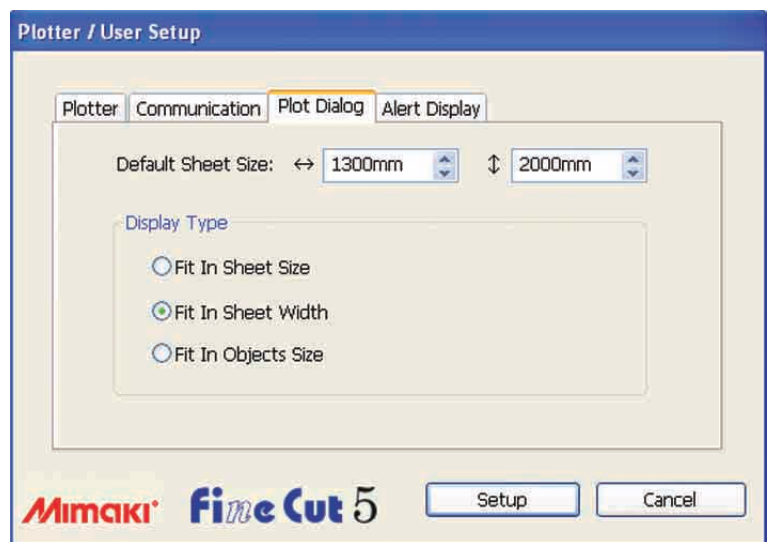

○○○○○○○○○○○○○○○○○○○○○○○○○○○○○○○○○○○○○○○○○○○○○○○○○○○○○○○○○○○○○○○○○

# **3) Plot Dialog**

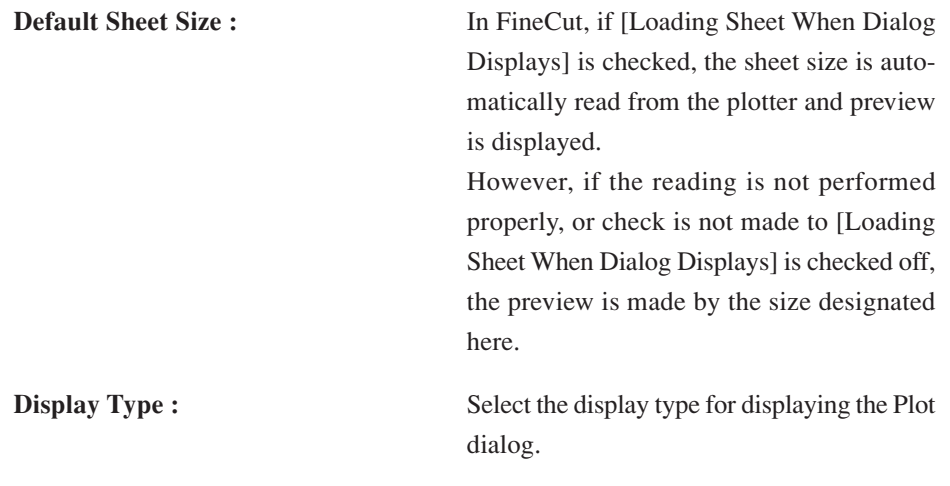

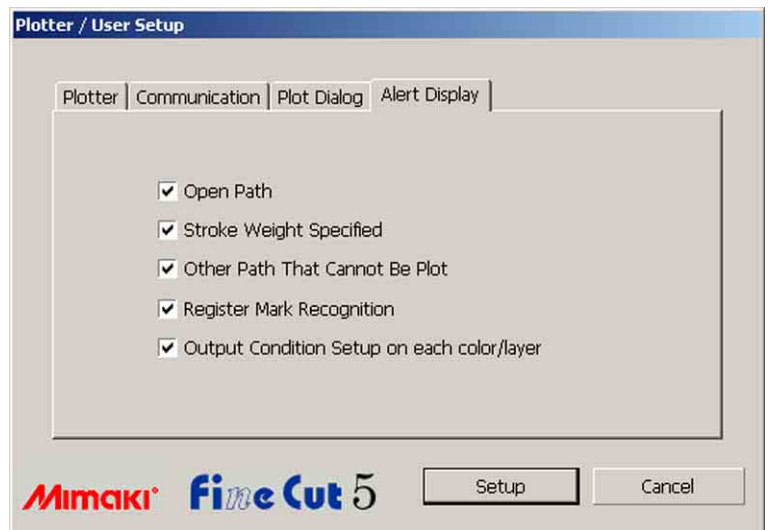

○○○○○○○○○○○○○○ ○○○○○○○○○○○○○○○○○○○○○○○○○○○○○○○○○○○○○○○○○○○○○○○○○○○

## **4)Alert Display**

Check this option to display the following warnings.

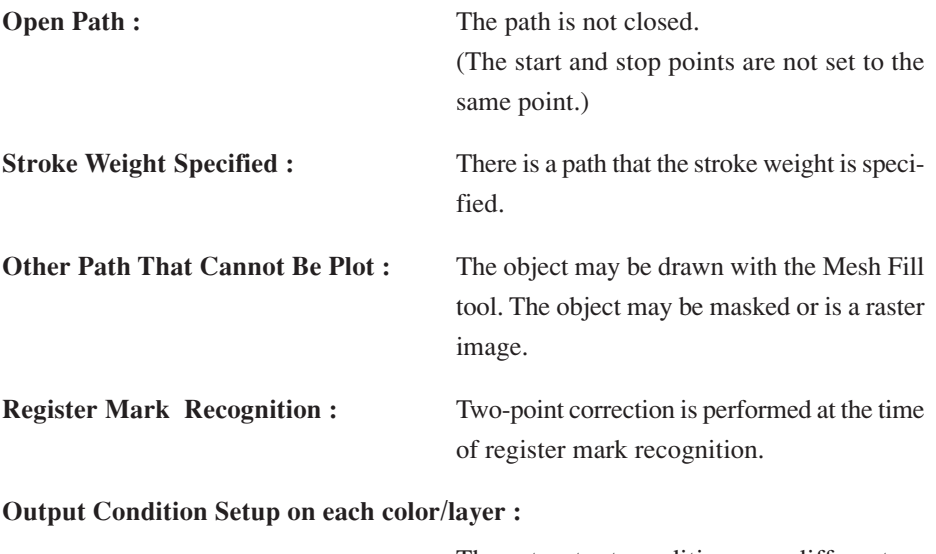

The set output conditions are different on each color or layer.

# **Plot Dialog**

The following describes the Plot dialog.

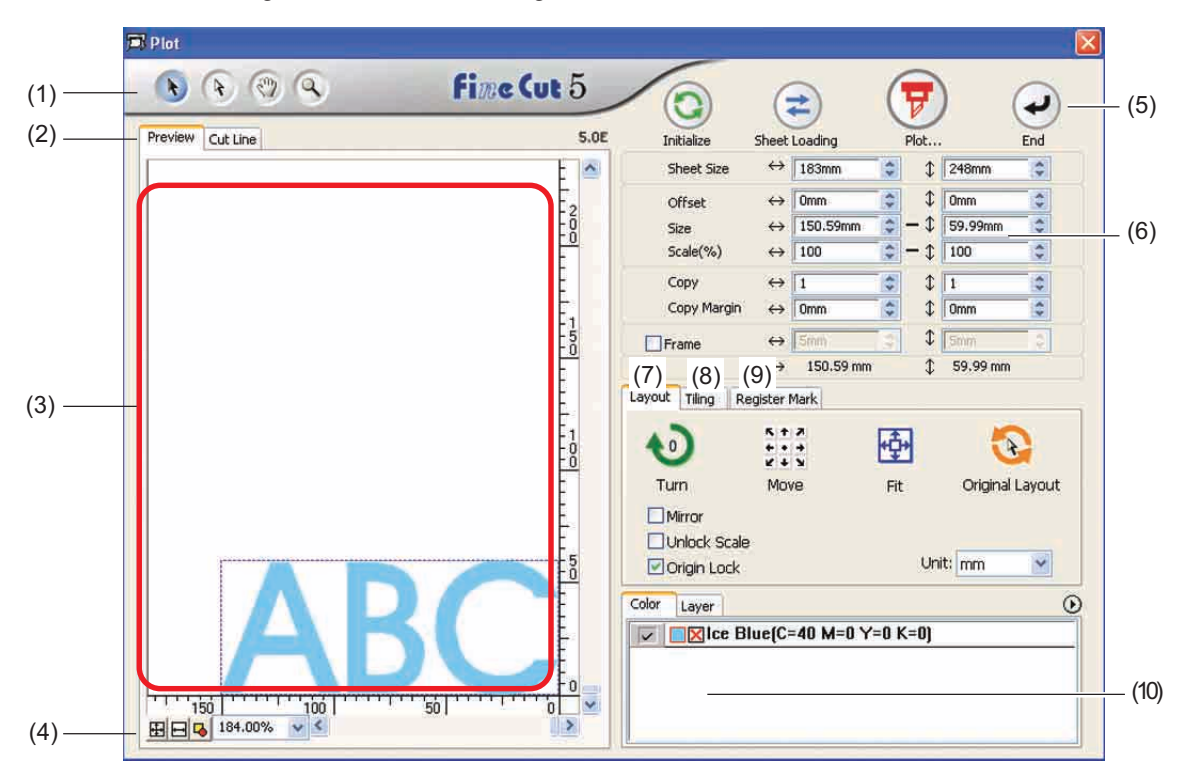

○○○○○○○○○○○○○○○○○○○○○○○○○○○○○○○○○○○○○○○○○○○○○○○○○○○○○○○○○○○○○○○○○

## **(1) Tool Box**

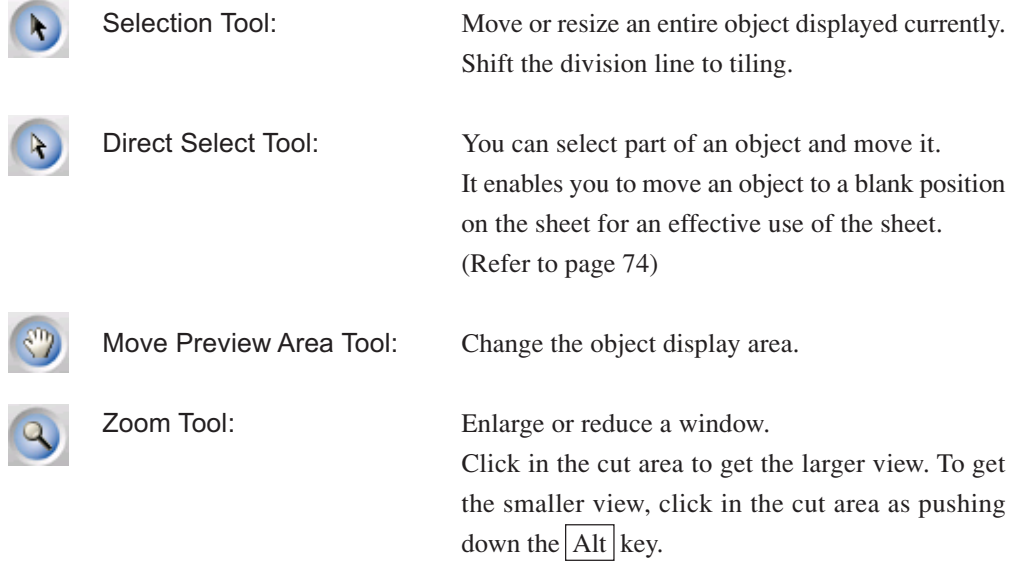

#### **(2) Screen Display Mode**

Enable to change the display mode. Objects are displayed in color in preview mode and as paths in artwork mode.

○○○○○○○○○○○○○○ ○○○○○○○○○○○○○○○○○○○○○○○○○○○○○○○○○○○○○○○○○○○○○○○○○○○

**Preview Mode :** Preview the color display. (Overlapped objects sequence may be changed) **Cut Line Mode :** Display the object with the path (outline). It enables to confirm a white object and cutting-line with ease.

#### **(3) Layout Area**

The white portion is the effective cutting area loaded from the sheet. In this area, the sheet width is displayed along the horizontal axis and the sheet length along the vertical axis. If the object overflows from the cutting area, the  $\bigwedge$  mark appears to the left of  $\left(\frac{1}{V}\right)$  Plot button. Click the  $\bigwedge$  mark to display the contents of the error.

#### **(4) Zoom Size**

The Current zoom size is displayed.

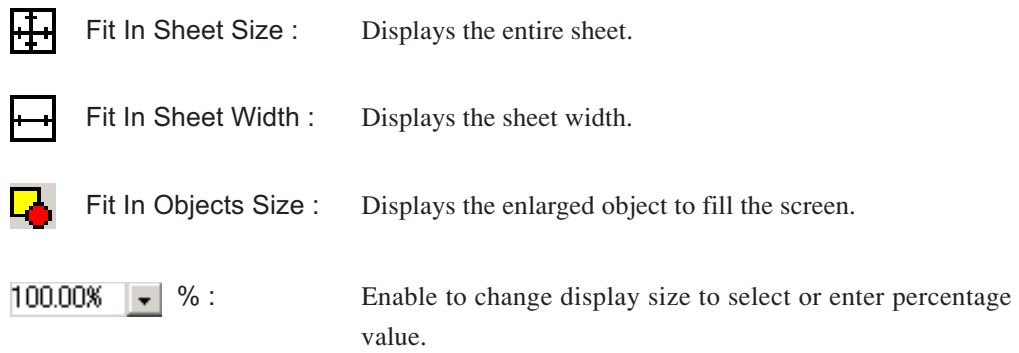

## **(5) Button**

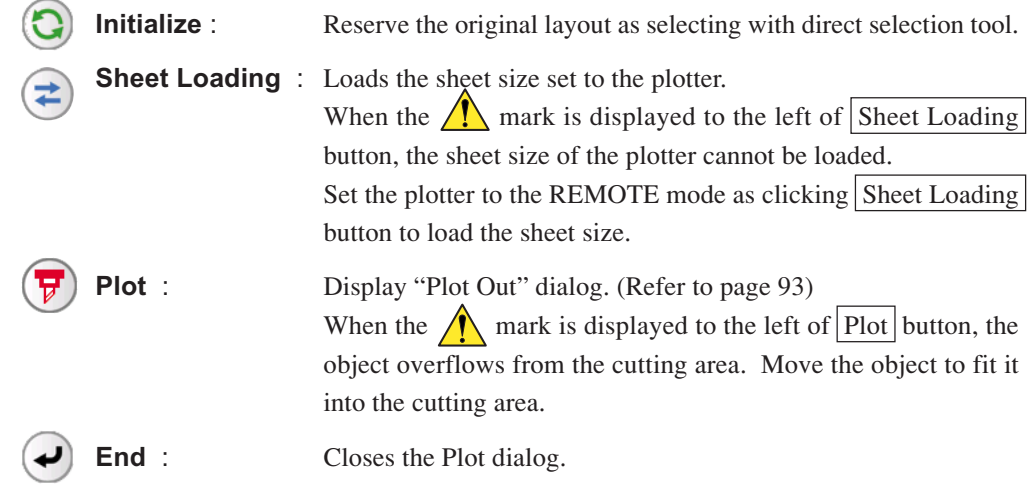

#### **(6) Size input area**

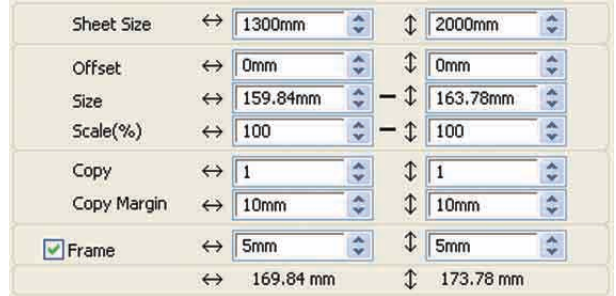

#### **Sheet Size**

Displays the cutting area based on the size of the sheet set in the plotter.

Click on the sheet loading button to display the loaded sheet size. Alternatively, input the sheet size (width and length of the cutting area).

○○○○○○○○○○○○○○○○○○○○○○○○○○○○○○○○○○○○○○○○○○○○○○○○○○○○○○○○○○○○○○○○○

#### **Offset**

The origin is set at the bottom right corner (Mimaki CG series) or the bottom left corner (Mimaki CF/CF2/DC series) of the layout area. The default origin is positioned at 0 mm (both vertically and horizontally) of the layout area. Change the value of the origin to move the object.

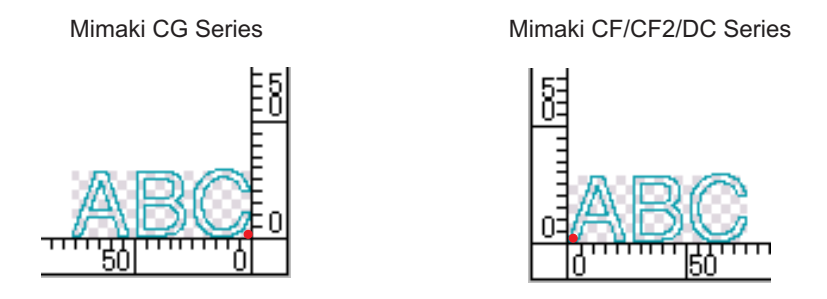

#### **Size**

Enable to change the vertical and horizontal lengths of an object.

When the values of the vertical and horizontal lengths are interlocked (the - mark is supplied to the bottom of Size), the aspect ratio is retained. Check the [Unlock Scale] check box to change the vertical and horizontal lengths separately.

#### **Scale** (Refer to page 18)

Set the magnification of the vertical and horizontal lengths. When the value of vertical and horizontal lengths are interlocked (the - mark is supplied to the bottom of Size), the aspect ratio is retained. Check the [Unlock Scale] check box to change the vertical and horizontal lengths separately.

# **Copy** (Refer to page 20) Enter the number of copies along the vertical and horizontal directions.

#### **Copy Margin** (Refer to page 20)

Set the margin between objects along the vertical and horizontal directions.

#### **Frame**

Cut a frame around the target object. In addition, settable the distance between the object and the frame. It enables to peel the purpose portion of the cutting sheet easily.

○○○○○○○○○○○○○○ ○○○○○○○○○○○○○○○○○○○○○○○○○○○○○○○○○○○○○○○○○○○○○○○○○○○

### **Total Length**

Usually the width and the height of an object are displayed. When entering the number copies for the copy function, the total lengths along the vertical and horizontal directions for all the copies are displayed. If margins and frames are set, the length values of them are included.

## **(7) Layout Option**

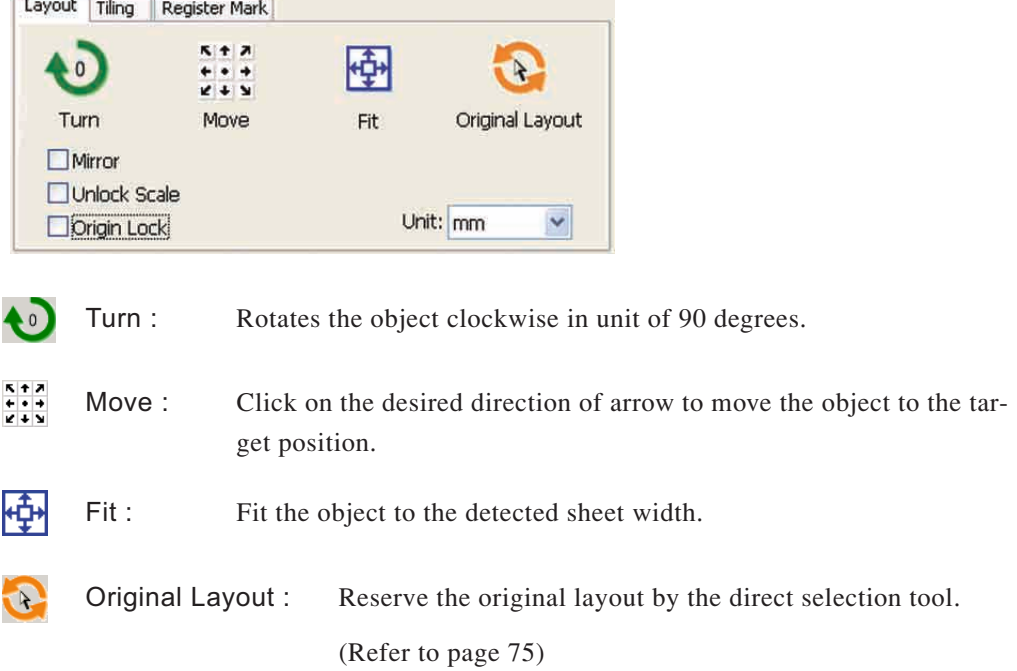

#### **Mirror**

Inverts the object in mirror image to cut it.

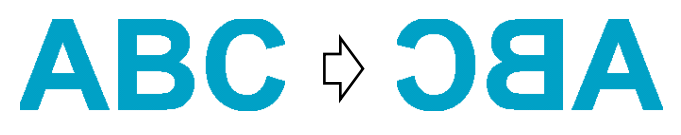

#### **Unlock Scale (Refer to page 18)**

The size of the object can be changed with variable aspect ratio.

#### **Origin Lock (Refer to page 30)**

Lock the origin to retain the object position. Unlock the origin to cut an object with the selected color (or layer) without wasting sheets.

○○○○○○○○○○○○○○○○○○○○○○○○○○○○○○○○○○○○○○○○○○○○○○○○○○○○○○○○○○○○○○○○○

#### **Unit**

Set the display unit in the plot dialog. Set the unit any of cm, mm, inch, or pt.

#### **(8)Tiling (Refer to page 22)**

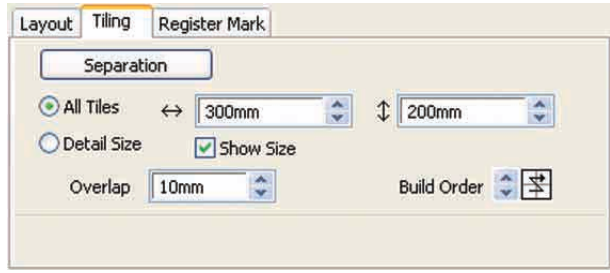

#### **Separation**

After dividing an object, click this button to separate the divided block.

#### **All Tiles**

Enter the tile size here. Divide the object into the same size.

#### **Detail Size**

Click here to operate tiling optionally.

Shift the division line using  $\left\| \cdot \right\|$  the selection tool.

#### **Show Size**

Click here to display the each tile size.

#### **Over lap**

Set the tile overlapping margin.

#### **Build Order**

Select the order to glue together the cut objects.

○○○○○○○○○○○○○○ ○○○○○○○○○○○○○○○○○○○○○○○○○○○○○○○○○○○○○○○○○○○○○○○○○○○

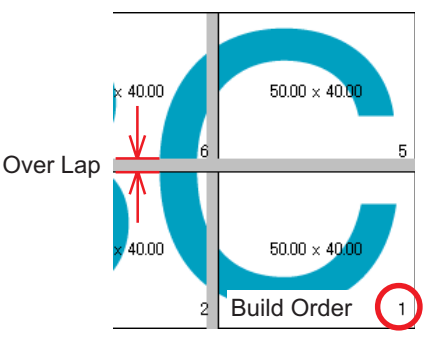

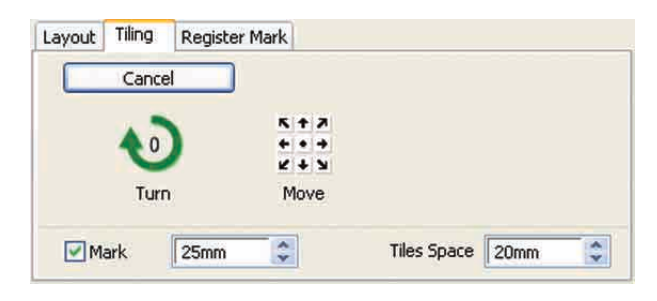

#### **Mark**

Mark the divided object. Match the marks to build up the object.

#### **Tiles Space**

Set the tile cutting interval.

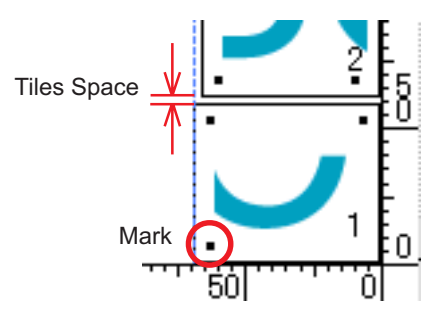

#### **(9) Register Mark**

#### **Detect Mark Button**

This function becomes effective only when a plotter indicated as [(with mark sensor)] in the [Model] of [Plotter/User Set up] screen.

When Register Mark detect is perfoemde on the cutting plotters with mark sensor, i. e. Mimaki CG-EX series, Mimaki CG-FX series, Mimaki CG-75ML or Mimaki CF2/DC series, the correction of angle and correction of size will be perfoemde to the result of the Register Mark reading.

#### **Exit Detection Mode Button**

Cancel a register mark recognition.

#### **<Setting of continuous cutting>**

When Mimaki CG-FX series, or Mimaki CG-75ML, Mimaki CF2/DC series are used, you can set the respective detection method of roll sheet (multi-mode) and separated sheet (single mode). (Refer to Pages 52 and 69)

○○○○○○○○○○○○○○○○○○○○○○○○○○○○○○○○○○○○○○○○○○○○○○○○○○○○○○○○○○○○○○○○○

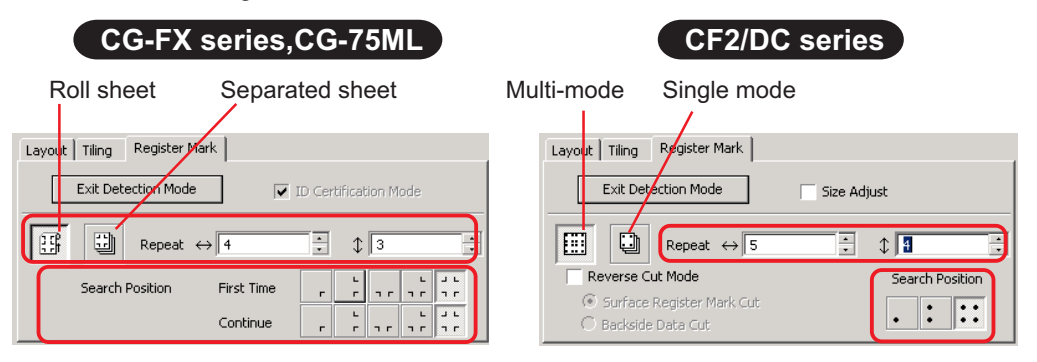

#### **Repeat**

Set the number of times to detect continuously.

For roll sheet or multi-mode, set the number of data to each direction of 1 sheet. (Refer to Pages 53 and 69)

In the case of separated sheet or single mode, set the number of sheet to exchange. (Refer to Pages 58 and 69)

#### **Search Position (1, 2, or 4 points for CF2/DC)**

Select the place to detect the Register Mark of the first data.

Select the place to detect the Register Mark of the second and subsequent data. (You cannot set made with CF2/DC series).

#### **Reverse Cut Mode (Refer to Page 72)**

In case you use Mimaki CF2/DC series, you can select Reverse Cut Mode in which the media can be cut from the backside.

#### **Surface Register Mark Cut**

The Register Mark is cut in cross from the front surface.

#### **Backside Data Cut**

Data is cut from the back.

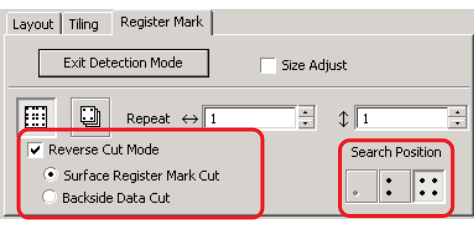

#### **Search Position**

Select the position to search the Register Mark.

In the case of [Surface Register Mark Cut], you can select 2 points or 4 points, and in the case of Backside Data Cut, you may select 1point, 2 points or 4 points.

#### **Mark Separation (Refer to Page 70)**

In case you use Mimaki CF2/DC series, you can use [Mark Separation] which will cut data in multiple times ( 2 - 5 times) separately.

○○○○○○○○○○○○○○ ○○○○○○○○○○○○○○○○○○○○○○○○○○○○○○○○○○○○○○○○○○○○○○○○○○○

**Cut Area** Select the area to cut. **Search Position** Select the position to search the Register Mark.

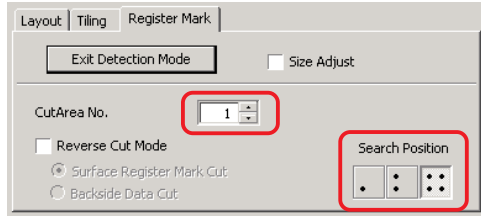

#### **(10) Selection List** (Refer to page 36)

Select color-based or layer-based object cutting pattern. The selected option is displayed in the bottom list. Execute the tiling function to display the tile list.

Only the checked objects are cut. In the color list, select the fill color and stroke color to display each object information.

Click on the button on the upper right to specify the output condition.(Refer to page39)

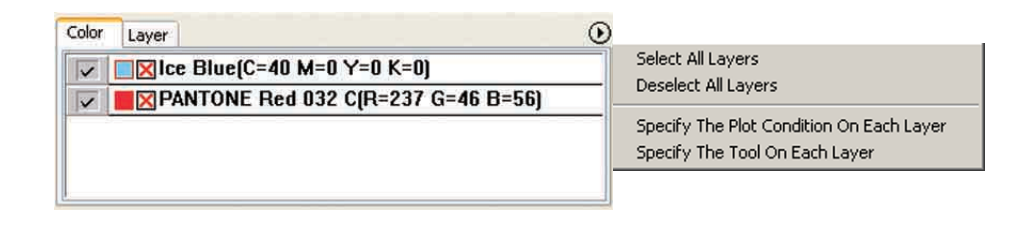

# **Plot Out Dialog**

When clicking  $\left(\frac{1}{k}\right)$  Plot button, the Plot Out dialog appears.

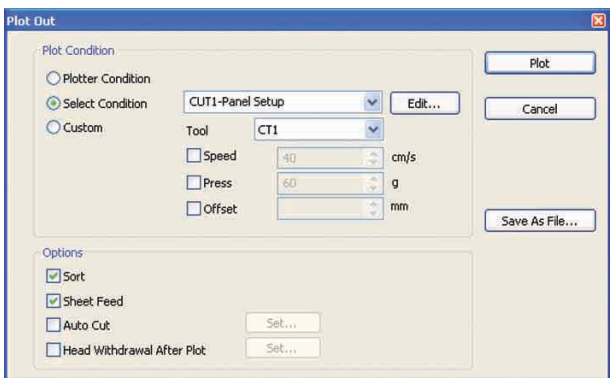

○○○○○○○○○○○○○○○○○○○○○○○○○○○○○○○○○○○○○○○○○○○○○○○○○○○○○○○○○○○○○○○○○

#### **1) Plot**

Select the output condition.

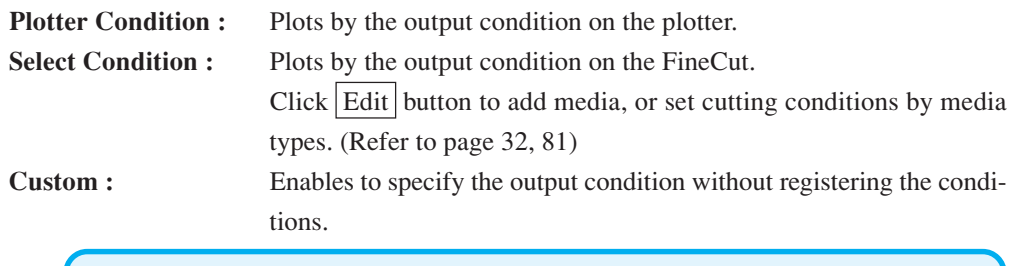

(NOTE!)

In the case of specifying output conditions or tools on each color or layer, you can not edit in this screen.

## **(2) Option**

#### **Sort**

Mimaki CG series performs sorting for efficient cutting with minimum useless head movement. In the case of Mimaki CF/CF2/DC series, sorting is made to reduce the waste movement of the head as much as possible and to cut the objects located inside in preference.Moreover, in the case of specifying output conditions or tools on each color or layer, the sorting will be performed for each color and layer and cut sequentially from the color and layer upper listed.

#### **Sheet Feed (MGL-IIc for Mimaki CG series only)**

Before cutting, confirm the performance as feeding the sheet to check whether the entire data can be cut.

## (NOTE !)

If plotting fails, an error is displayed on the plotter. Stop plotting, reset the sheet, then restart plotting.

#### **Auto Cut**

When in use of Mimaki CG-FX series, or CG-75ML, the function is effective. When performing continuous cutting on a roll sheet, cut off the sheet automatically after completing the performance.

○○○○○○○○○○○○○○ ○○○○○○○○○○○○○○○○○○○○○○○○○○○○○○○○○○○○○○○○○○○○○○○○○○○

Click Set button to set the following information. (Refer to page 54)

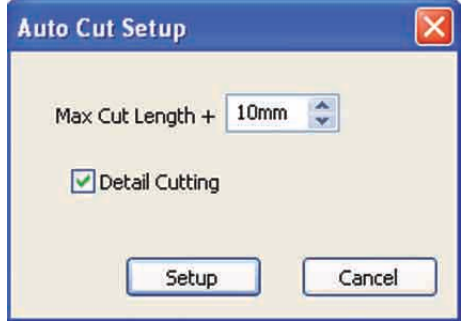

#### **Max Cut Length +**

Set the maximum length from the last plotted line to the cutting point.

#### **Detail cutting**

Check the box to cut a data at every line.

#### **Head Withdrawal After Plot**

After data output, the head moves to make it easier to check data. Click Set button to set the following information. (Refer to page 40)

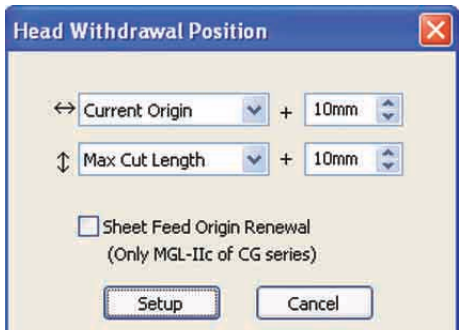

#### **Head withdrawal position for the horizontal direction**

Set the head withdrawal position for the horizontal direction.

Reference position selectable from either [Current Origin] or [Max Cut Width].

#### **Head withdrawal position for the length direction**

Set the head withdrawal position for the length direction.

Reference position selectable from either [Current Origin] or [Max Cut Length].

#### **Head withdrawal position as the origin position**

Set the head withdrawal position for the length direction.

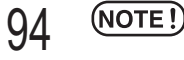

Origin Update is effective only with MGL-IIc for Mimaki CG series.

## **3) Save As File**

Specify the file name to be stored on  $\vee$  of PE-Save in: FineCut d My Recent<br>Documents Desktop My Documents My Computer File name: FCCommand × Save  $\overline{\mathbf{r}^{\star}}$ Cancel My Network Save as type: v

Select  $S$ ave As File to save the plot data as a plot file.

○○○○○○○○○○○○○○○○○○○○○○○○○○○○○○○○○○○○○○○○○○○○○○○○○○○○○○○○○○○○○○○○○

Select the folder, and then click  $Save$  to save the file.

The saved plot file is able to output from [FineCut] in the [Tools] menu and select [Output Plot File...].

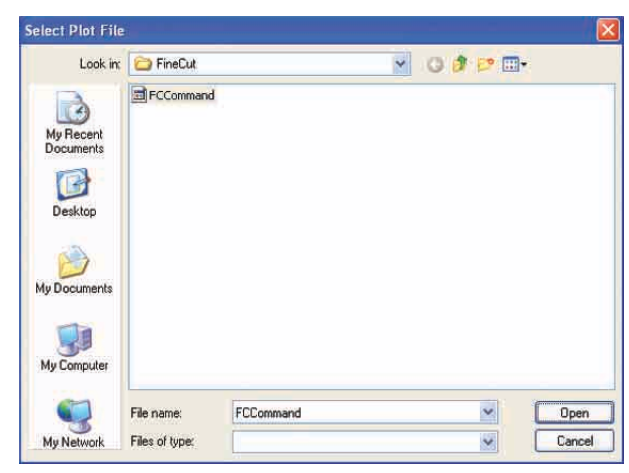

Select the file, and then click  $\Omega$  open to plot start.

# **A communication port error occurs when plotting**

The following error message appears as clicking  $\left(\frac{1}{V}\right)$  Plot button during FineCut in use.

○○○○○○○○○○○○○○○○○○○○○○○○○○○○○○○○○○○○○○○○○○○○ ○○○○○○○○○○○○○ ○

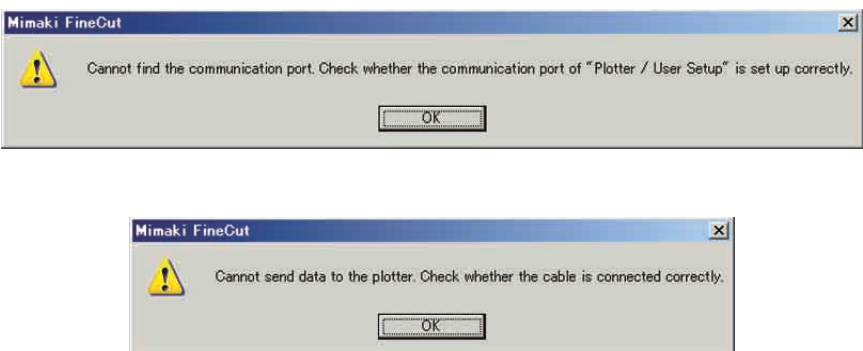

• On the Windows version, a communication port error occurs if using a driver software for the tablet , printer diver, or other peripheral devices which uses the serial port. In this case, change the setting to use other port.

# **Cannot change the sheet size**

- When the MGL-IIc commands are used, the sheet size remains unchanged even if shifting the origin on the plotter and click  $(\Rightarrow)$  Sheet Loading button. In this case, the sheet size set in the plotter is always displayed. Even if the data fits into the cutting area in the layout area, the data may cut overflowed.
- When the MGL-Ic commands are used, the effective cutting area is displayed. Therefore, even if shifting the origin on the plotter side, it can be cut normally so long as the data fits into the cutting area.

# **A part of contour protrudes**

When a contour is created using the Contour Extraction function, a part of the contour may protrude. Double-click on the protruded node to delete the protruded part with the Shape tool of CorelDRAW.

○ ○○○○○○○○○○○○○○○○○○○○○○○○○○○○○○○○○○○○○○○○○○○○○○○○○○○○○○○○○○○○○○○○ ○

For other node editing functions, refer to CorelDRAW operation manual.

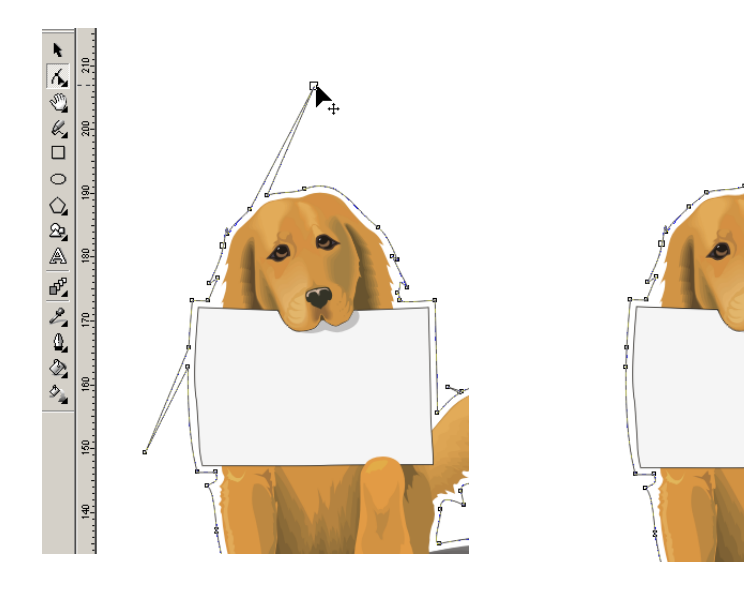

# **When using CorelDRAW, the FineCut functions cannot be activated. / A warning message appears.**

○○○○○○○○○○○○○○ ○○○○○○○○○○○○○○○○○○○○○○○○○○○○○○○○○○○○○○○○○○○○○○○○○○○

CorelDRAW is provided with the setting to disable an operation and display a warning message in response to operations of Visual Basic for Applications.

If a FineCut function cannot be activated or a warning message appears, check the following setting.

#### < CorelDRAW10 >

Select [Options...] from the [Tools] menu of Corel DRAW10. Select [VBA] from the list on the left.

If the VBA setting is different from the default setting of CorelDRAW, change the setting as follows.

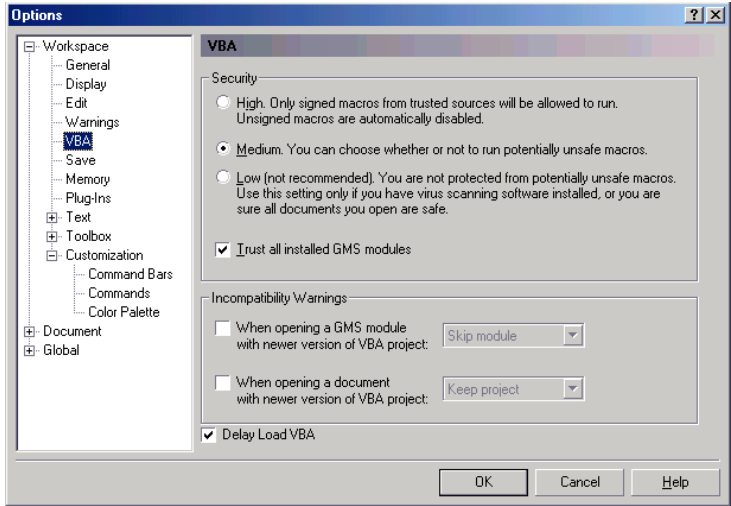

# **CorelDRAW object list**

- Don't fail to save the data before executing [FineCut] command.
- Overlapped objects sequence may be changed on the screen of [Plot Dialog]-[Preview].

○○○○○○○○○○○○○○○○○○○○○○○○○○○○○○○○○○○○○○○○○○○○○○○○○○○○○○○○○○○○○○○○○

- When executing [FineCut] command for Wrap Paragraph text, indent setting and character string combined to other path, you may have released Wrap Paragraph text and combined character string.
- If [Plot], [Frame Extraction], [Create Weed Line] could not be executed normally, you might succeed them by performing [Recognize Stroke Weight And Overlap] command.
- Unless [FineCut] command can be executed normally, try to conduct following methods for another chance of success.
	- Reduce number of selection paths. (Or increase)
	- Draw the outline in the path. (or erase)
	- Remove complicated effects. (Disassemble character strings into path)
		- 1) Select the object for removal of effects.
		- 2) [Arrange] [Break Apart] menu, [Arrange] [Convert To Curvs]menu, or [Arrange] - [Command starting with Break\*1]

(\*1 A name is changeable depending on kinds of the running effects)

3) Repeat step 2).

- 
- X : Unavailable :No function
- O : Available ∆ :Available partially
	-

○○○○○○○○○○○○○○ ○○○○○○○○○○○○○○○○○○○○○○○○○○○○○○○○○○○○○○○○○○○○○○○○○○○

#### **Function : Plot**

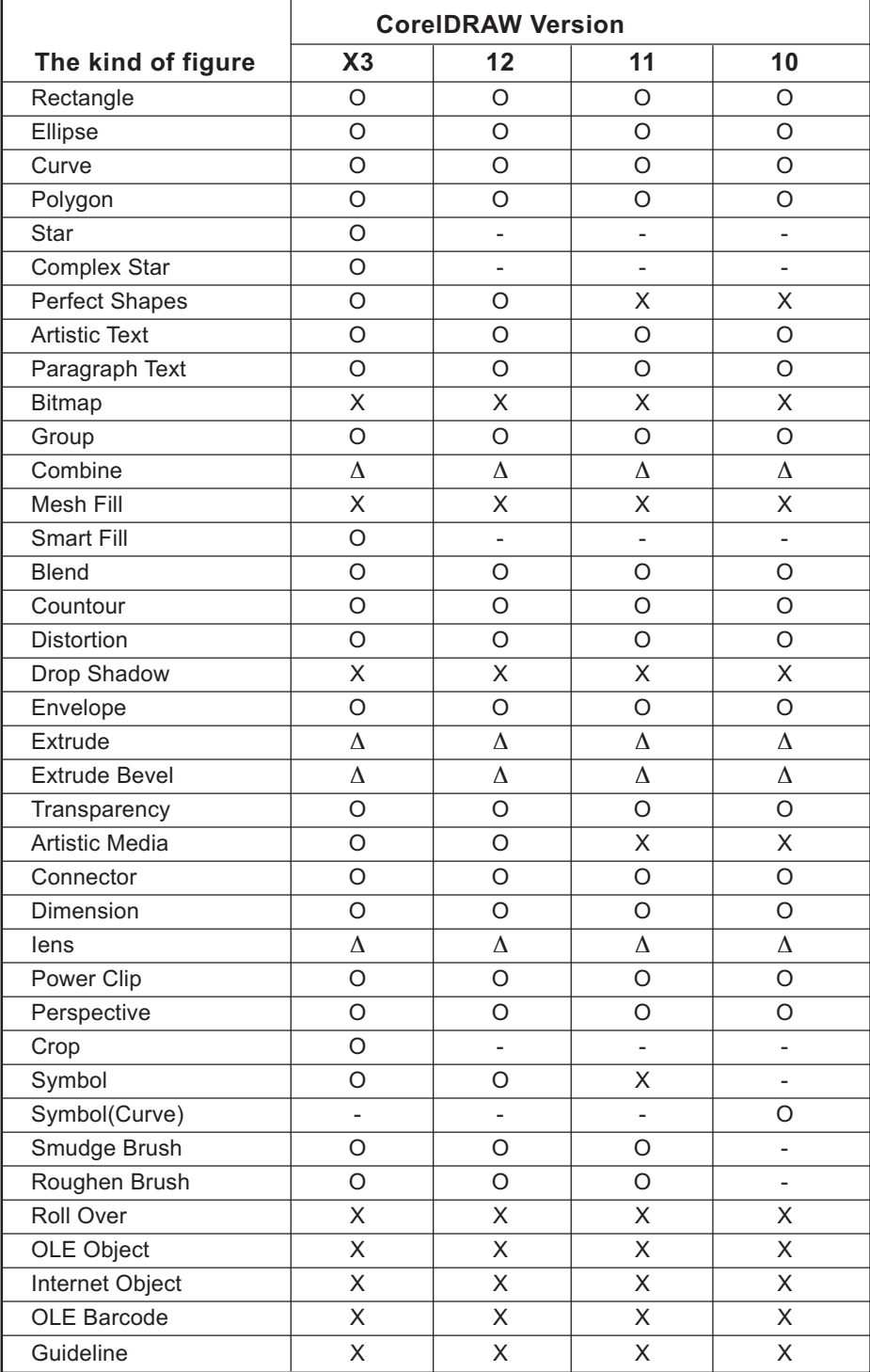

# **Function : Plot Selected Path**

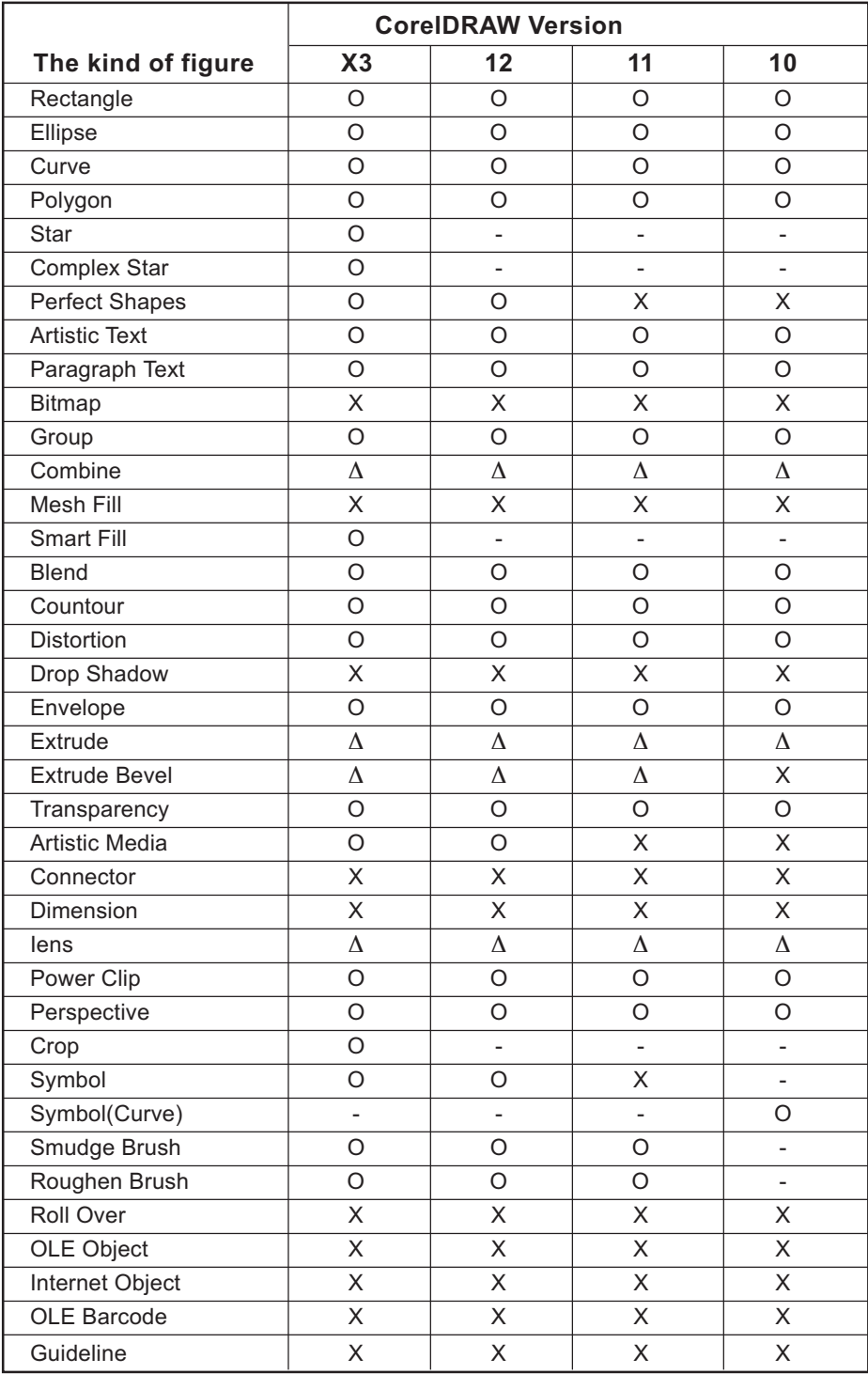

○○○○○○○○○○○○○○○○○○○○○○○○○○○○○○○○○○○○○○○○○○○○○○○○○○○○○○○○○○○○○○○○○

# **Function : Recognize Stroke Weight And Overlap**

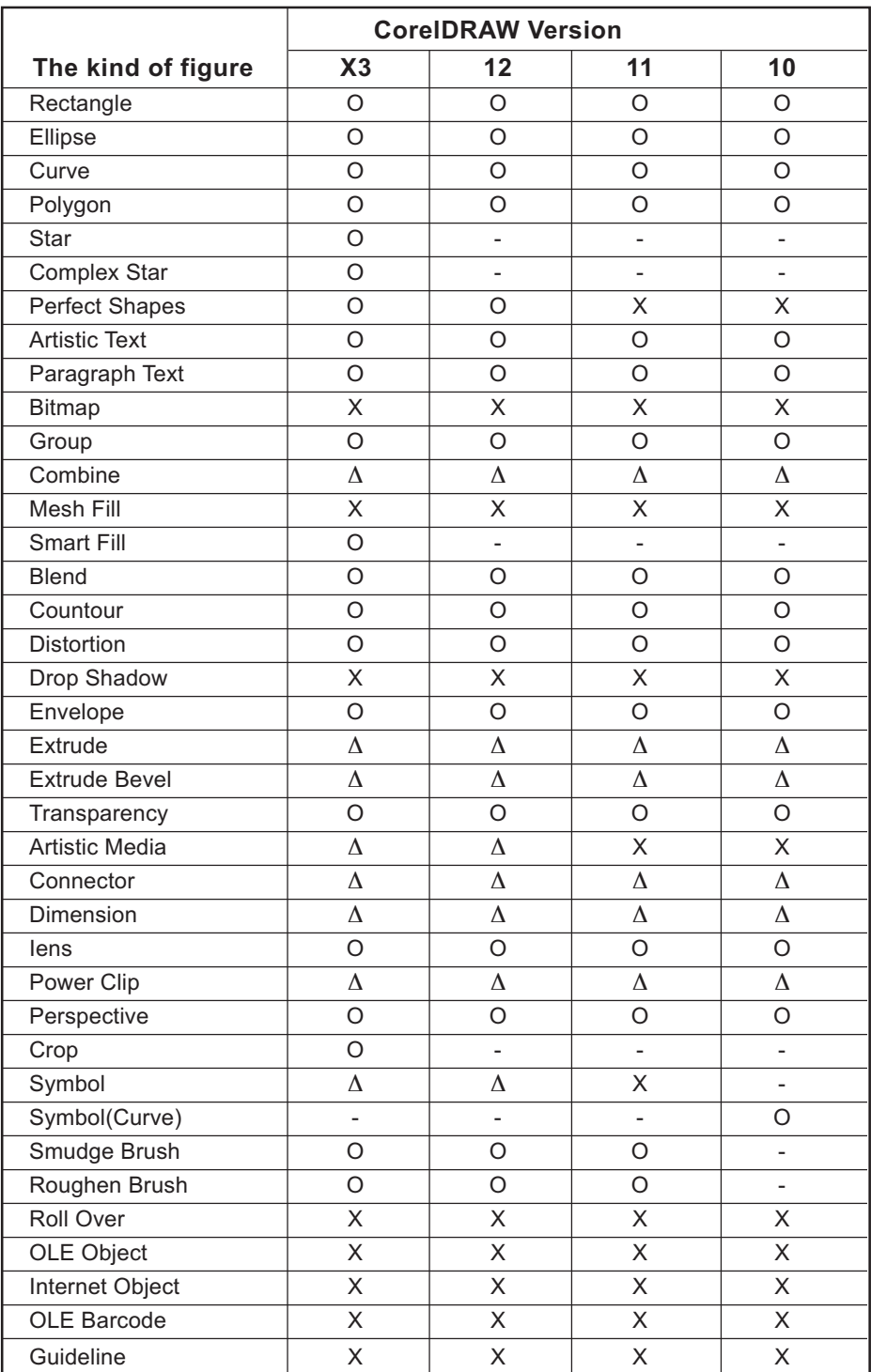

○○○○○○○○○○○○○○ ○○○○○○○○○○○○○○○○○○○○○○○○○○○○○○○○○○○○○○○○○○○○○○○○○○○

# **Function : Frame Extraction**

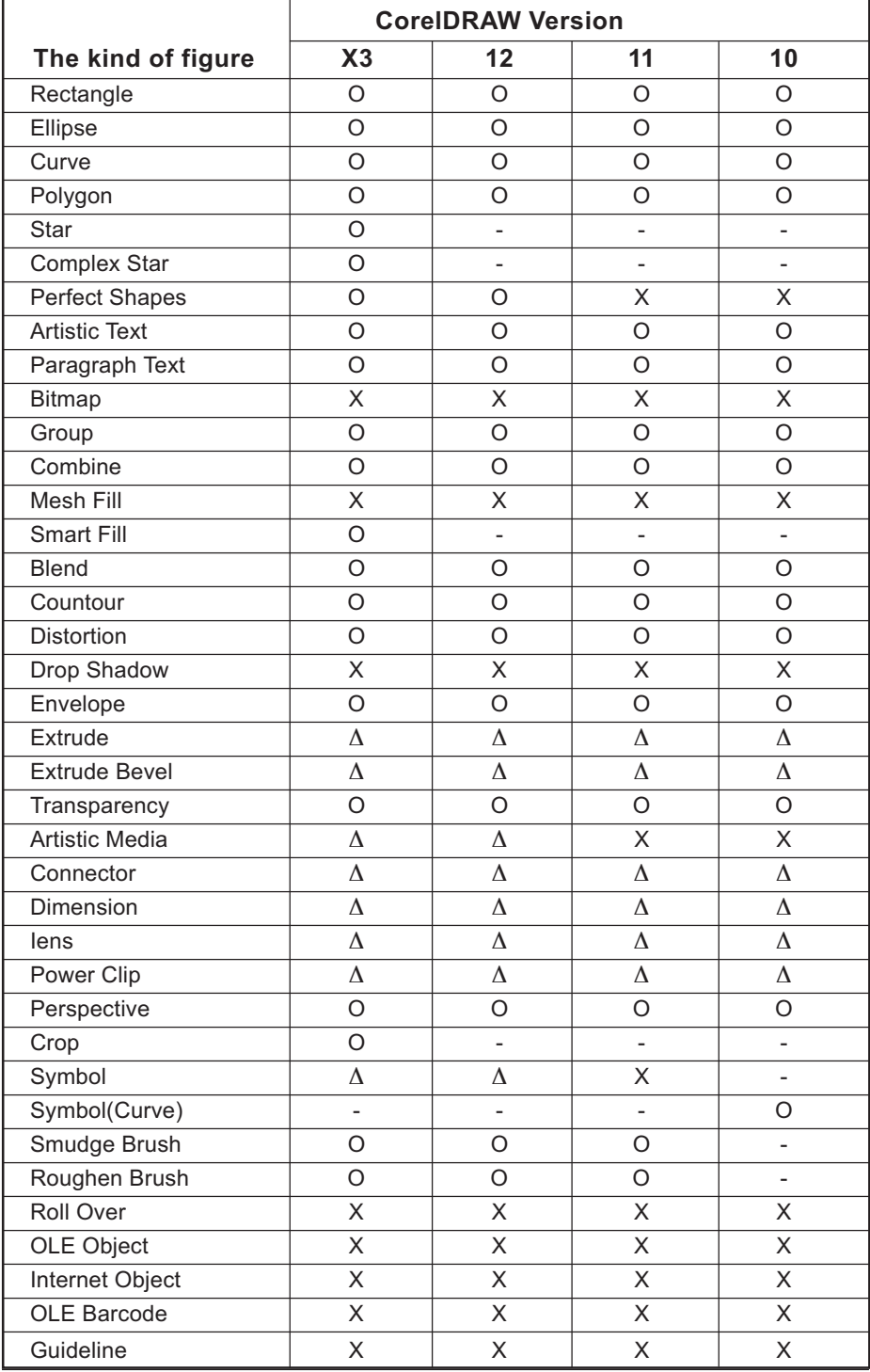

○○○○○○○○○○○○○○○○○○○○○○○○○○○○○○○○○○○○○○○○○○○○○○○○○○○○○○○○○○○○○○○○○

## **Function : Create Weed Line**

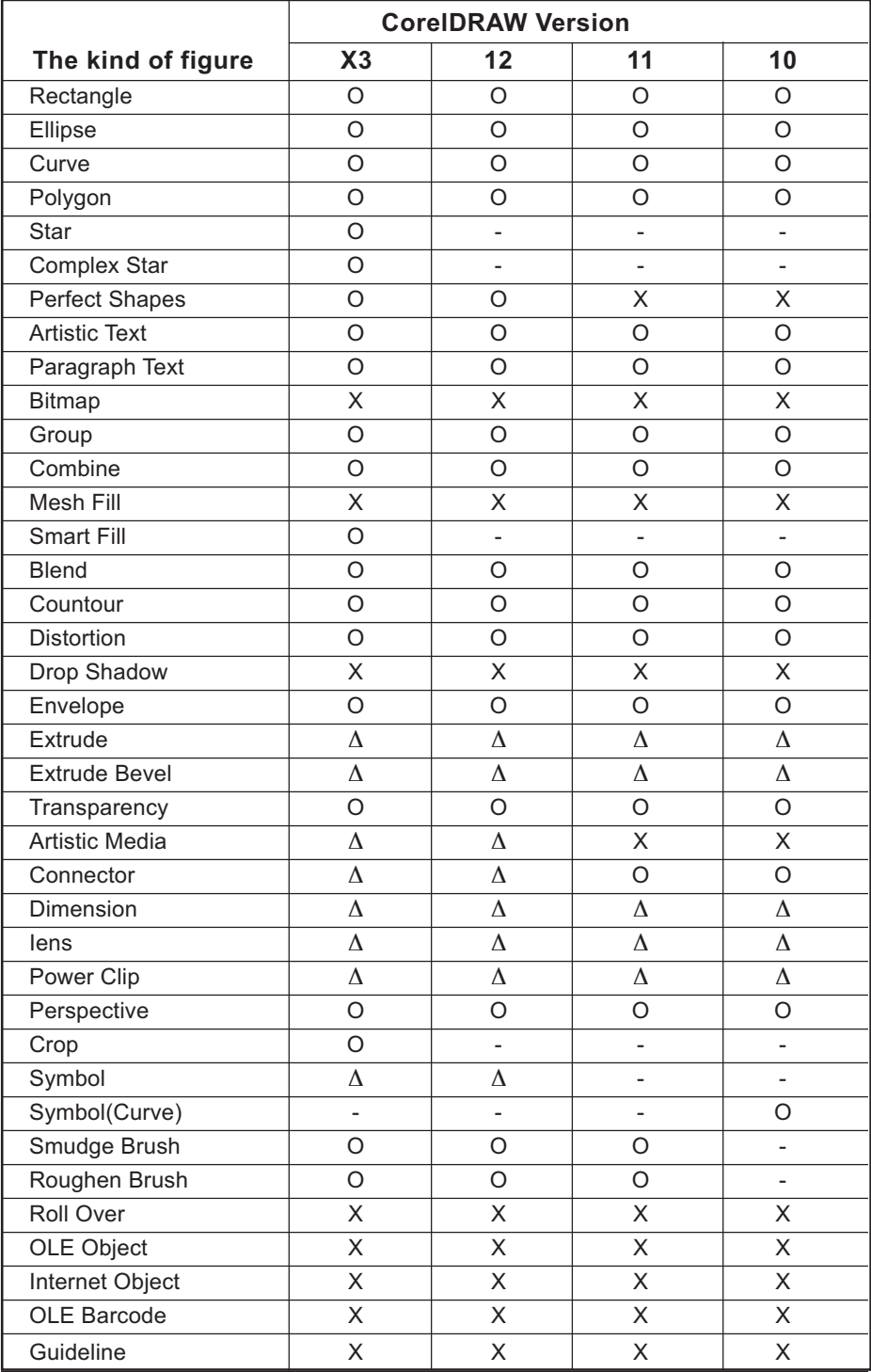

○ ○○○○○○○○○○○○○○○○○○○○○○○○○○○○○○○○○○○○○○○○○○○○○○○○○○○○○○○○○○○○○○○○

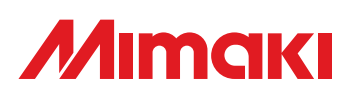

D201267-1.30-27032006  $\circ$  MIMAKI ENGINEERING Co., Ltd. 2006 KM